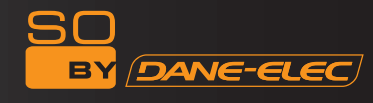

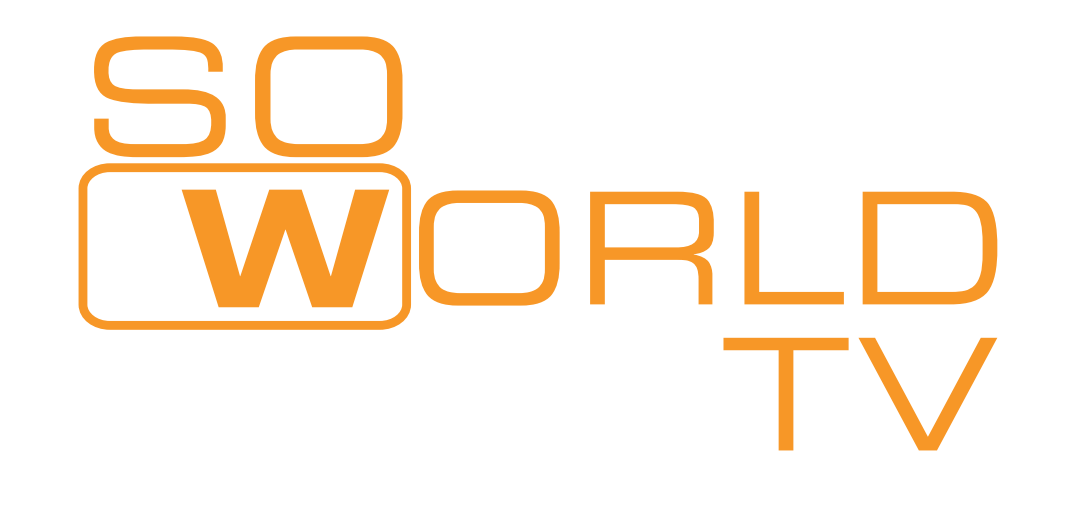

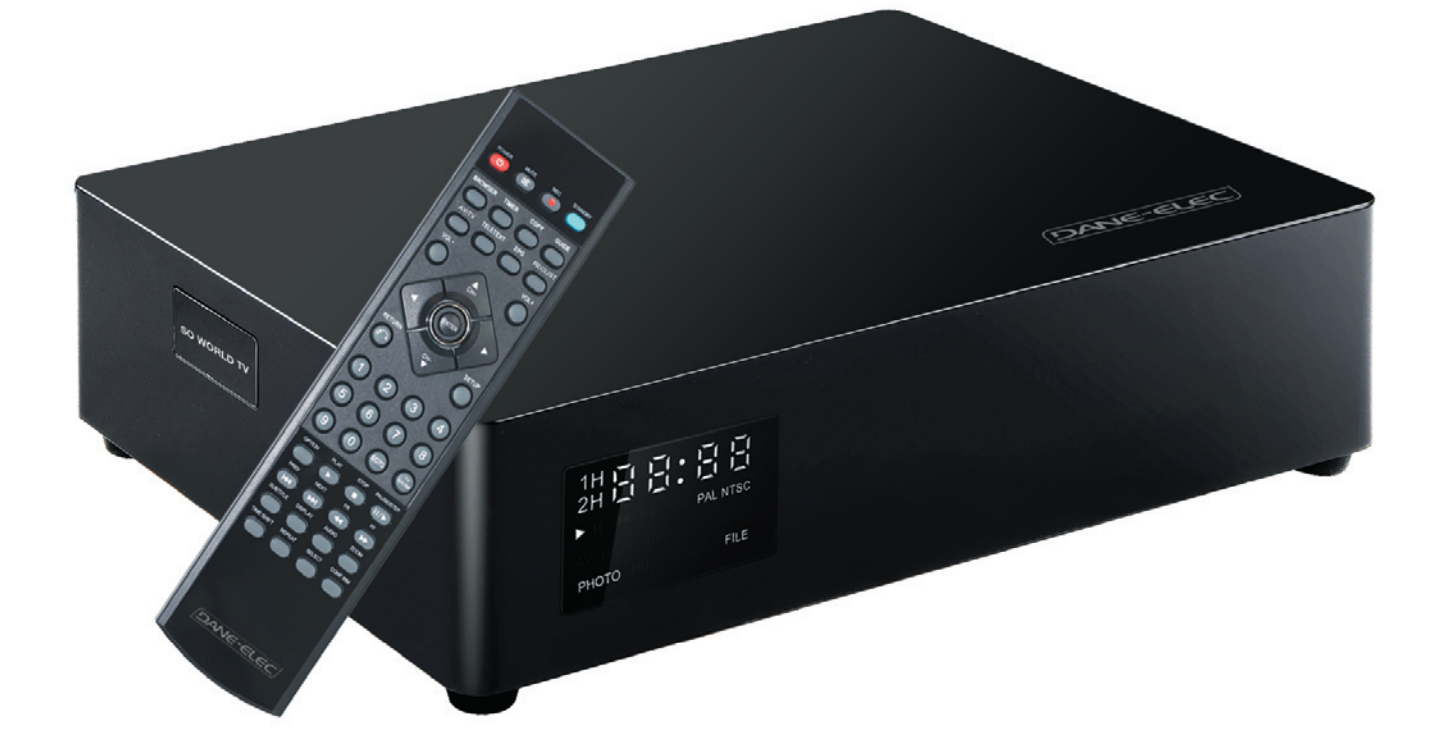

# Enregistreur vidéo personnel Full HD & DVB-T

Guide de l'utilisateur

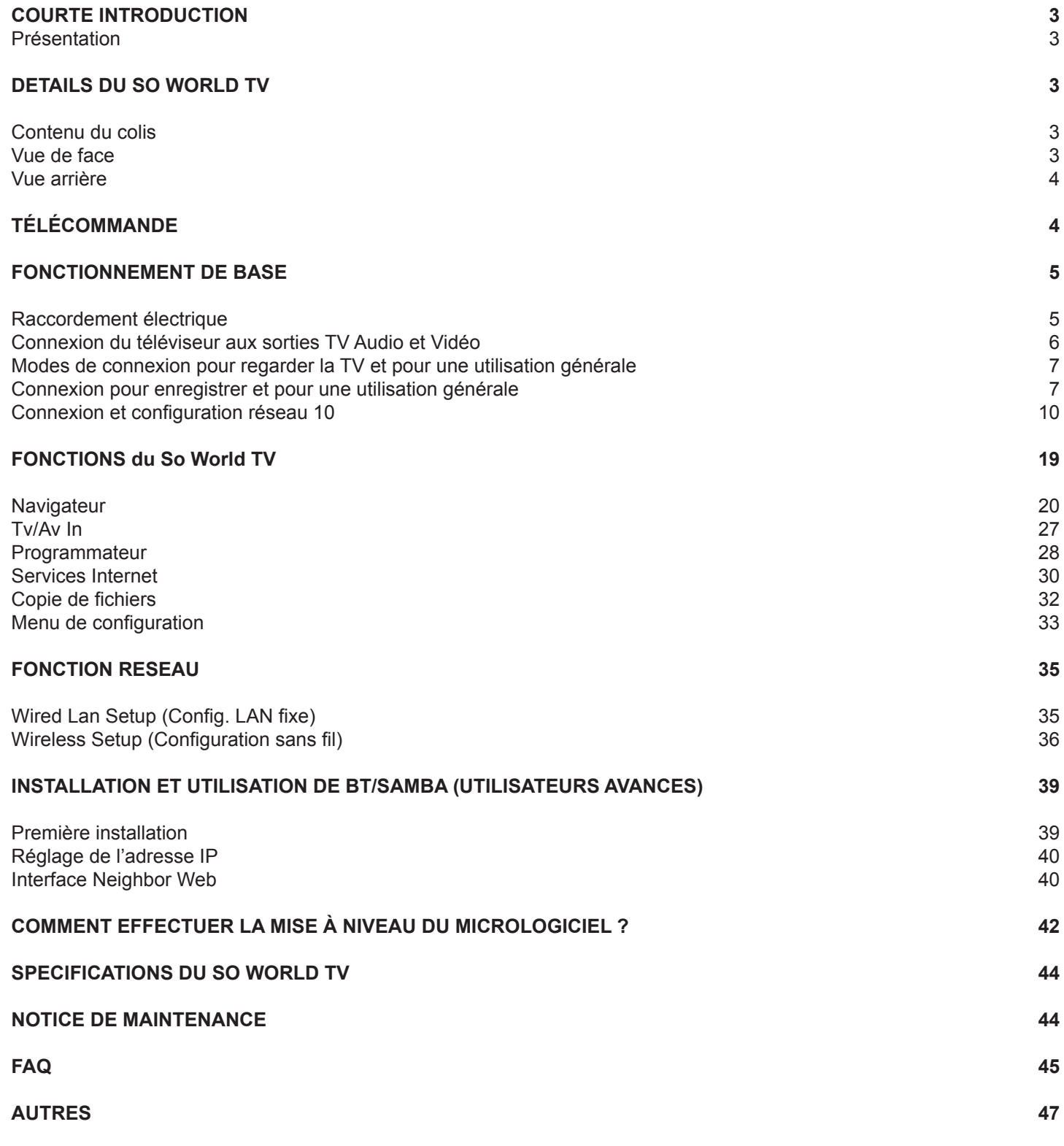

# **COURTE INTRODUCTION**

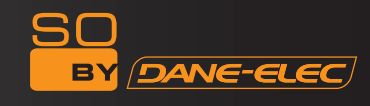

# **Présentation**

So World TV est un enregistreur vidéo numérique personnel Full HD (1080p) équipé d'un tuner HD TV compatible MKV (H264) et d'une connexion HDMI 1.3. Facile à utiliser grâce à son écran LCD, le So World TV est accessible via le réseau (LAN) et vous permet d'accéder à toutes les données (musique, photos, vidéos) stockées dans votre ordinateur et sur votre carte mémoire (lecteur de carte flash SDHC).

# **Fonctionnement de base**

Programmes télévisés : compatible avec les fonctions de réception et de sortie de signal de télévision numérique terrestre (TNT) DVB-T.

Enregistrement : propose les fonctions d'enregistrement direct, d'enregistrement programmé et d'enregistrement décalé. Décodage vidéo : MPEG 1/2/4, Divx, Xvid, H.264, VC-1, RM/RMVB

Format vidéo : WMV, MKV, MOV, AVI, MP4, MPG, TS/M2TS/TP/TRP, FLV, ISO, IFO, VOB, DAT, RM/RMVB Format audio : MP3, WMA, WAV, AAC, OGG, FLAC, Dolby Digital, DTS Digital

Image : JPG/BMP/PNG/GIF

Lecteur de cartes : Lecteur de cartes 3 en 1 (SD/MMC/MS)

PORT USB HÔTE : Périphérique de stockage de masse USB (par exemple, Lecteur flash USB, MP3, USB HDD, etc.) USB2.0 : port USB2.0 haut débit.

HDMI: Port Haute Définition HDMI.

DVD externe : Prend en charge les lecteurs de DVD externes USB pour lire des films sur DVD. Internet : port RJ45, 10/100Mo/s, WLAN (IEEE 802.11 b/g/n), service Internet.

# **DETAILS du So World TV**

# **Contenu du colis**

A réception de votre So World TV, vérifiez que tous les accessoires désignés ci-dessous sont bien inclus.

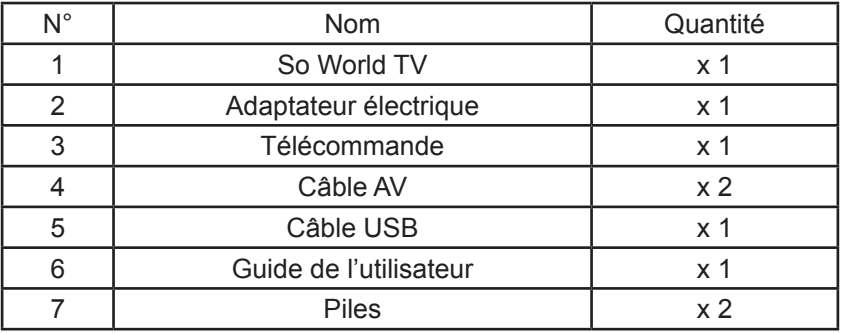

### **Vue de face**

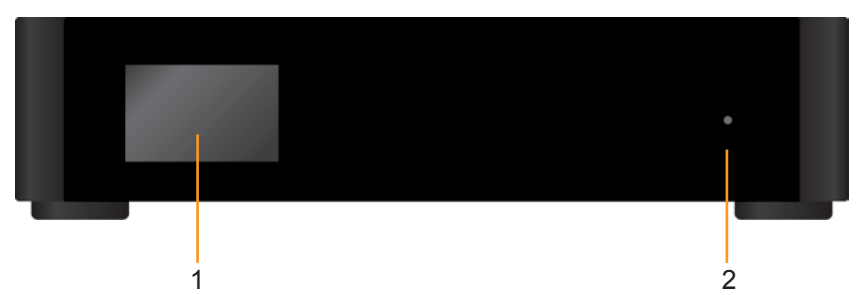

#### **Définition des boutons**

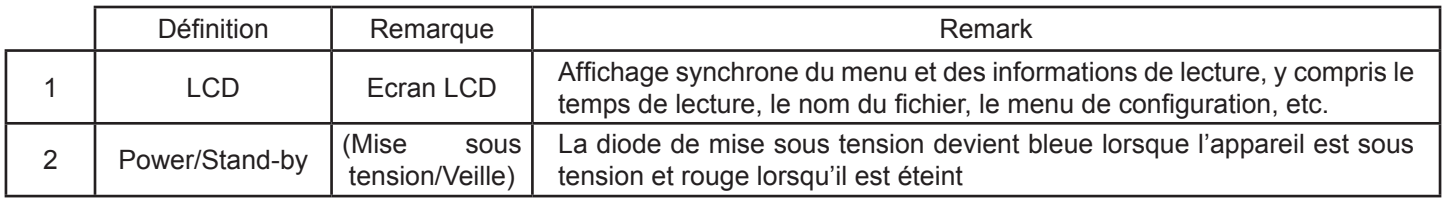

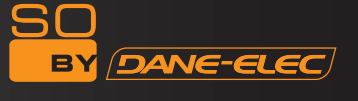

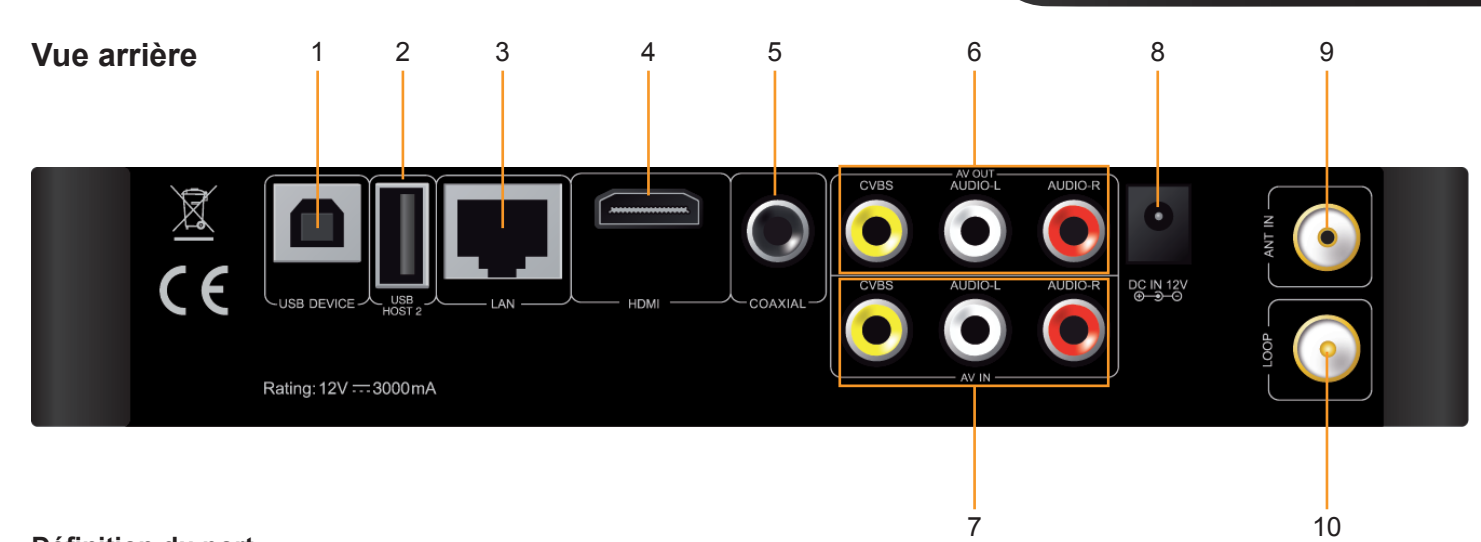

### **Définition du port**

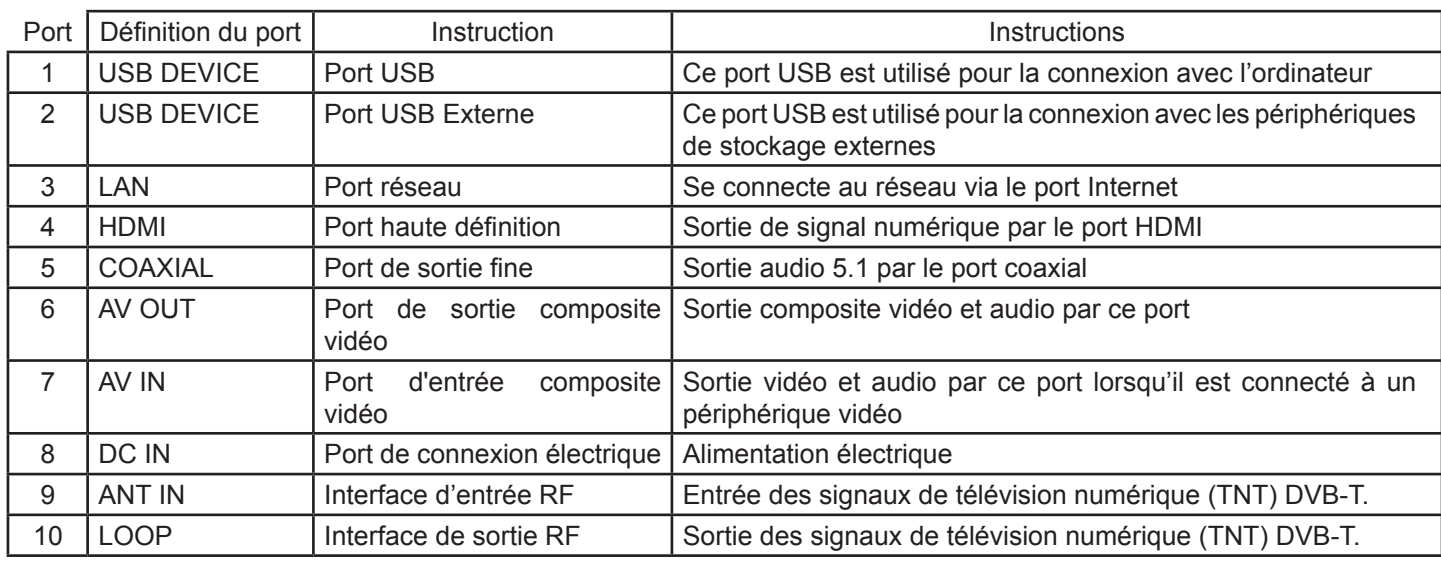

# **Télécommande**

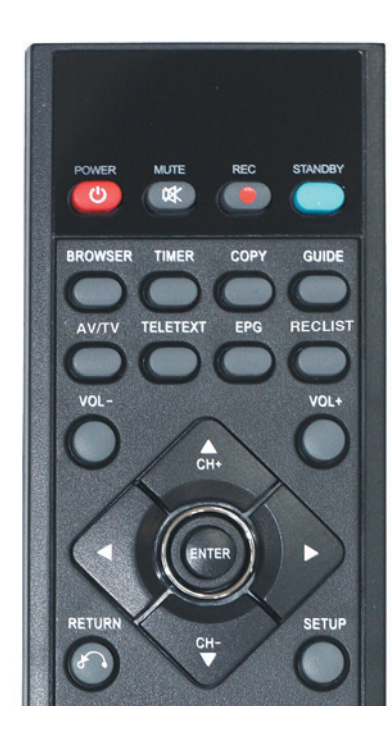

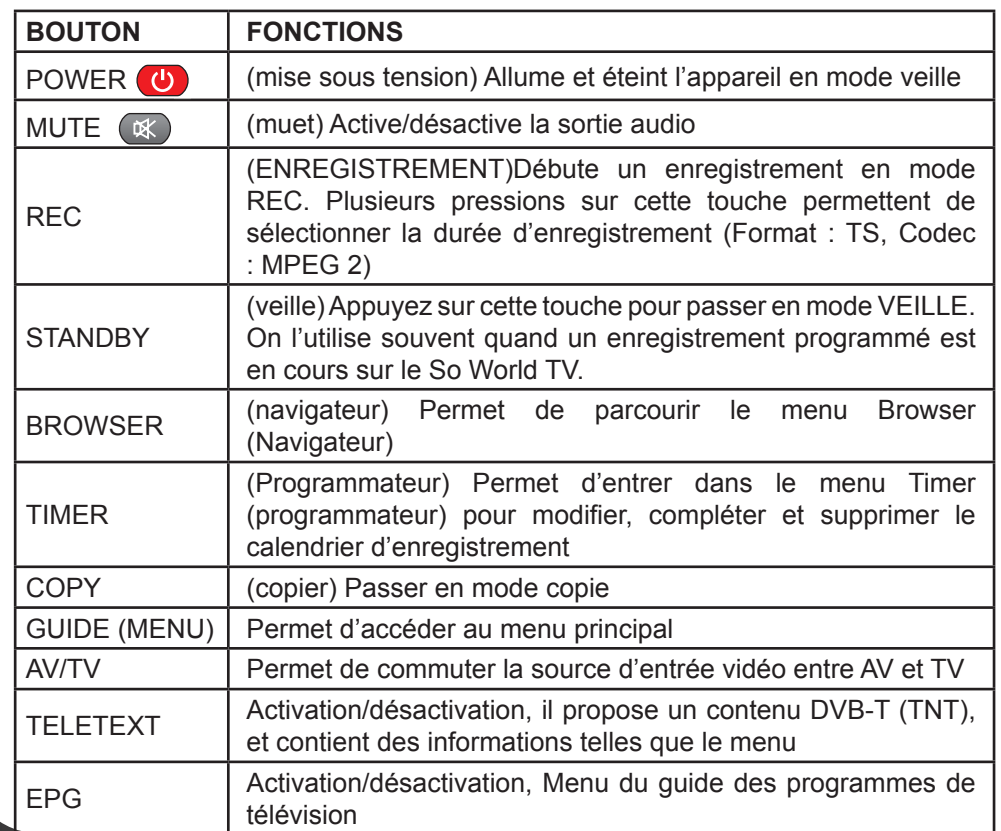

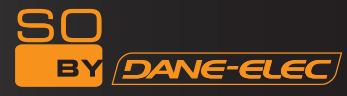

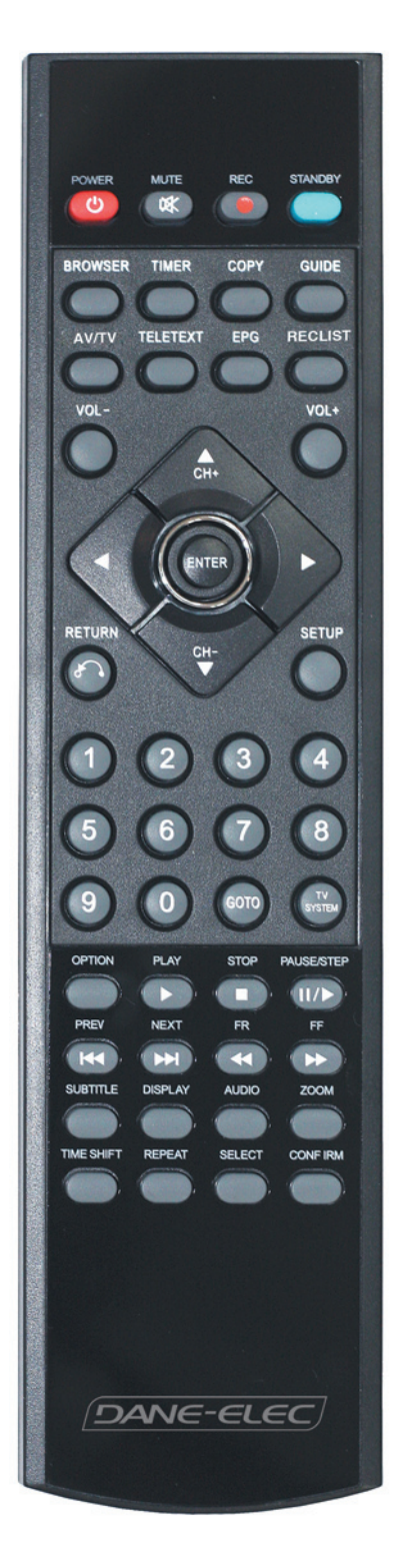

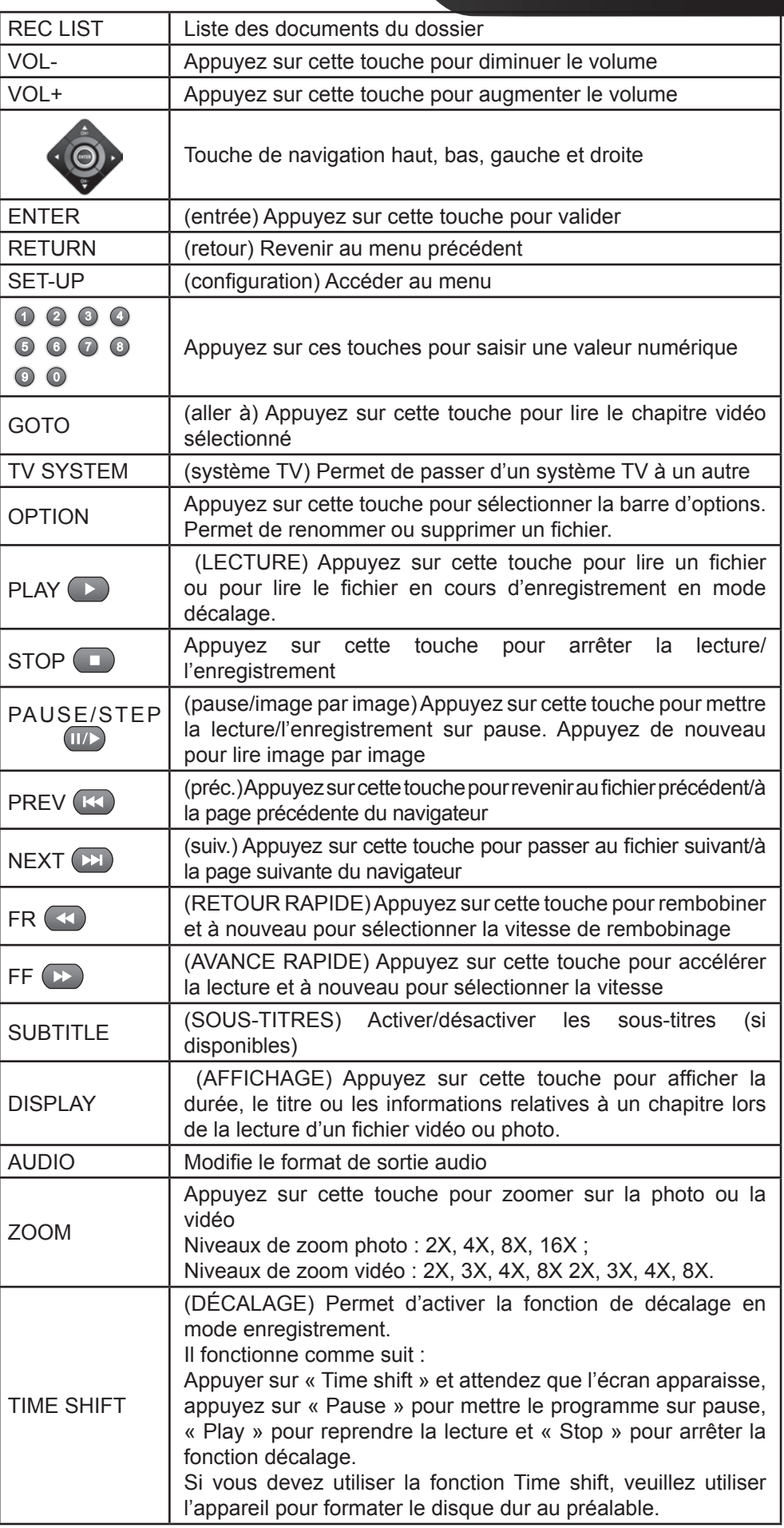

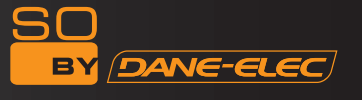

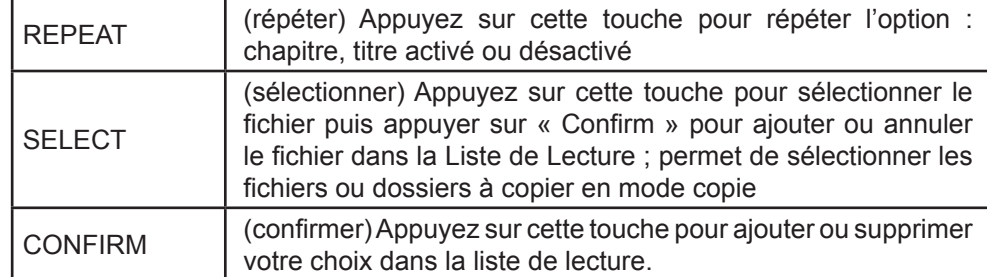

# **FONCTIONNEMENT DE BASE**

# **Raccordement électrique**

Sortez l'adaptateur électrique du carton et raccordez—le.

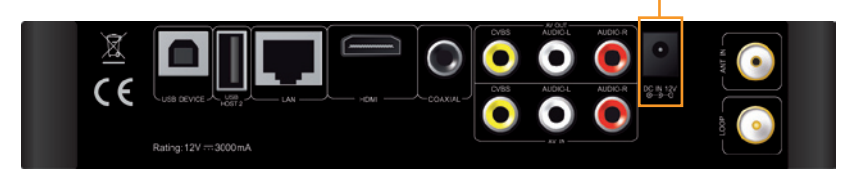

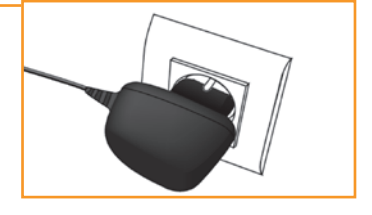

# **Connexion des sorties TV Audio et Vidéo**

Le So World TV comporte plusieurs sorties, dont une sortie composite (AV) et une sortie HDMI. Vous pouvez sélectionner différents menus en fonction de vos besoins. Le So World TV détecte la sortie vidéo automatiquement, ce qui en rend le fonctionnement plus convivial et plus pratique. Veuillez vous reporter aux instructions de connexion suivantes pour éviter tout problème.

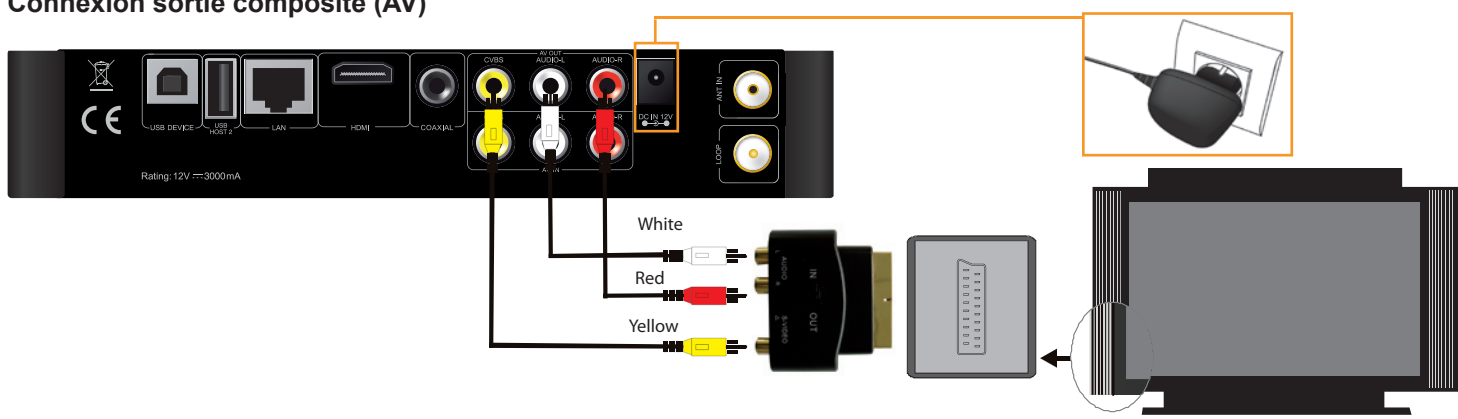

Branchez le connecteur jaune dans la sortie AV du So World TV et dans l'entrée AV du téléviseur, puis branchez les connecteurs rouge et blanc dans l'entrée audio du téléviseur ou de la chaîne hi-fi . Allumez le téléviseur et sélectionnez le mode AV. Allumez le So World TV de façon à ce que le téléviseur affiche le menu de démarrage.

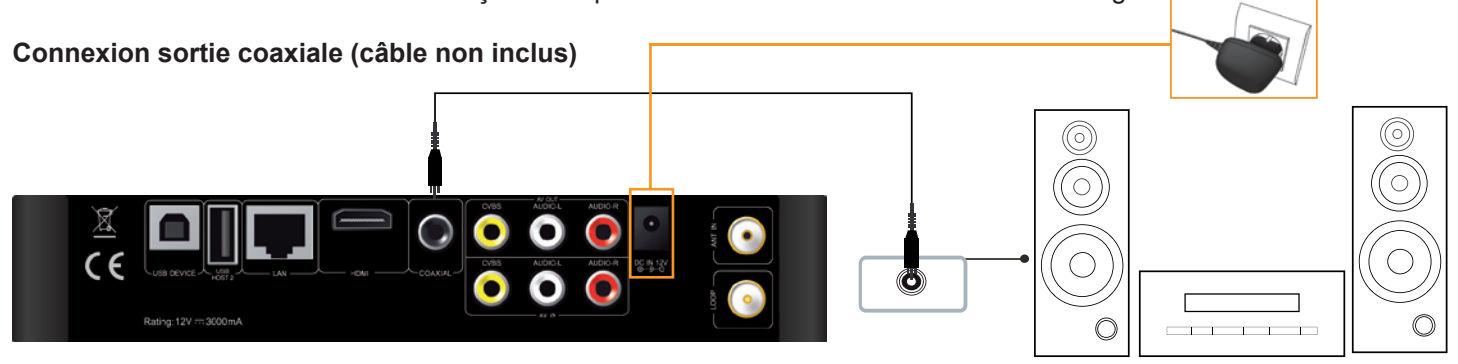

# **Connexion sortie composite (AV)**

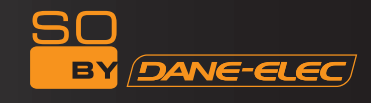

Sortie coaxiale : Raccordez le connecteur coaxial du lecteur média au connecteur coaxial de l'autre périphérique vidéo ou audio à l'aide du câble coaxial. Accédez ensuite au menu audio du So World TV puis sélectionnez les options Digital Output (Sortie Numérique) « SPDIF LPCM » ou « SPDIF RAW ». Vous pouvez bénéficier d'un son 5.1 haute qualité via un décodeur/amplificateur multicanal équipé d'une entrée coaxiale.

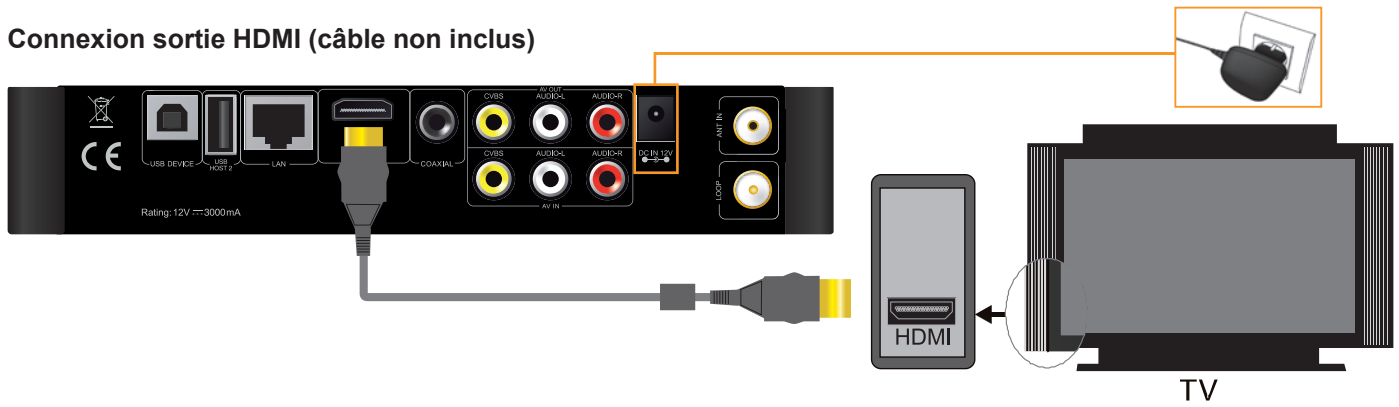

La sortie HDMI offre le meilleur effet audio et vidéo en permettant la sortie composite des signaux audio et vidéo simultanément.

Branchez le câble HDMI dans la prise de sortie du So World TV et dans un périphérique d'affichage avec entrée HDMI. Sélectionnez le mode HDMI sur le téléviseur jusqu'à ce qu'il affiche le menu de démarrage.

### **Modes de connexion pour regarder la TV et pour une utilisation générale**

#### **Interface de signal d'entrée TV**

L'interface ANT IN permet de recevoir les signaux de télévision numérique (TNT) DVB-T. L'interface LOOP permet la sortie des signaux de télévision numérique (TNT) DVB-T. Après avoir accédé aux signaux de votre téléviseur, sélectionnez SETUP (configuration) pour accéder aux paramètres du menu, sélectionnez « TV » et enfin « Begin » (commencer).

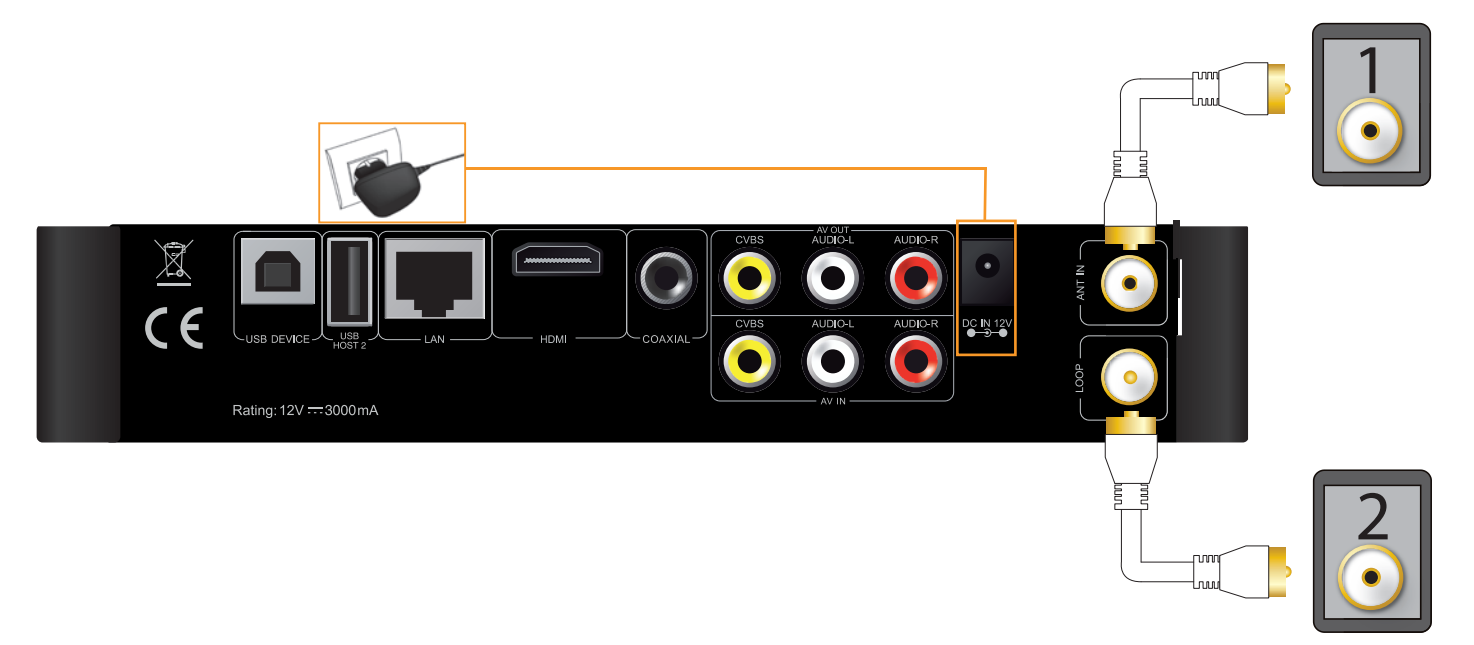

#### **1 : Interface de signal d'entrée TV :**

L'interface ANT IN permet de recevoir les signaux de télévision numérique (TNT) DVB-T. Après avoir accédé aux signaux de votre téléviseur, appuyez sur la touche SETUP (configuration) pour accéder aux paramètres du menu puis sélectionnez « TV ».

#### **2 : Interface de signal de sortie TV :**

L'interface LOOP permet la sortie des signaux de télévision numérique (TNT) DVB-T afin d'accéder directement à l'interface d'entrée du téléviseur. Toutefois, une entrée de signal TV doit exister au préalable.

#### **Etapes de l'opération :**

Etape 1 : l'interface ANT IN (1) doit produire le signal d'entrée de TV numérique (TNT) DVB-T et l'autre interface LOOP (2)

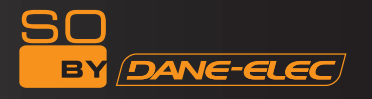

doit faire sortir le signal TV via le tuner du So World TV ou des autres interfaces du So World TV, par exemple, les sorties de signal vidéo AV ou HDMI.

Etape 2 : Après avoir allumé le So World TV, appuyez sur SETUP (configuration) pour accéder au menu des réglages. Sélectionnez TV, allez dans TV Region (région TV), et choisissez votre pays ou votre région.

Simultanément, sélectionnez Channel Scan (balayage des chaînes). Vous pouvez également choisir la fonction AUTO SCAN (balayage automatique) pour une recherche automatique des programmes de télévision.

Vous pouvez également choisir la fonction MANUAL SCAN (balayage manuel) pour commencer une recherche manuelle mais vous devez connaître les paramètres de Largeurs de Bande et les Fréquences spécifiques des programmes de télévision numérique (TNT) DVB-T. Si vous ne les connaissez pas, consultez votre fournisseur de signaux de télévision numérique (TNT) DVB-T local pour en obtenir l'accès.

Sélectionnez la largeur de bande appropriée des chaînes (CH), la Largeur de Bande, saisissez la Fréquence correspondante puis appuyez sur la touche «ENTER» pour lancer le balayage. L'écran affiche le nombre de chaînes ainsi que la qualité de signal des programmes. Si le paramètre est erroné, l'écran affichera « Error » (erreur). Vous devrez alors recommencer le paramétrage de recherche.

Vous pouvez enregistrer un programme de télévision tout en en regardant un autre.

Appuyez sur la touche « AV/TV » de la télécommande pour passer d'une source d'entrée à une autre.

### **Connexion pour enregistrer et pour une utilisation générale**

Le So World TV vous permet de regarder un programme de télévision tout en en enregistrant un autre. Lorsque vous regardez la télévision terrestre numérique (TNT) en mode DVB-T, vous pouvez appuyer sur la touche REC de la télécommande pour commencer un enregistrement.

Outre l'enregistrement des programmes de télévision eux-mêmes, d'autres signaux d'entrée sont enregistrés. Les signaux TV peuvent être générés par un décodeur TV ou un récepteur satellite, le cas échéant, et la fonction d'enregistrement est alors accessible.

**Remarque importante :** Le So World TV permet également d'enregistrer des programmes télévisés à partir d'un autre décodeur ou récepteur satellite. Pour un décodeur ou un récepteur de télévision par satellite à une sortie de signal, veuillez vous reporter au raccordement décrit ci-dessous.

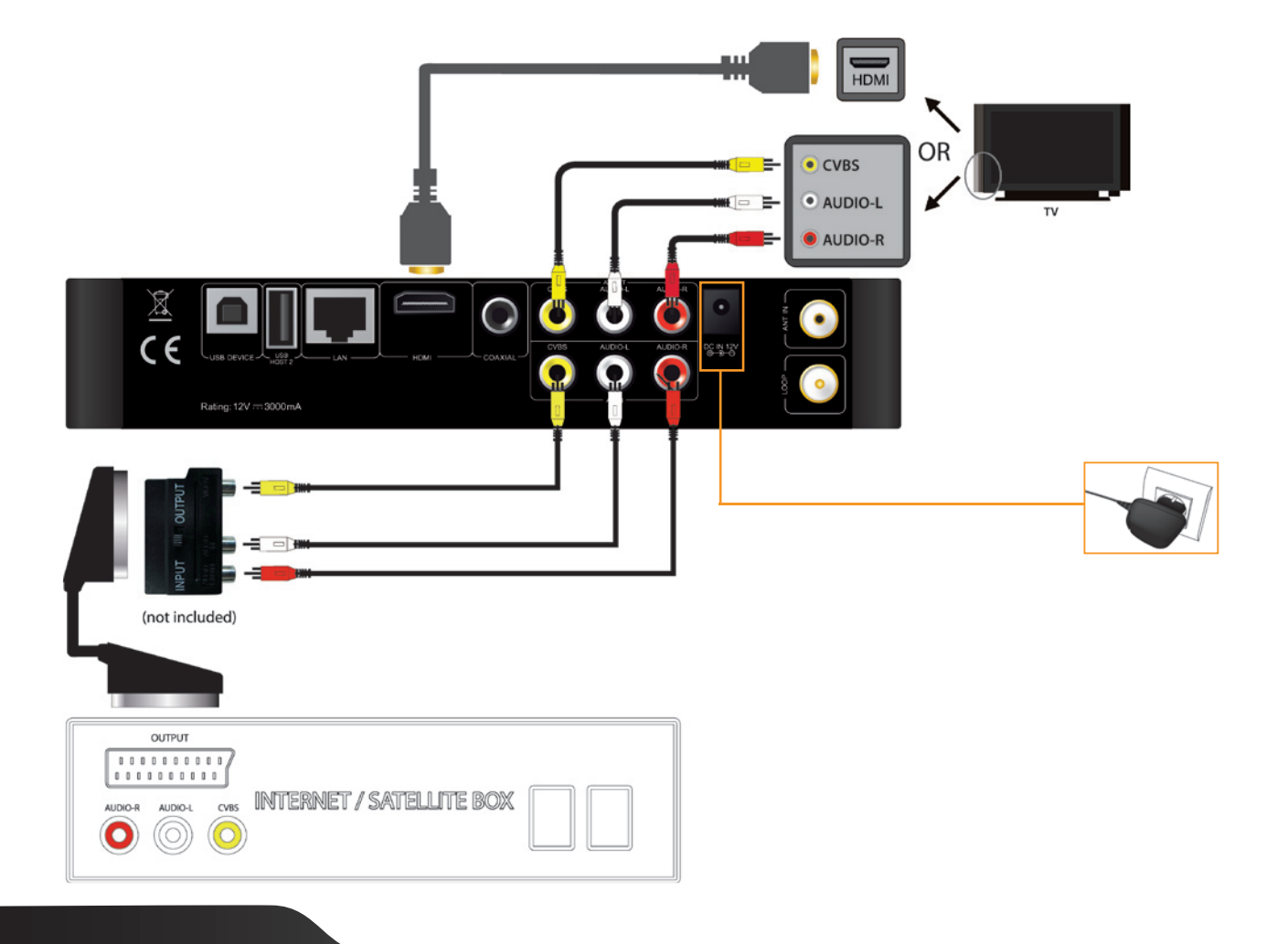

Raccordez l'entrée AV IN et le décodeur ou le récepteur satellite et assurez-vous que la sortie du décodeur ou du récepteur satellite est en bon état de fonctionnement. Allumez le téléviseur et sélectionnez le mode AV. Allumez le So World TV et sélectionnez AV IN dans le menu. Le programme de télévision s'affiche à l'écran et est prêt à être enregistré.

#### **Comment lancer un enregistrement**

Avant d'enregistrer, choisissez le périphérique d'enregistrement. Appuyez sur la touche SET UP pour entrer dans le menu des réglages puis sélectionnez REC Device (périphérique d'enregistrement) puis choisissez HDD (disque dur) ou le périphérique USB pour enregistrer la chaîne.

#### **1. Enregistrement**

Lorsque vous utilisez la fonction d'enregistrement, deux sources d'entrée sont disponibles : vidéo et DTV. Appuyez sur la touche « AV/TV » de la télécommande pour passer d'une source d'entrée à une autre. Le mode AV IN et le mode So World TV permettent tous les deux d'enregistrer.

#### **a. Mode TV IN (entrée de signal (TNT) DVB-T)**

L'interface ANT IN permet de recevoir les signaux de télévision numérique (TNT) DVB-T. Veuillez observer le raccordement ci-dessous. Après avoir accédé au signal de télévision, appuyez sur la touche SETUP dans le menu des réglages, sélectionnez TV pour commencer vos réglages (veuillez vous reporter au chapitre précédent « Modes de connexion pour regarder la télévision et pour une utilisation générale »). Ceci fait, vous pouvez regarder votre programme de télévision. Appuyez sur la touche «REC» du périphérique ou de la télécommande. La diode «REC» en façade de l'enregistreur devient rouge pour indiquer le début de l'enregistrement. Appuyez sur REC plusieurs fois pour changer de durée d'enregistrement (ORT30min, 60min, ORT90min). Appuyez sur la touche « ■ » de la télécommande ou de l'enregistreur pour interrompre l'enregistrement.

#### **Regarder pendant l'enregistrement**

Lorsque vous regardez une chaîne, vous pouvez également enregistrer le programme simultanément. Lorsque votre téléviseur reçoit le signal, entrez dans le menu DTV et appuyez sur la touche REC pour lancer l'enregistrement. Un point rouge s'affiche en haut à droite de l'écran.

Si vous appuyez sur la touche ENTER, l'écran affichera le menu PR comme suit. Appuyez/sélectionnez la chaîne que vous souhaitez regarder. Appuyez ensuite sur ENTER pour confirmer. Vous pouvez ainsi regarder le programme d'une chaîne tout en enregistrant une autre chaîne.

#### Remarque :

Le contenu que vous avez enregistré est conservé dans le dossier dont le nom est l'heure du début d'enregistrement.

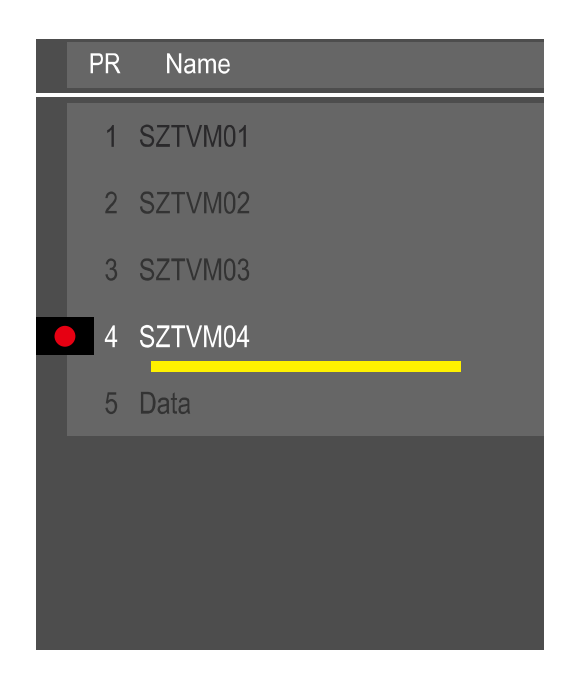

#### **b. Mode AV IN**

Après la bonne connexion du signal AV IN, allumez le décodeur (ou le récepteur satellite), le téléviseur et votre enregistreur, basculez le signal du téléviseur sur le signal AV IN. Si vous souhaitez seulement regarder la télévision, n'éteignez pas l'enregistreur et maintenez le signal d'entrée du téléviseur sur celui du décodeur.

Si vous souhaitez enregistrer le programme, choisissez la « fréquence d'entrée vidéo », et sélectionnez la chaîne depuis le décodeur (ou le récepteur satellite). Sélectionnez le menu « TV/AV IN » pour accéder au menu TV, sélectionnez la chaîne depuis le décodeur (ou le récepteur satellite) et appuyez sur REC pour lancer l'enregistrement.

#### **2. Regarder un enregistrement vidéo**

Tous les fichiers enregistrés son conservés dans un dossier de fichiers baptisé « REC ». Appuyez sur la touche « REC LIST » (liste des enregistrements) de la télécommande ou utilisez le « Navigateur » dans le menu principal et sélectionnez le « HDD » (disque dur). Les vidéos enregistrées auront été sauvegardées dans des sous-dossiers ayant pour nom l'heure du système.

Il est possible de prévisualiser les fichiers enregistrés en appuyant sur la touche « ENTER ».

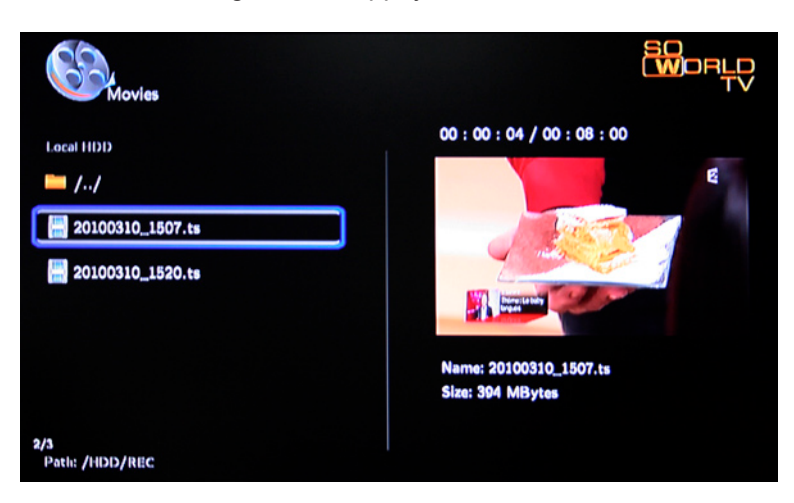

### **Connexion et configuration réseau**

Le So World TV peut lire des fichiers stockés sur le réseau directement par un routeur ou un hub. Veuillez connecter le câble RJ45 selon l'illustration ci-dessous. Le réseau est bien connecté lorsque la diode du statut réseau et le W/R clignotent.

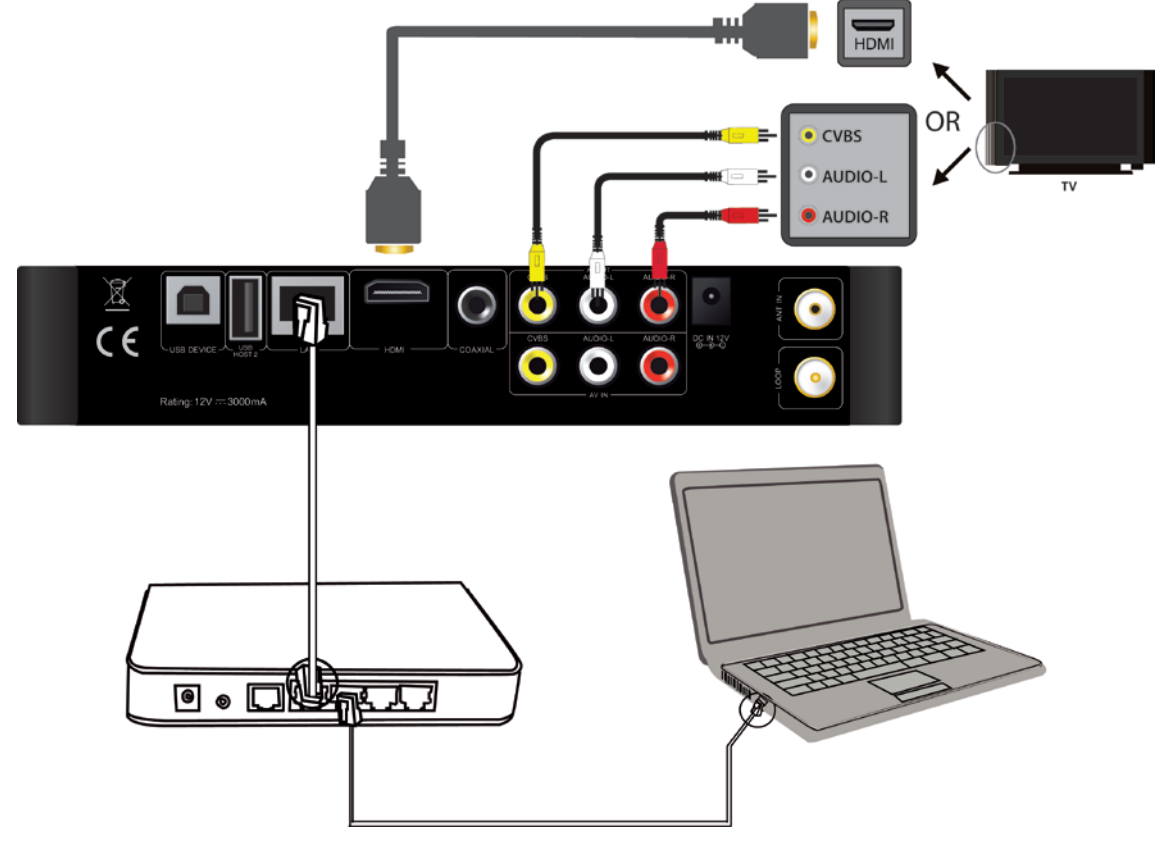

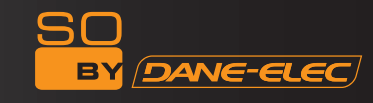

Raccordez l'une des extrémités du câble RJ45 au So World TV et l'autre à l'ordinateur sur la sortie vidéo. Appuyez sur la touche « setup » (configuration) ou sélectionnez le menu « setup » dans le menu de démarrage. Sélectionnez « Network » (réseau) dans la fenêtre des réglages puis appuyez sur "ENTER" pour confirmer. Cette option est disponible en paramétrage automatique et manuel de l'IP. Appuyez à nouveau sur cette touche pour quitter le menu lorsque vous avez terminé les réglages. Avant de pouvoir accéder à l'ordinateur via le réseau par le So World TV, certains fichiers multimédia doivent être partagés sur le réseau.

#### **Comment utiliser l'interface USB HÔTE**

Le lecteur peut augmenter sa capacité. Le port USB HÔTE peut lire des disques durs externes, des clés USB, des appareils photo numériques, des lecteurs de carte et d'autres périphériques de stockage de données.

Vous pouvez connecter des périphériques de stockage externes via l'interface USB HÔTE même sans installer un lecteur de disque dur. Vous pouvez lire directement une diversité de formats audio et vidéo haute définition stockés dans des périphériques de stockage externes. La visualisation des films en HD et des photos numériques est plus appréciable, et les signaux de sortie audio numériques bénéficient également d'effets sonores haute fidélité.

#### **Comment connecter l'interface USB à l'ordinateur**

Ce disque dur lecteur-enregistreur est également un périphérique de stockage personnel de fichiers multimédia et il peut être connecté à un ordinateur via une interface USB.

1. Branchez l'appareil. Pendant l'utilisation du disque dur lecteur-enregistreur avec un ordinateur, l'alimentation électrique est également nécessaire.

2. Raccordez votre PC à l'aide d'un câble USB. 2. Raccordez le disque dur lecteur-enregistreur à l'ordinateur à l'aide du câble USB puis copiez et transférez des données.

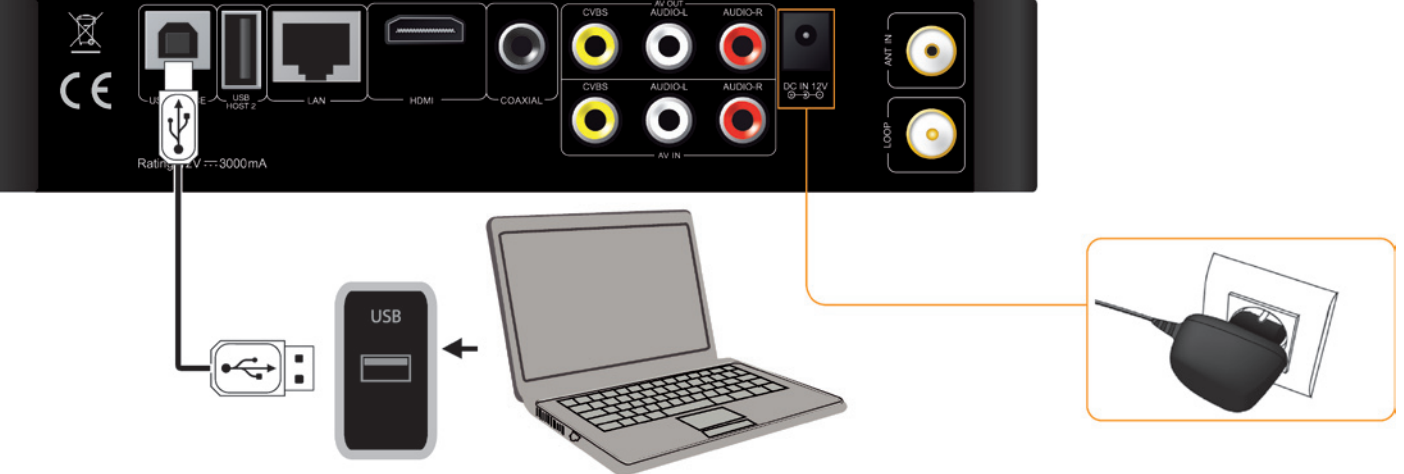

Reportez-vous à l'illustration ci-dessus pour connecter correctement l'appareil à votre ordinateur. Allumez votre ordinateur et entrez dans le système. L'ordinateur détecte le lecteur automatiquement. Vous pourrez ensuite utiliser votre appareil comme un périphérique USB de stockage externe.

Lorsque vous avez terminé de transférer vos données, veuillez le déconnecter en tout sécurité (cliquez sur l'icône du périphérique USB afin de le stopper puis débranchez le câble USB).

*Remarques : 1. Veuillez ne pas éteindre l'appareil lorsqu'une lecture ou une écriture est en cours via l'ordinateur. 2. Si aucun périphérique USB n'est détecté après avoir branché le câble USB, c'est peut-être parce que l'ordinateur utilise un autre programme. Dans ce cas, débranchez le câble USB et attendez une dizaine de secondes avant de le reconnecter.* 

Le So World TV est également un périphérique de stockage personnel de fichiers multimédia et il peut être connecté à un ordinateur. Vous pouvez parcourir et copier vos fichiers sans aucune difficulté.

**La configuration du partage de fichiers multimédia sur un ordinateur est décrite ci-dessous (UTILISATEURS AVANCES).** 

#### **Partage de fichiers sous Windows XP**

Deux conditions doivent être réunies pour une bonne connexion réseau. - Configurer le partage de dossiers et la sécurité

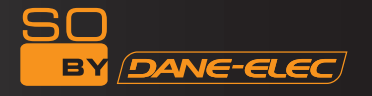

- Sélectionner la même passerelle et le même masque de sous-réseau.

1. Sélectionner le dossier que vous souhaitez partager, faites un clic droit et sélectionnez l'option « Partage et sécurité » par un clic gauche.

2. Cochez la case « Partager » dans l'option correspondante, sélectionnez « partager ce dossier sur le réseau » et cliquez sur « Appliquer » pour valider.

3. Ouvrez « Panneau de configuration – Outils de configuration – Gestion de l'ordinateur – utilisateurs et groupes locaux » et cliquez sur « Utilisateurs ». Cliquez avec le bouton droit de la souris sur « Invité » puis sélectionnez « Propriétés ».

4. Cochez « Les utilisateurs ne peuvent pas changer voter mot de passe » et « Le mot de passe n'expire jamais ». Laissez les autres cases décochées.

5. Ouvrez « Panneau de configuration – Connexions réseau », sélectionnez « Connexion au réseau local » et accédez à « Propriétés » en effectuant un clic droit.

6. Dans la fenêtre contextuelle, sélectionnez « Protocole Internet (TCP/IP) ».

7. Définissez l'adresse IP, le masque de sous-réseau ainsi que la passerelle, ou bien laissez l'ordinateur définir ces paramètres automatiquement.

8. Fin du partage réseau Windows XP.

9. Pour terminer, fermez le pare-feu Windows Connexion Réseau.

#### **Partage de fichiers sous Windows Vista :**

1. Assurez-vous que le système d'exploitation Vista soit bien installé en tant que super utilisateur administrateur.

2. Depuis le bureau, sélectionnez « Démarrer – Paramètres – Panneau de configuration » puis « Comptes utilisateurs ».

3. Ouvrez « Comptes d'utilisateurs » puis sélectionnez « Créer un nouveau compte » et nommez-le « Invité ».

4. Sélectionnez le dossier que vous voulez partager, cliquez dessus avec le bouton droit de votre souris et sélectionnez l'option « Partage ».

5. Ouvrez le dossier partagé et ajoutez le compte « Invité » à la liste.

6. Ensuite, autorisez le partage à tous les utilisateurs.

- 7. Sélectionnez « partager ». Le dossier est maintenant partagé.
- 8. Fin du partage
- 9. Utilisez l'appareil de la même manière que sous Windows XP.

#### **Partage de fichiers sous Windows 7 :**

1. Faites un clic droit sur le dossier que vous voulez partager (par exemple, « Mes vidéos ») > sélectionnez « Propriétés » comme illustré ci-dessous :

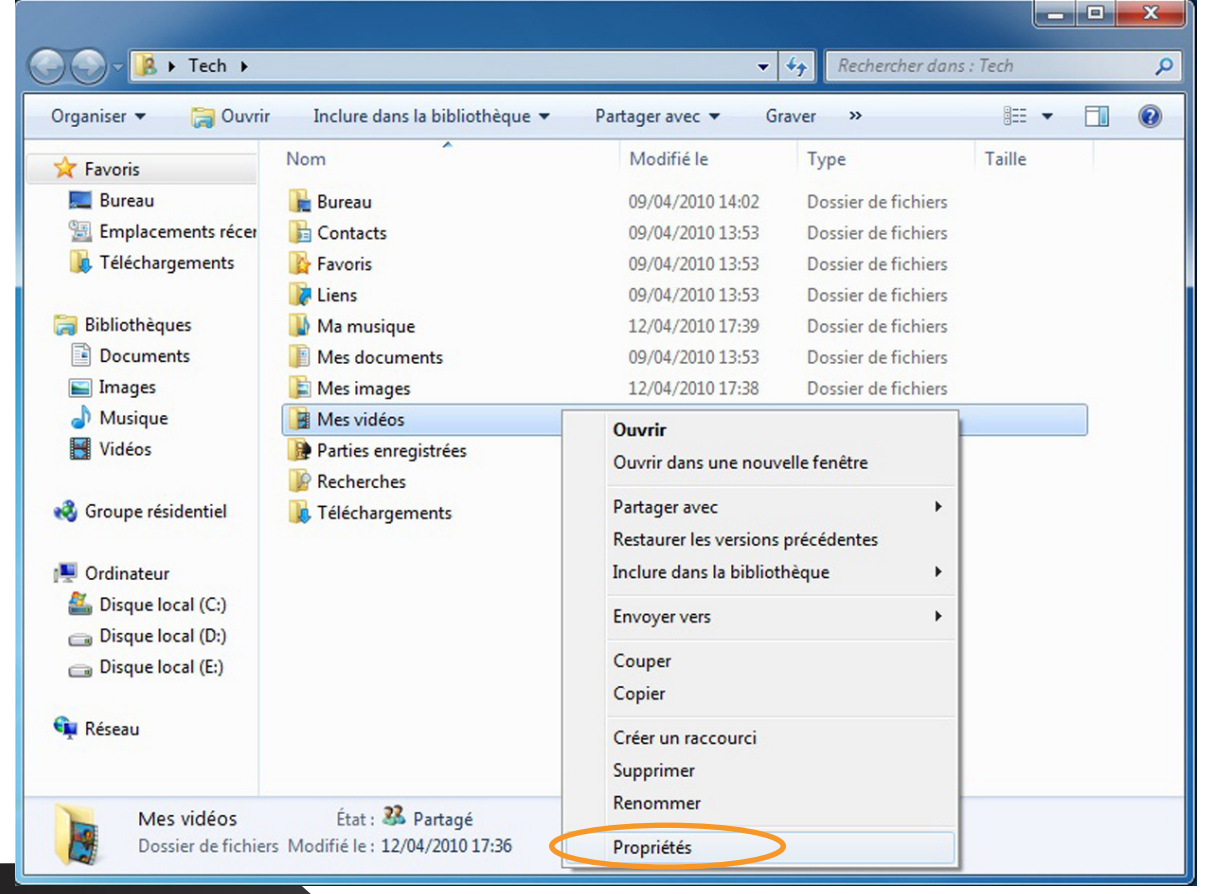

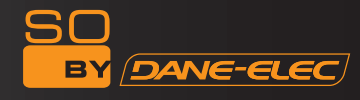

Sélectionnez l'onglet « Partage » et cliquez sur « Partager ».

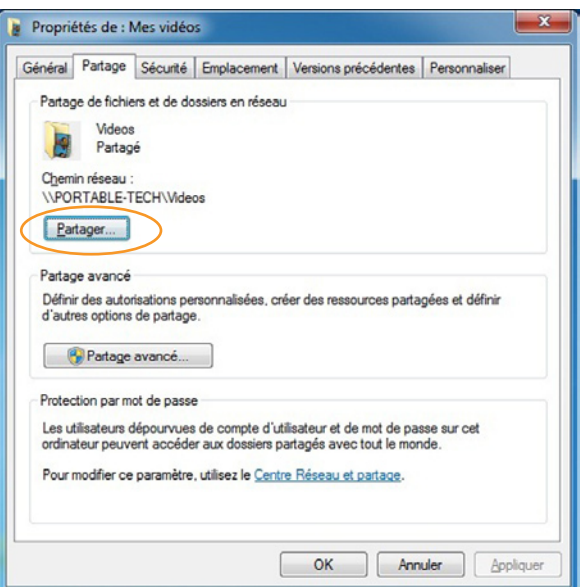

L'écran apparaît, inscrivez « Tout le monde » comme illustré ci-dessous et cliquez sur « Ajouter ».

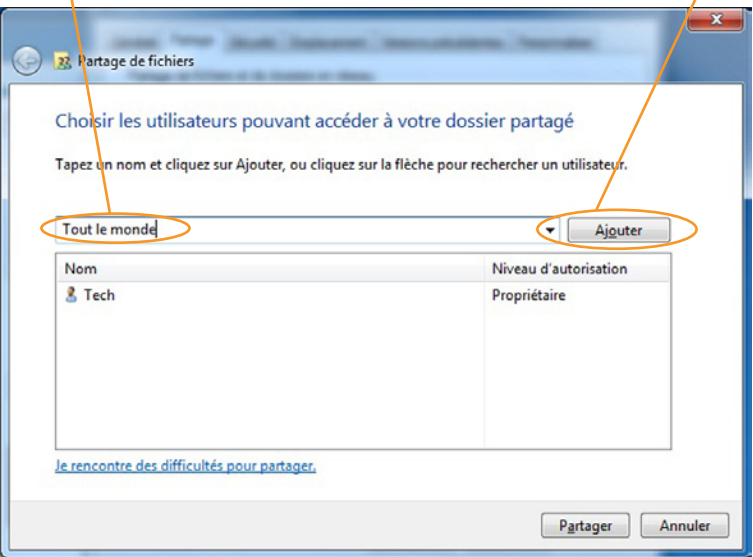

« Tout le monde » apparaît sur l'écran suivant :

╲

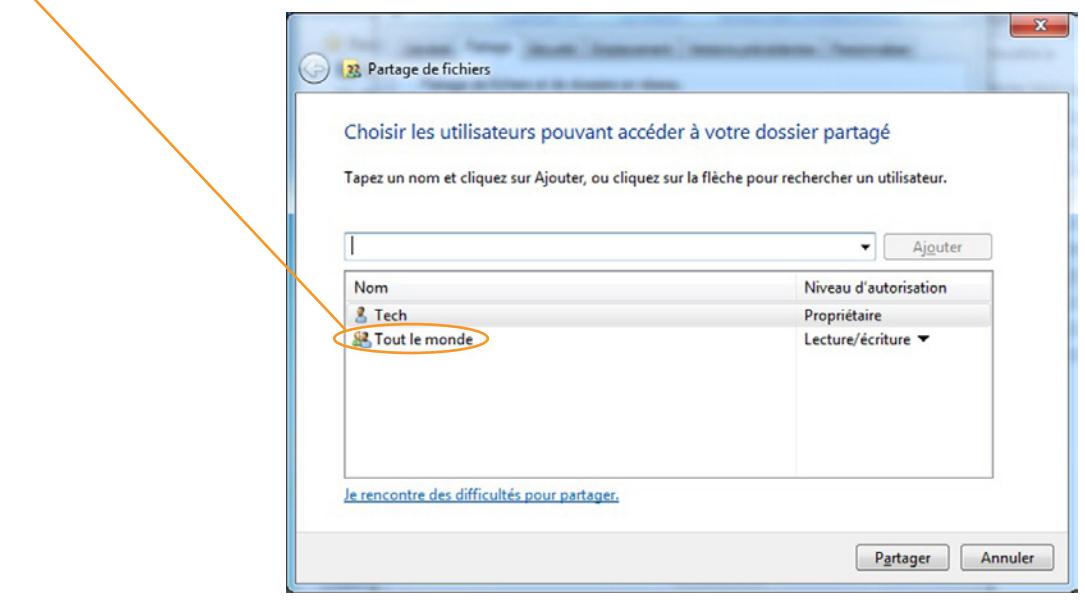

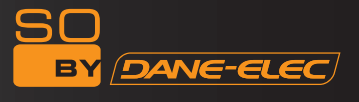

Cliquez sur « Lecture » puis choisissez « Lecture/Ecriture ».

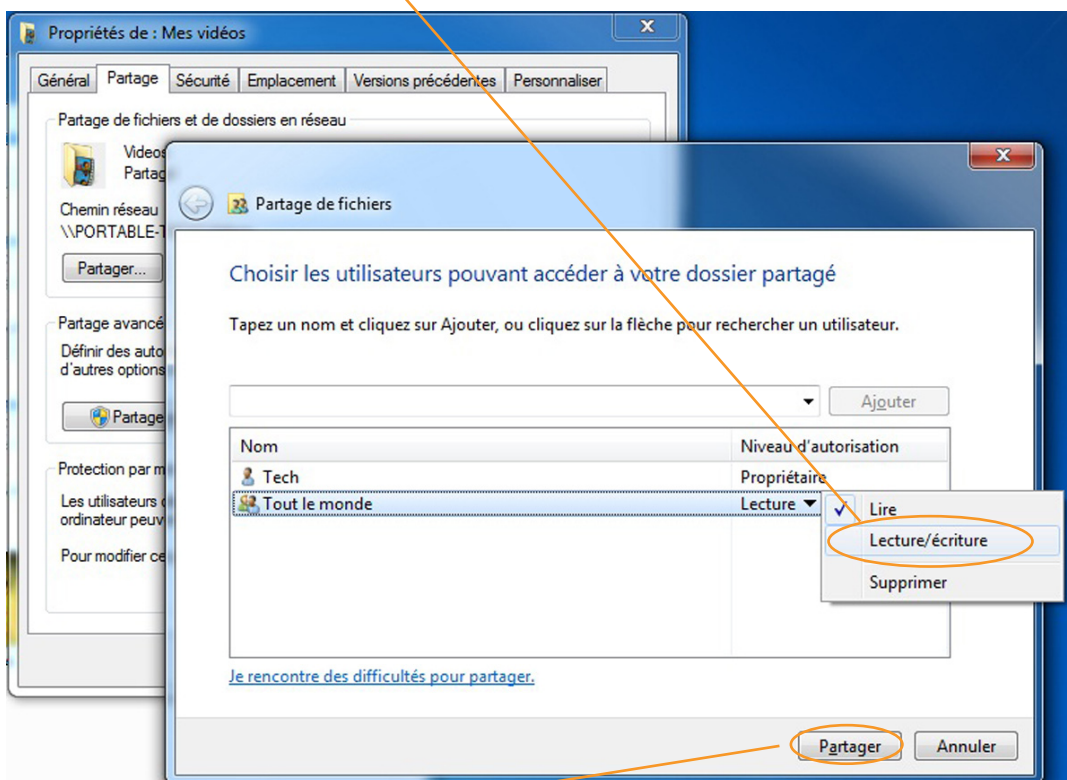

Cliquez ensuite sur « Partager ». L'écran suivant apparaît : Votre dossier est maintenant partagé.

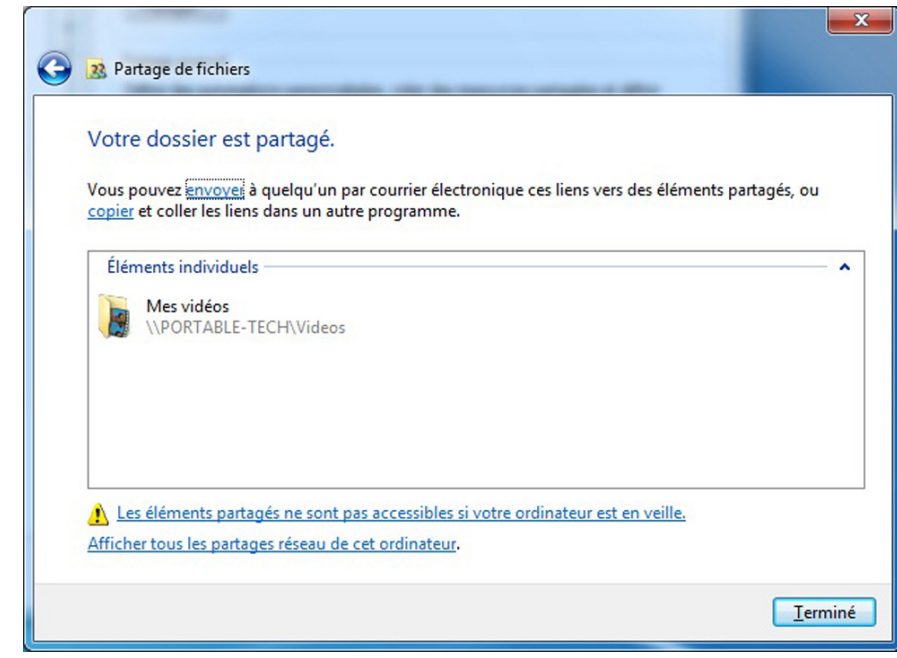

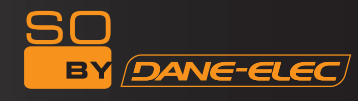

Dans la fenêtre « Propriétés », cliquez sur « Partage avancé » :

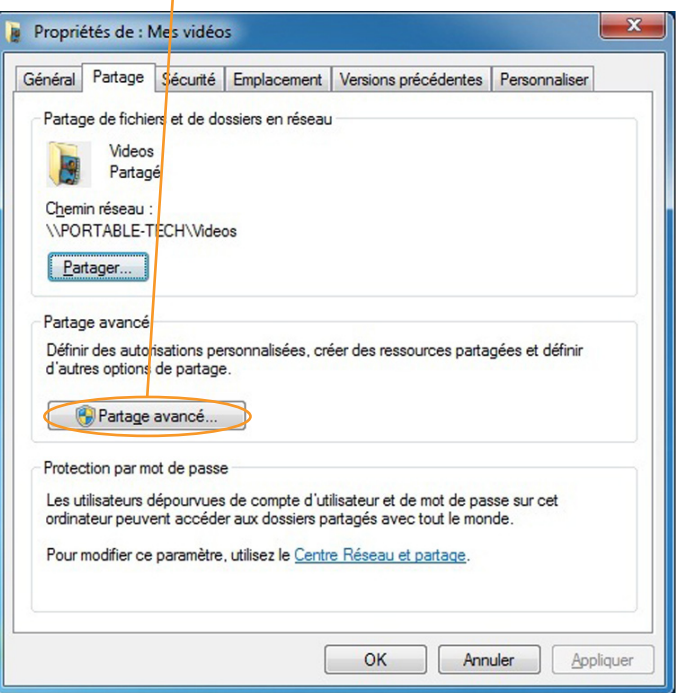

La fenêtre suivante apparaît :

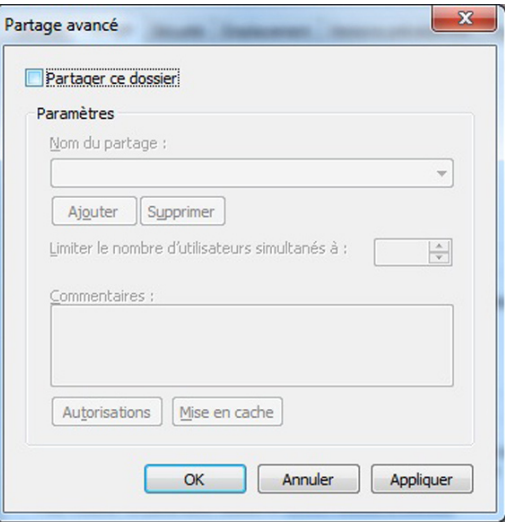

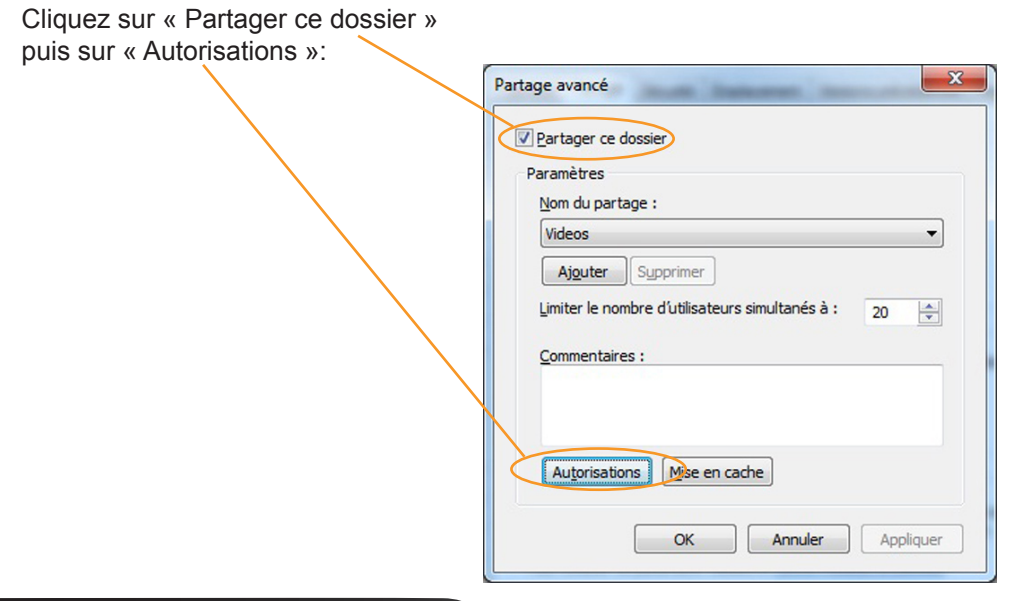

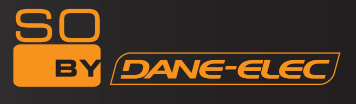

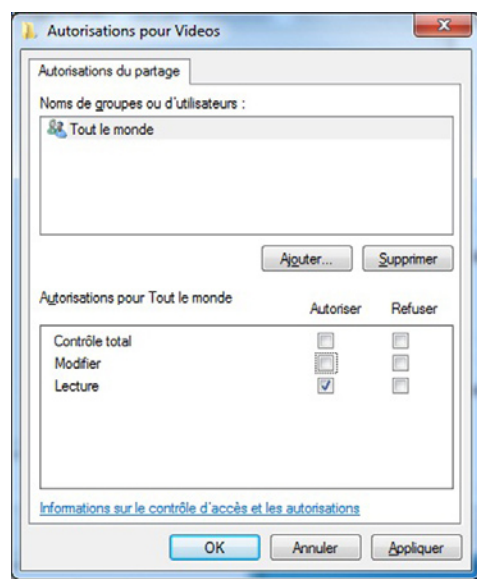

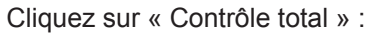

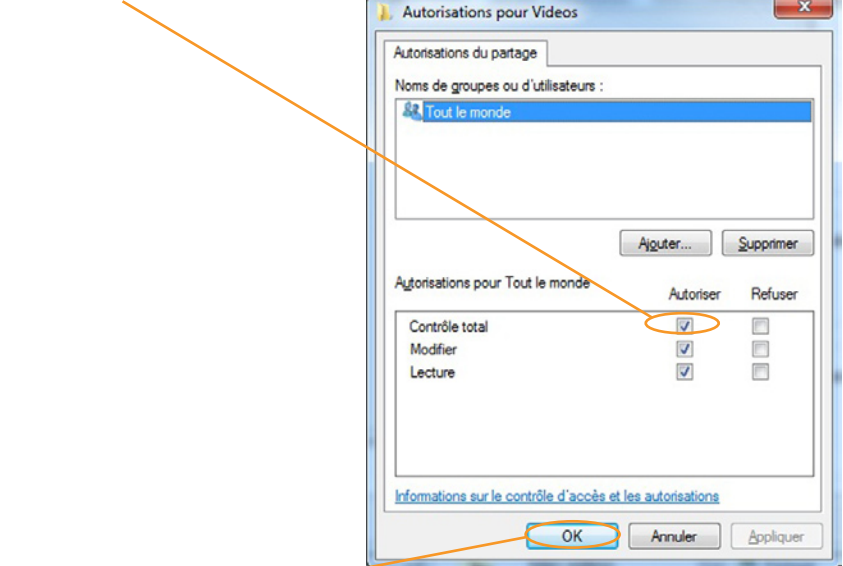

Cliquez sur « OK ».

Dans la fenêtre « Propriétés », cliquez sur « Paramètres de partage avancé »

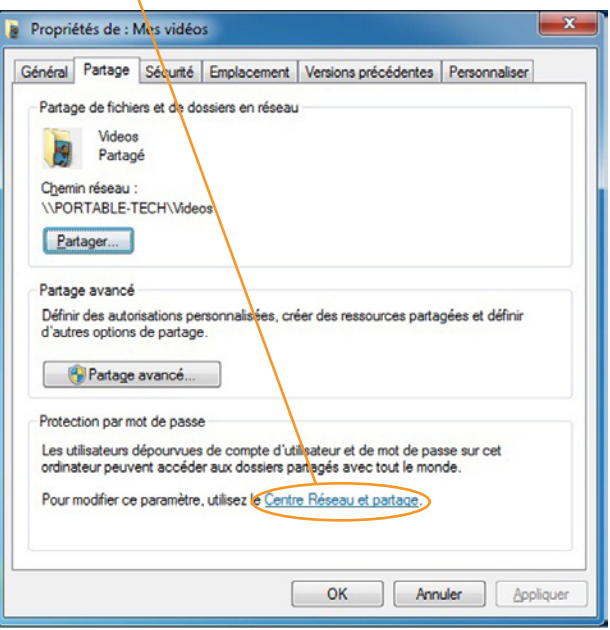

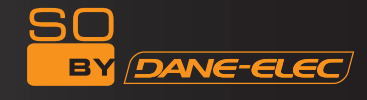

L'écran suivant apparaît, sélectionnez les paramètres comme indiqué ci-dessous :

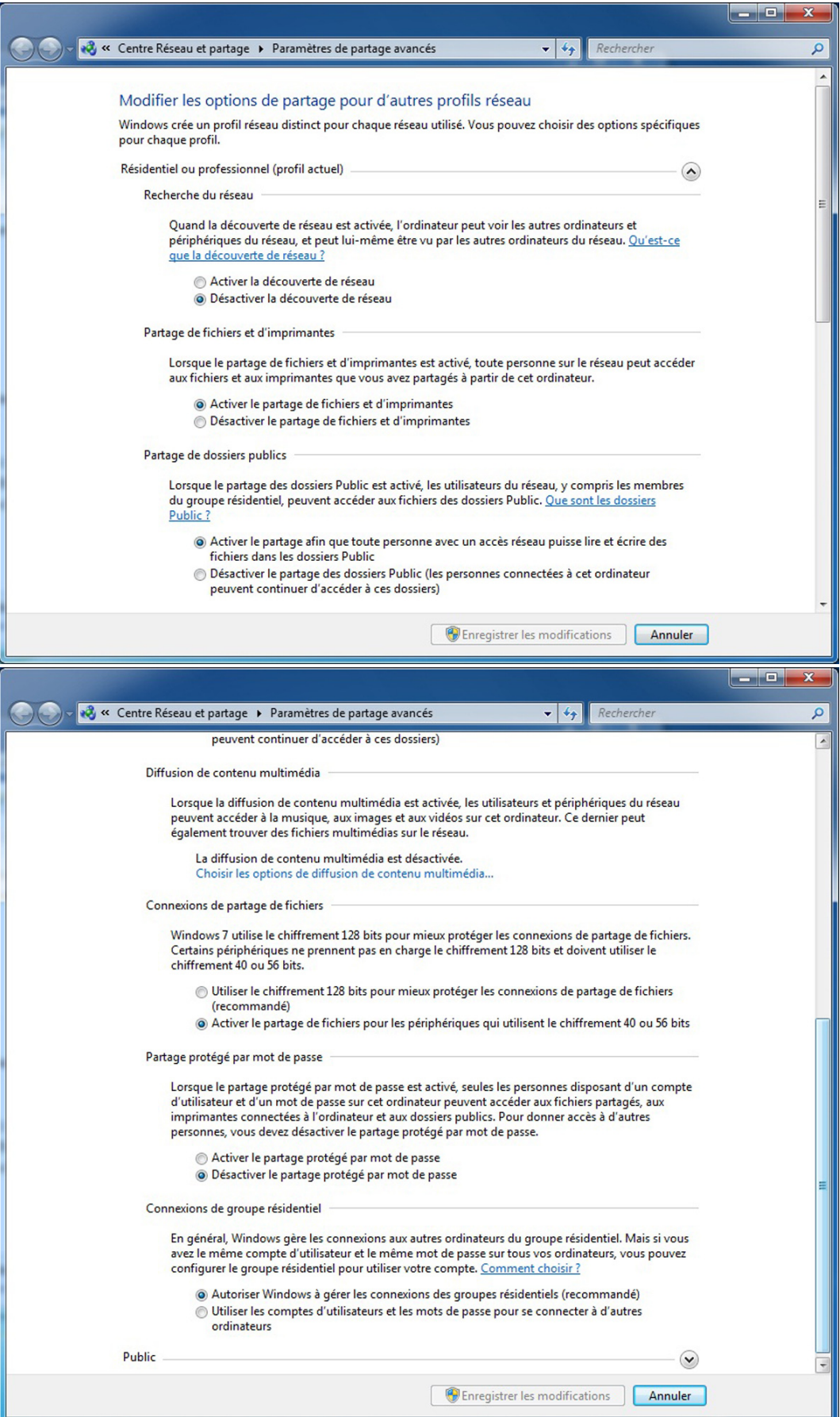

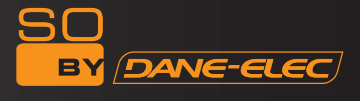

A présent, sur le So World TV, sélectionnez « Browser » (navigateur) :

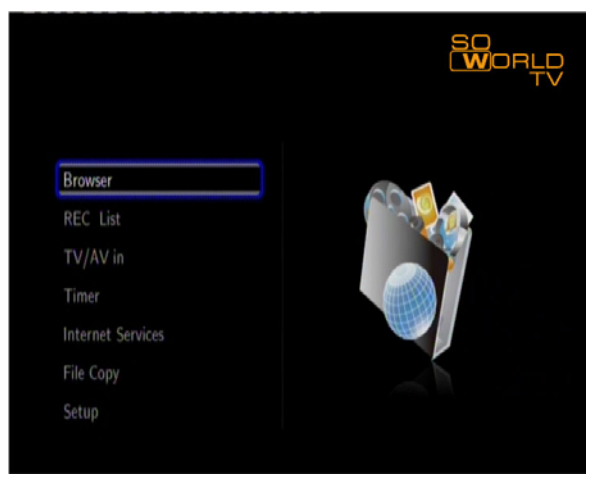

A présent, sur le So World TV, sélectionnez « Browser » (navigateur) :

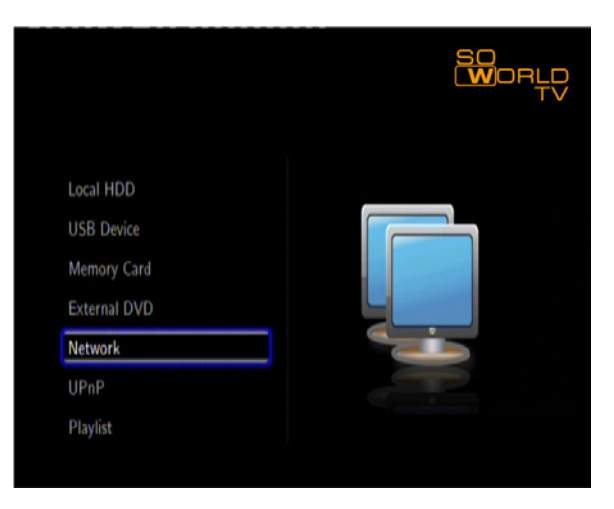

Sélectionnez votre domaine (comme dans notre exemple « /WORKGROUP/ »)

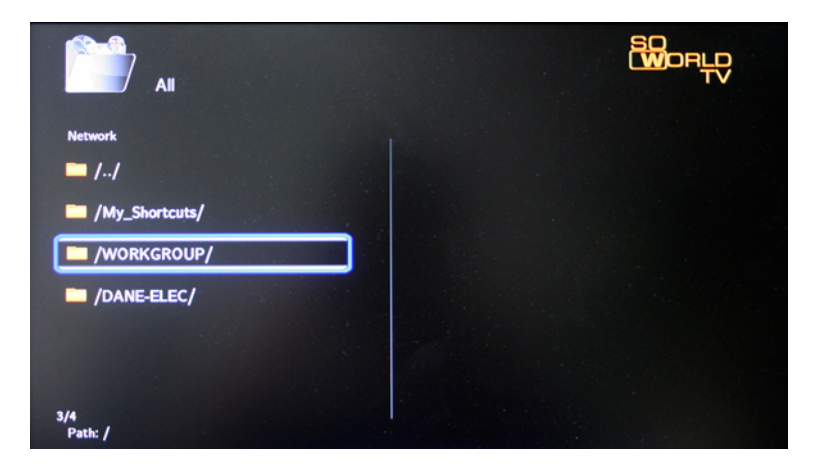

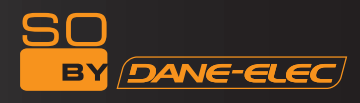

Sélectionnez votre nom d'ordinateur (comme dans notre exemple « /PORTABLE-TECH/ »)

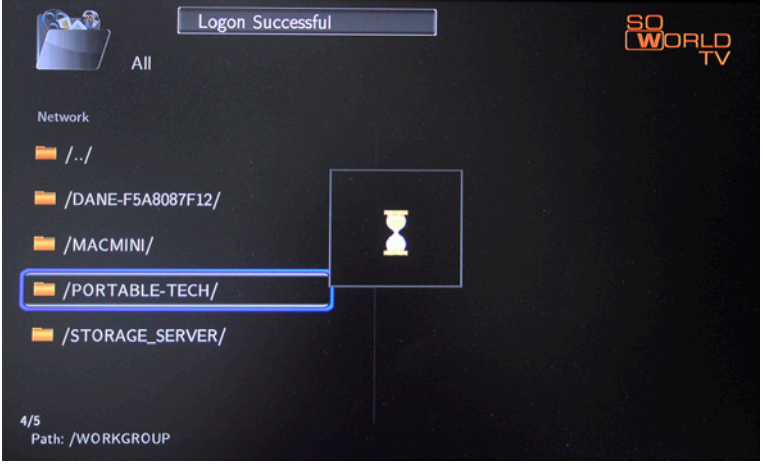

Le message « Log on successful » (connexion réussie) apparaît, vous pouvez maintenant accéder à vos dossiers partagés :

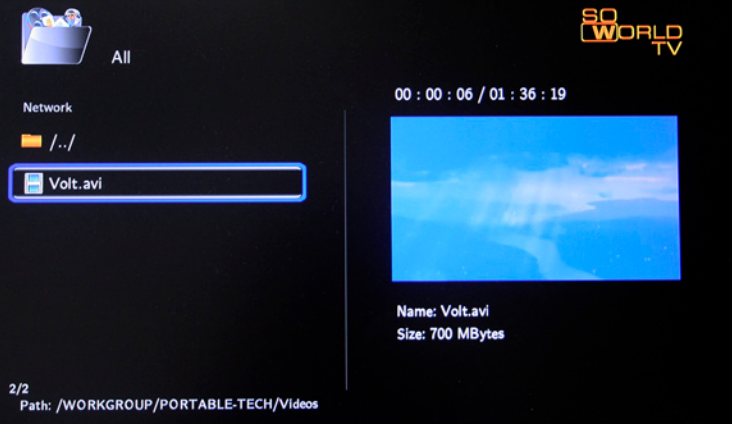

# **FONCTIONS du So World TV**

Allumez le lecteur, le système affiche un menu guide après quelques secondes. Six fonctions sont proposées. Vous pouvez également entrer dans le menu de guide en appuyant sur la touché « Guide » de la télécommande.

#### **Remarque : (en cas de réinitialisation)**

Lorsque vous branchez l'appareil pour la première fois, il se met sous tension automatiquement. Veuillez vous rendre directement dans le menu de configuration et paramétrer « Menu Language » (langue du menu), « TV Region » (Région TV), « Time setup » (réglage de l'heure), etc. lors de votre première utilisation.

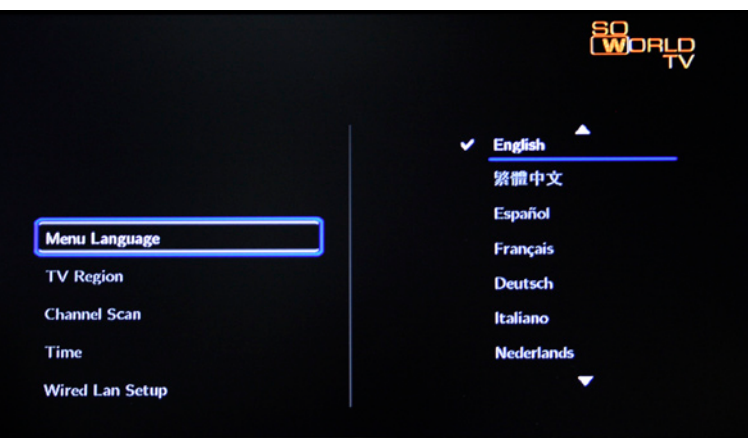

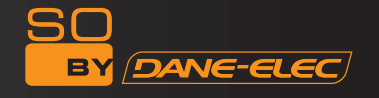

**Browser (navigateur) :** Il permet de parcourir et de lire les fichiers multimédia.

Grâce à cette fonction, vous pouvez parcourir les fichiers vidéo, photo et musicaux stockés sur le disque dur, une carte, le réseau et une clé USB en appuyant sur les touches de navigation « haut » et « bas » afin de choisir les périphériques source puis en appuyant sur la touche « ENTER » pour confirmer. Vous pouvez également utiliser la touche « Browser » de la télécommande pour accéder directement à cette fonction.

**Rec\_List :** Cette fonction de recherche rapide automatique peut être exécutée directement dans le dossier d'enregistrements du lecteur et permet de lire les fichiers enregistrés. Les documents sont énoncés par leur nom qui correspond à l'heure d'enregistrement.

**TV/AV in :** Sélectionnez la source d'entrée à partir de laquelle regarder et enregistrer. Connectez le périphérique de ressource d'enregistrement, par exemple la télévision terrestre numérique (TNT) DVB-T ou le décodeur avec sortie AV IN, choisissez « TV/AV » dans le menu. Vous pouvez maintenant regarder ou enregistrer le programme télévisé en cours.

**Timer (programmateur) :** Cette fonction permet de programmer vos enregistrements. Grâce à cette fonction, vous pouvez créer, modifier ou supprimer le calendrier de programmation et afficher les statuts et l'historique de programmation. Veuillez lire attentivement les instructions suivantes pour mieux comprendre la fonction de chaque option.

**Services Internet :** Profitez de nombreux services Internet sur votre téléviseur. Grâce à cette fonction, vous pouvez accéder aux informations, aux vidéos, aux photos, à la météo et télécharger des interfaces en ligne pendant que vous regardez la télévision. Vous pouvez profiter de nombreux services Internet sans utiliser votre ordinateur.

**File Copy (copie de fichiers) :** Permet de copier des fichiers d'un périphérique à un autre. Grâce à cette fonction, vous pouvez copier des fichiers depuis le disque dur, le NET, une clé USB ou une carte d'un support vers un autre.

Setup (Configuration) : Permet d'ouvrir le menu de Configuration. Grâce à cette fonction, vous pouvez configurer les paramètres Système, vidéo, musique, photo, réseau et enregistrement.

### **Browser (navigateur)**

En sélectionnant « Browser » dans le menu guide ou en appuyant sur la touche « Browser » de la télécommande, vous pouvez parcourir les fichiers vidéo, photo et musicaux stockés sur le disque dur, une carte, le réseau et un périphérique USB en appuyant sur les touches de navigation « haut » et « bas » afin de choisir les périphériques source puis en appuyant sur la touche « ENTER » pour confirmer et lire les fichiers sur le périphérique sélectionné. Sélectionnez le fichier ou le dossier en appuyant sur les touches de navigation « haut » et « bas » puis en appuyant sur la touche « ENTER » pour accéder au fichier et le lire. Appuyez sur la touche « Return » pour revenir à la liste précédente.

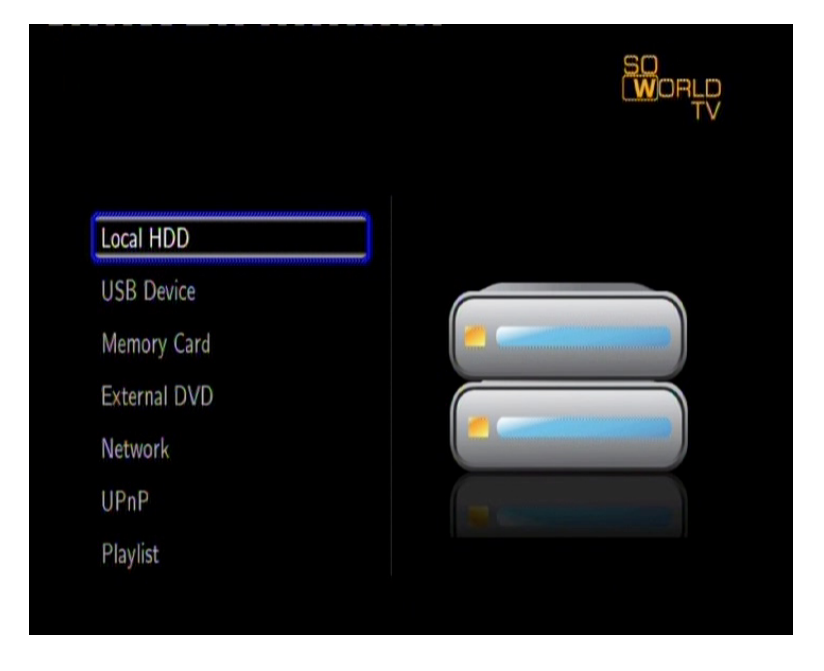

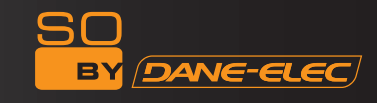

#### **Fonction de classement des fichiers**

Pour que la navigation et la lecture de vos fichiers soit plus facile, une fonction permet de classer tous vos fichiers dans différents dossiers intitulés « All », « Music », « Photo » et « Movie » (« Tous », « Musique », « Photo » et « Vidéo »). Vous pouvez passer de l'un à l'autre à l'aide des touches de navigation « gauche » et « droite ».

#### **Browsing Music (Parcourir la Musique)**

Utilisez les touches de navigation gauche et droite pour sélectionner l'onglet Music (Musique).

Utilisez les touches de navigation « haut » et « bas » pour sélectionner le dossier contenant vos fichiers audio. Une barrette apparaît en bas de l'écran, avec des informations sur la chanson. Appuyez sur les touches de navigation « haut » et « bas » pour sélectionner le fichier que vous voulez lire puis confirmez en appuyant sur «ENTER». Cette fonction permet de lire les formats MP3, WMA, WAV, AAC, OGG, FLAC, Dolby Digital, DTS Digital, etc.

#### **Browsing Photos (Parcourir les Photos)**

Utilisez les touches de navigation gauche et droite pour sélectionner l'onglet Photos.

Utilisez les touches de navigation « haut » et « bas » pour sélectionner le dossier contenant vos fichiers photo. Dans le dossier, appuyez sur les touches de navigation « haut » et « bas » pour choisir la photo que vous voulez visualiser et appuyez sur « ENTER » pour afficher la photo en plein écran. En fonction du type et de la taille de l'image, vous devrez peut-être attendre un peu avant que la lecture commence.

Si la fonction SLIDESHOW (diaporama) est activée lors de la configuration (menu «Configuration photo»), appuyez sur la touche setup pour revenir aux photos que vous voulez lire et le diaporama démarrera automatiquement. Si vous souhaitez accompagner le diaporama d'un fond musical, assurez-vous de copier votre ou vos fichiers musicaux dans le même répertoire que les photos. Choisissez ensuite l'option « Folder » (dossier) ou « Playlist » (liste de lecture) sous Background Music (fond sonore) (menu «Configuration Photo»). Appuyez sur la touche ENTER pour commencer la lecture de votre diaporama avec la musique de fond.

Pendant que vous recherchez une photo, appuyez sur les touches de navigation « gauche » et « droite » pour l'orienter sous différents angles. Outre la rotation d'une photo, vous pouvez appuyer sur ZOOM pour effectuer un zoom avant/ arrière sur cette photo. Quatre niveaux de zoom existent (2X, 4X, 8X, 16X). Cette fonction permet de lire des photos haute définition (JPG, BMP, PNG, GIF).

Remarque : a) Lors de la lecture de fichiers audio, vous pouvez visualiser simultanément des photos. b) En appuyant sur ZOOM pendant la lecture du diaporama, le diaporama s'interrompt automatiquement.

#### **Browsing Movies (Parcourir les Vidéos)**

Utilisez les touches de navigation gauche et droite pour sélectionner l'onglet Movies (Vidéos).

Utilisez les touches de navigation « haut » et « bas » pour sélectionner le(s) dossier(s) contenant vos fichiers vidéo. Dans le dossier, appuyez sur / pour sélectionner la vidéo que vous voulez visionner et confirmez en appuyant sur ENTER. La vidéo s'affiche en mode plein écran.

Cette fonction permet de lire des vidéos haute définition (720p, 1080i, 1080p).

Par exemple : MPEG1 (DAT, MPG) MPEG2 (VOB, MPG, TS) MPEG4(AVI,DIVX,XVID) H.264(AVI,MKV,MOV) RM/RMVB, FLV, ISO

Remarque :

Lors de la lecture d'une vidéo HD, vous pouvez adapter la résolution à la sortie Vidéo HD. Cf. « Créer un Système TV dans le menu SETUP » pour plus de détails.

#### **Browsing All (Tout parcourir)**

Utilisez les touches de navigation « gauche » et « droite » pour sélectionner l'onglet All (Tous). Utilisez les touches de navigation « haut » et « bas » pour sélectionner le(s) dossier(s) contenant tous vos fichiers (outre Musique, Photo et Vidéo).

Appuyez sur les touches de navigation « haut » et « bas » pour sélectionner le fichier que vous voulez lire puis confirmez en appuyant sur « ENTER ».

#### **File Edit menu (menu édition)**

Sélectionnez le fichier ou le dossier en appuyant sur le bouton OPTION pour pouvoir renommer et supprimer des fichiers, puis appuyez sur « ENTER » pour confirmer.

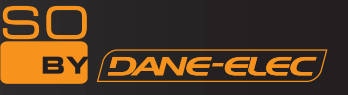

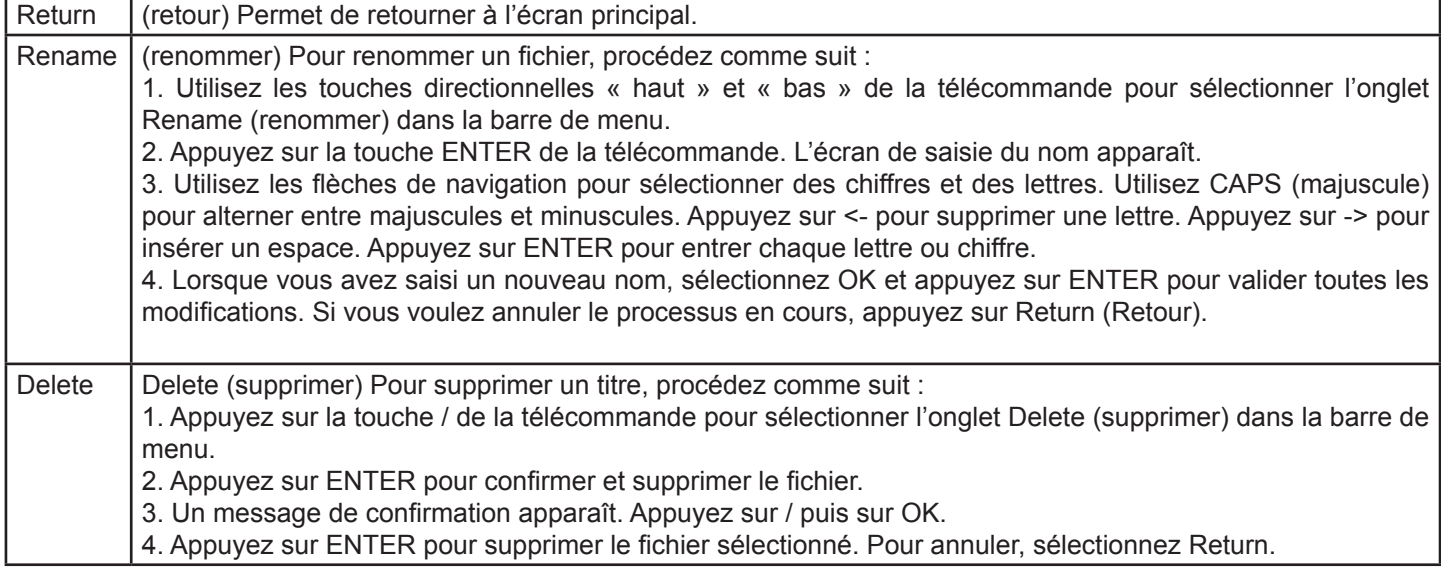

#### **DVD externe (contenus légaux et autorisés uniquement)**

Le lecteur peut recevoir un lecteur de DVD externe à connexion USB. Le So World TV peut lire un DVD par connexion USB avec un lecteur externe. Simultanément, le contenu d'un DVD peut également être copié sur le disque dur. Les opérations de type sauvegarde des informations, etc. peuvent ainsi être effectuées.

Raccordez le lecteur de CD USB au port périphérique du So World TV puis sélectionnez DVD Externe dans la page d'accueil du So World TV et appuyez sur ENTER. Si un CD lisible est inséré dans le lecteur et que l'option de lecture automatique de DVD est activée dans le système du So World TV, la lecture débutera automatiquement. Lors de la lecture, vous pouvez appuyer sur la touche « STOP » de la télécommande pour interrompre la lecture, puis appuyer sur RETURN pour revenir au menu principal du So World TV, puis sur « STOP » dans le menu principal pour contrôler les opérations OPEN (ouverture) ou CLOSE (fermeture) du lecteur.

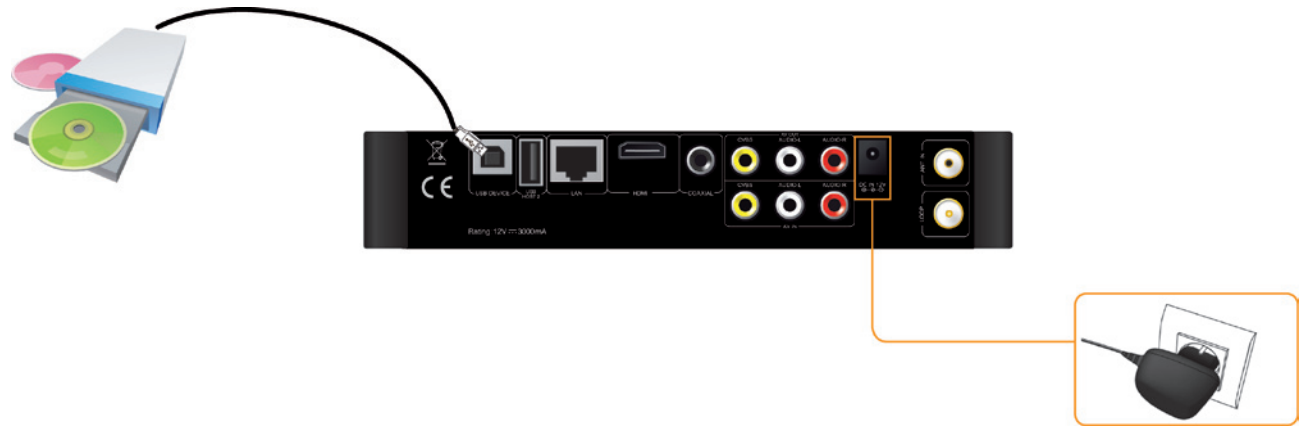

#### **Network (Réseau)**

#### **My Shortcut (Mes Raccourcis)**

Lorsque vous naviguez sur votre réseau, vous pouvez choisir le nom de l'ordinateur dans le menu ou utiliser 'Specific File Server IP' (IP spécifique du serveur du fichier) et y accéder par « My Shortcut » dans le menu. « My shortcut » est le moyen le plus simple d'atteindre les fichiers d'un ordinateur préalablement configuré.

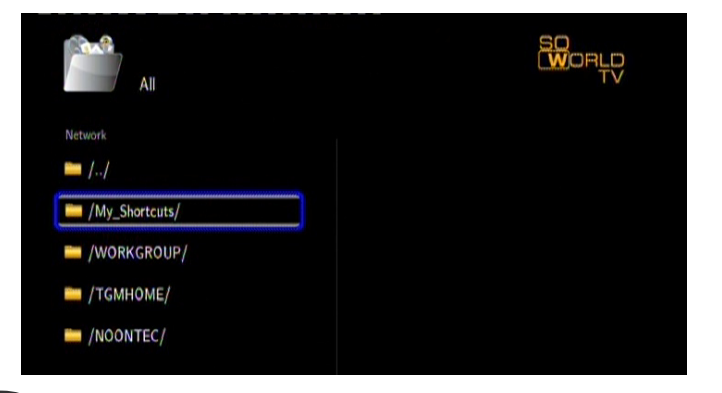

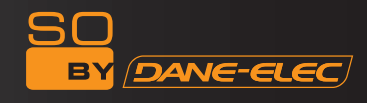

1) Appuyez sur OPTION pour accéder au menu My\_Shortcuts. Choisissez ensuite Add (Ajouter), Modify (Modifier), Delete (Supprimer) ou Return (Retour).

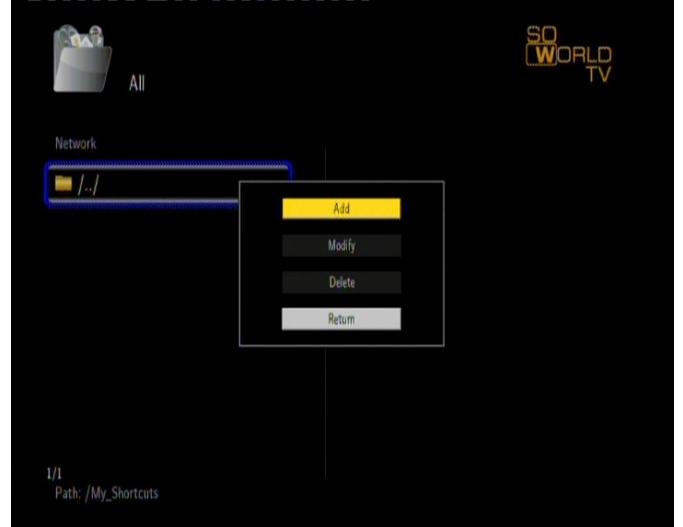

2) Entrez le Net User ID (ID Utilisateur), le mot de passe et l'IP spécifique du serveur de fichiers.

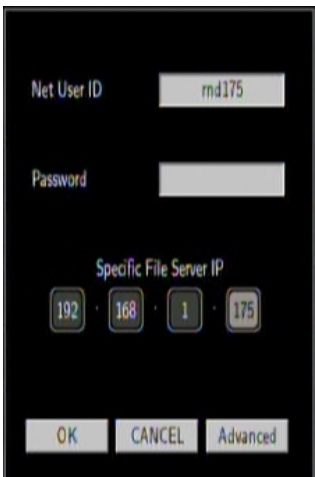

3) Lorsque les réglages sont terminés, vous pouvez ajouter un nouveau raccourci.

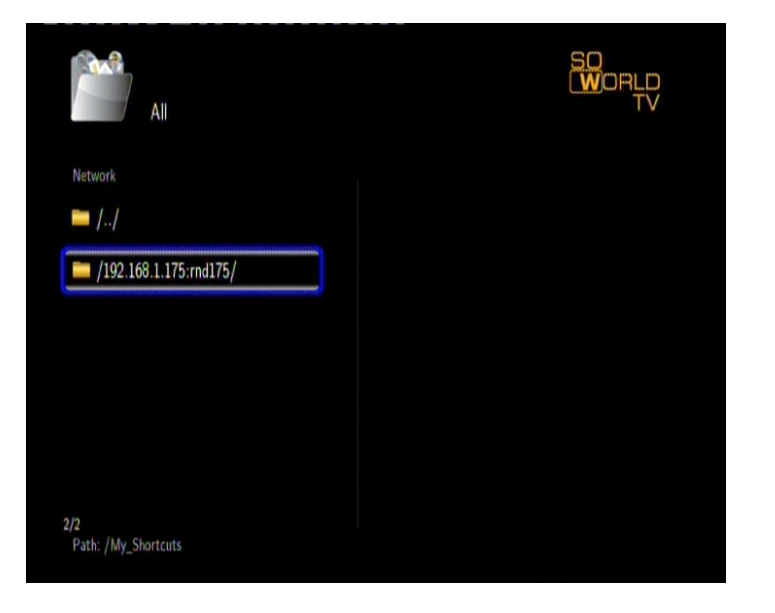

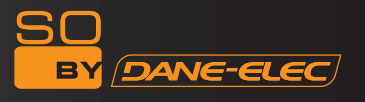

4) Sélectionnez-le puis entrez le mot de passe pour pouvoir visualiser des photos, écouter de la musique et regarder des vidéos via le compte réseau.

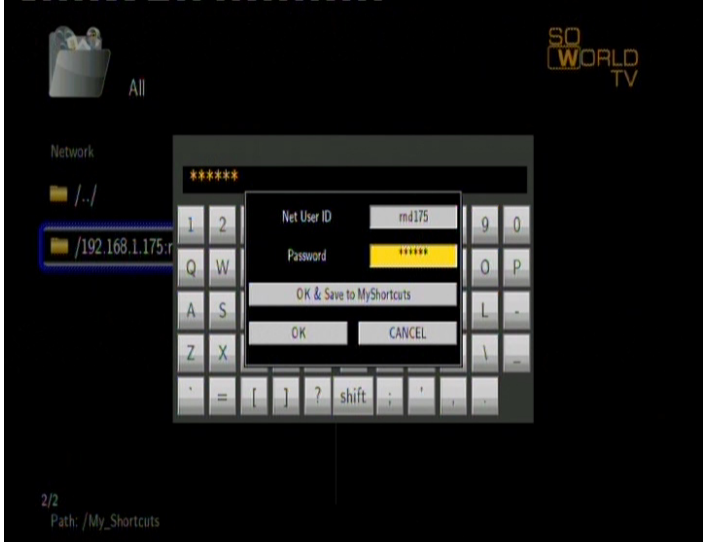

*Remarque :* Sur un réseau, lorsque des données sont échangées avec l'ordinateur via un HDD, un périphérique USB ou un lecteur de carte, vous pouvez également parcourir des photos et des vidéos et écouter de la musique stockées sur ces appareils.

#### **UPNP**

UPNP signifie Universal Plug and Play. Il repose sur le protocole TCP/IP ainsi que sur les nouveaux protocoles Internet de communication entre les équipements. Tous les périphériques connectés à internet peuvent communiquer sans être interrompus par une passerelle. Ainsi, la communication via Internet est plus fluide, le partage de documents est facilité et les applications web qui n'étaient pas utilisables par le passé le sont désormais. Voilà tout ce dont est capable l'UPNP. Le So World TV est compatible UPNP. Avant d'utiliser la fonction UPNP, vérifiez que l'ordinateur branché sur le réseau local possède les logiciels capables de prendre en charge ce système. Dans le cas contraire, veuillez installer un logiciel ou un logiciel partagé prenant en charge le protocole de passerelle UPNP. Par exemple, connectez le lecteur au réseau domestique puis partagez des documents multimédia sous Media Player 11 pour accéder au salon via l'UPNP.

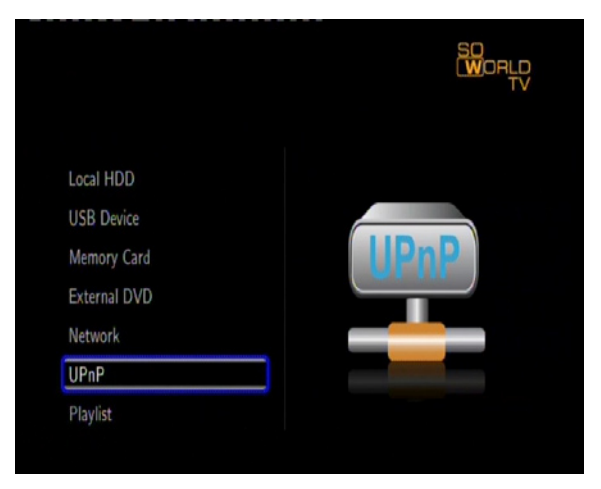

#### Comment faire :

1/ Connectez le So World TV au réseau. Pour ce faire, reportez-vous aux instructions de connexion du lecteur.

2/ Installez un logiciel prenant en charge le protocole de passerelle UPNP. Avant de pouvoir utiliser l'UPNP, vous devez installer un logiciel prenant en charge le protocole de passerelle UPNP.

3/ Partagez des documents via le paramétrage du logiciel. Ouvrez le menu du logiciel, sélectionnez « Media Base » (bibliothèque) dans le menu principal puis « add to the media base » (ajouter à la bibliothèque) dans le menu déroulant. Après avoir ajouté des documents ou dossiers à la bibliothèque, choisissez « media share » (partage de fichiers multimédia). Vous pouvez également renseigner le type des documents partagés ainsi que leur emplacement, par exemple « musique, images ou vidéos », etc.

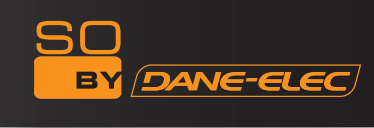

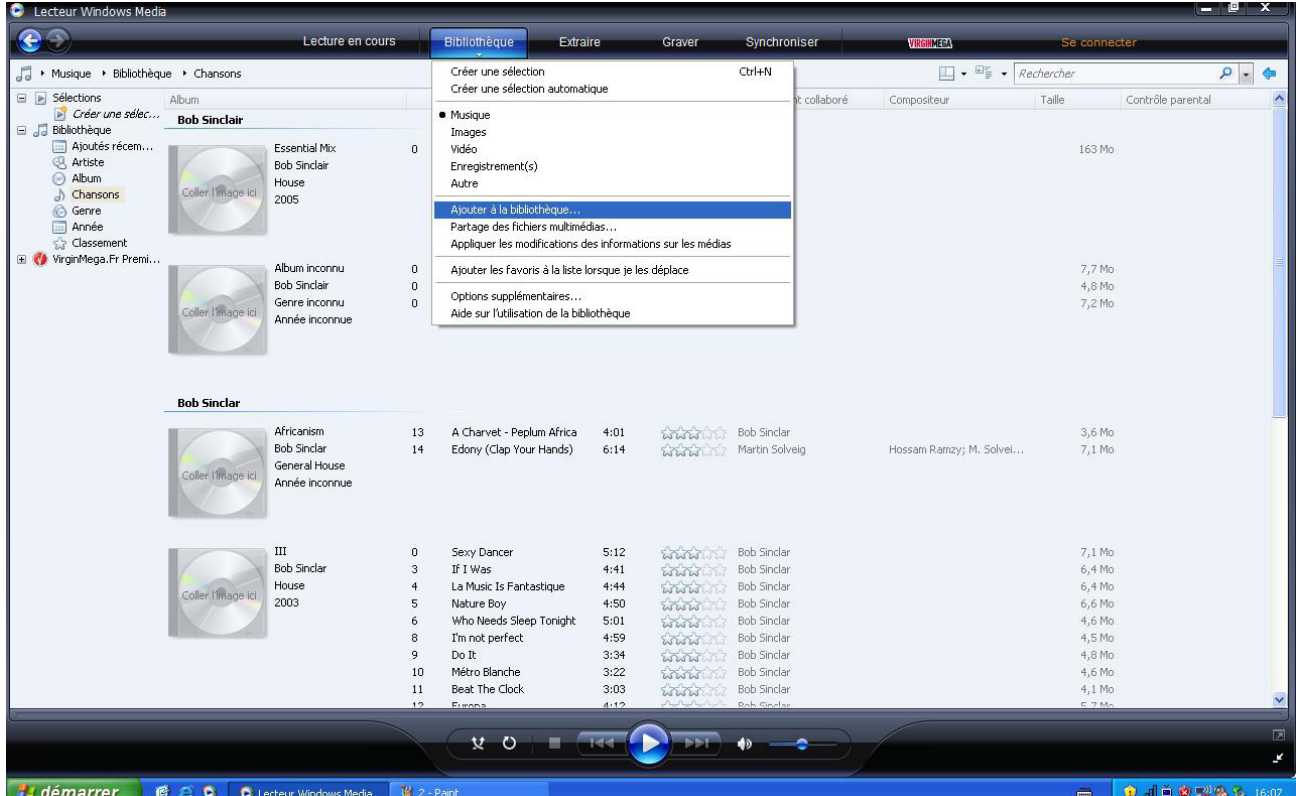

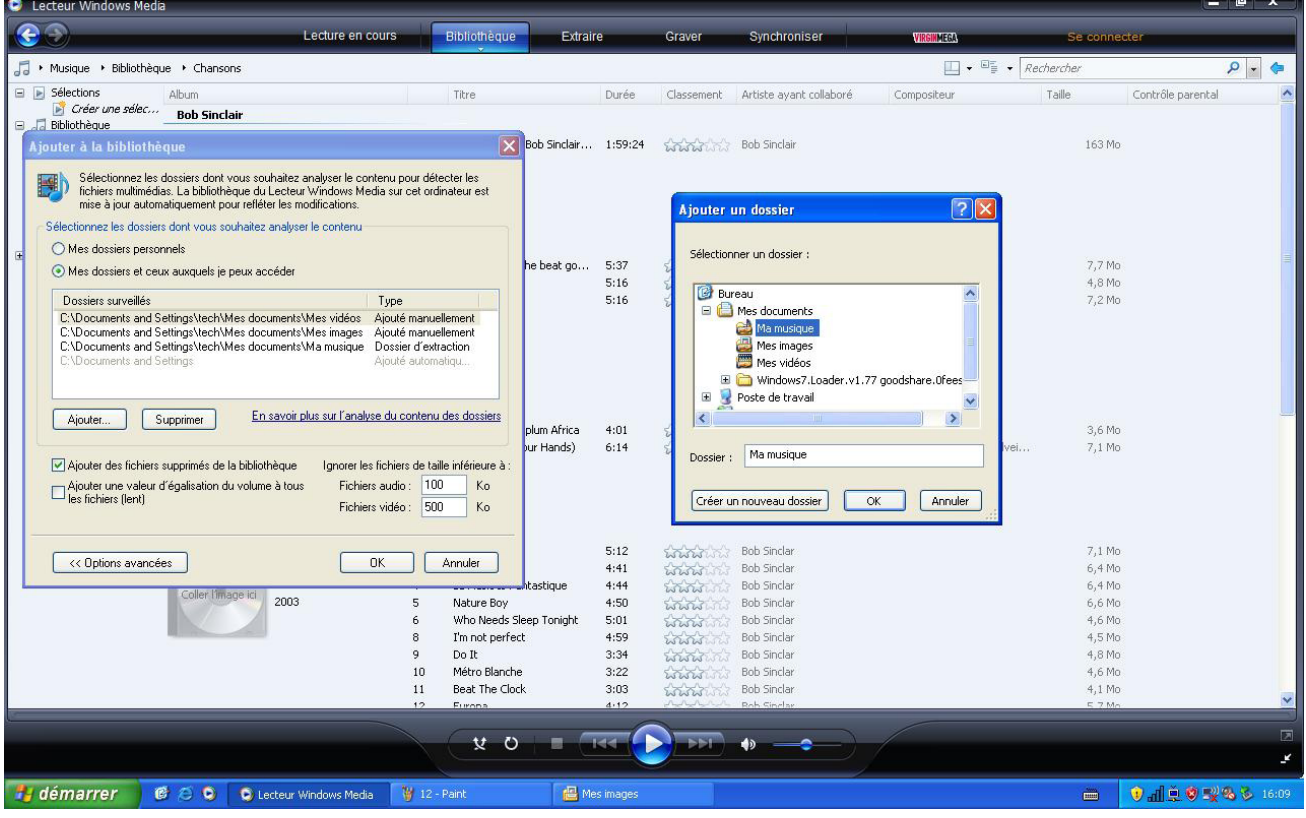

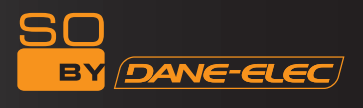

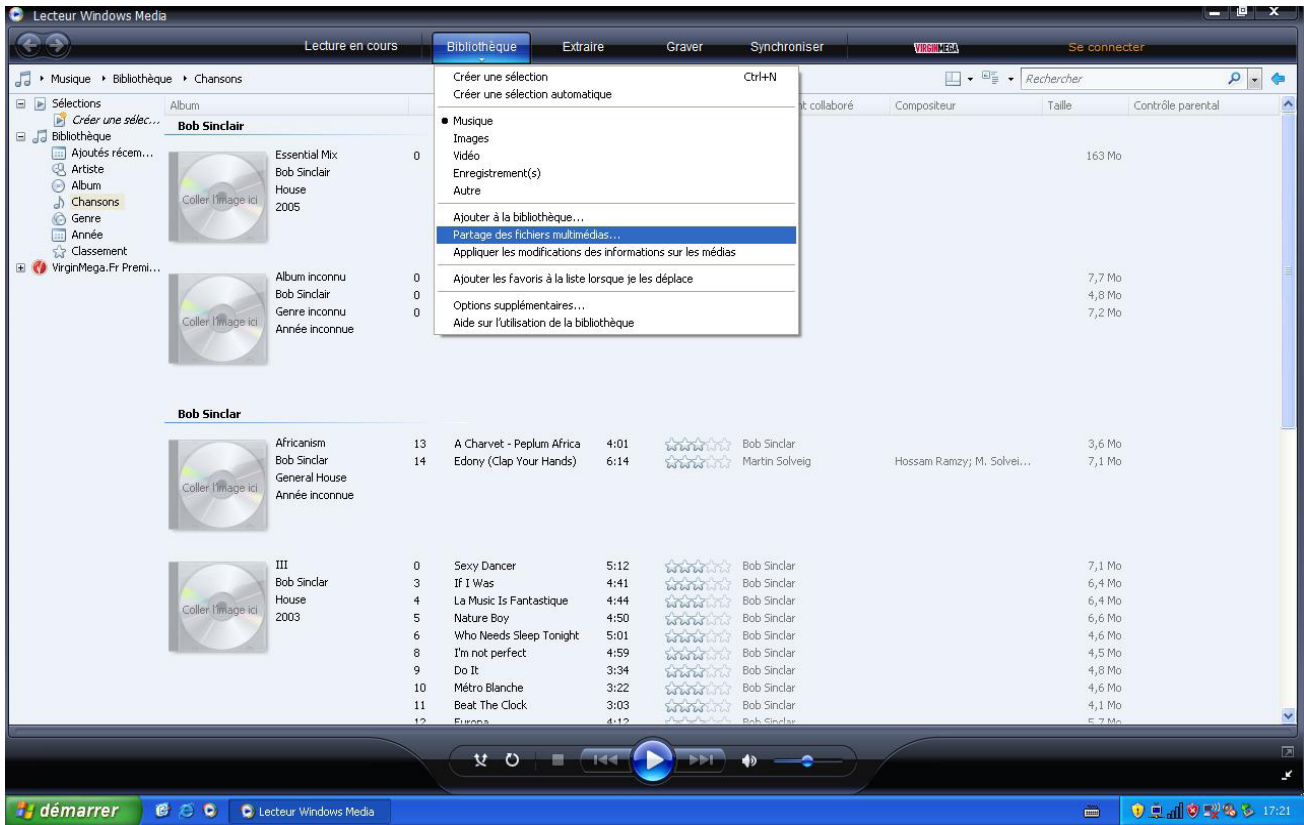

C Lecteur Windows Media  $\ddot{\bullet}$ Lecture en cours Bibliothèque Extraire Grave Synchronise en rea  $\Box \bullet \Box^r \bullet \boxed{\mathop{\mathit Re}\nolimits}$ Musique + Bibliothèque + Chansons  $\vert \cdot \vert$  $\Box$  > Sélections Album Titre Durée Classement Artiste avant collaboré Compositeur Taille Contrôle parental Créer une sélec... **Bob Sinclair**  $\Box$  Ribliothèque Bibliothèque<br> **and Ajoutés récem...**<br> **B** Artiste **Essential Mix** 163 Mo  $\overline{0}$ **Bob Sinclair** e des fichiers n  $\mathbf{x}$ .<br>Partage de fichiers multimédias - Paramètres par défaut Choisissez les éléments à partager par défaut avec les nouveaux appareils mobiles et ordinateurs. Partagez la musique, les photos et les vidéos sur votre réseau A. En savoir plus sur le partage. nètres de partag  $5:3$ Partager les fichiers multimédias en tant que  $5:1$ **lear** Partager mes fichiers multimédias dans Paramètres...  $5:1$ Paramètres par défaul 15 Types de média : Nombre d'étoiles : Contrôle parental :  $\boxed{\triangleright}$  Musique ⊙ Toutes les classifications ⊙ Toutes les classifications Appareil mobile<br>inconnu  $\nabla$  Images  $O$  Uniquement:  $O$  Uniquement: Vidéo Musique : Non classé<br>Milmages : Non classée<br>Midéo : Non classée  $4:0$ Refuser Personnaliser...  $6:1$ Autorise Inclure les fichiers non  $\boxed{\checkmark}$  Autoriser automatiquement les nouveaux appareils et ordinateurs (non recommandé)  $5.1$ En quoi le partage modifie-t-il les paramètres du pare-feu ? **OK Annuler Applique**  $4:4$ Comment modifier les options de partage ? OK Annuler  $4:4$ Nature Boy  $4:5$ www ь,ь мо<br>4,6 Мо Who Needs Sleep Tonight  $5:01$ **ENTIRE** Bob Sinclar I'm not perfect 4:59 Bob Sinclar  $4,5$  Mo Do It<br>Métro Blanche  $3:34$ <br> $3:22$ Bob Sinclar<br>Bob Sinclar 4,8 Mo<br>4,6 Mo  $10$  $\frac{1}{2}$  $11$ Beat The Clock  $3:03$  $58/2$ Bob Sinclar  $4.1\,$ Mo  $\bigcirc$  $V$  0  $R = 144$  $\blacklozenge$  $\mathbf{r}$ démarrer **CCC** C Lecteur Windows Media V 1 - Paint □ di9 %% 5 1608

4/ Utilisation de la fonction UPNP du So World TV. Choisissez l'option UPNP dans le menu principal du So World TV. Le lecteur recherche alors les ordinateurs dotés du logiciel UPNP sur le LAN. Sélectionnez votre ordinateur, et vous pourrez ainsi visualiser les fichiers multimédia partagés sur votre ordinateur via « Media Player 11 ». L'utilisation de l'UPNP est plus aisée et plus rapide que la fonction réseau du lecteur. Le So World TV peut accéder aux ordinateurs sans être interrompu par une passerelle. Ceci évite les opérations telles que la saisie du nom d'utilisateur, du mot de passe, etc.

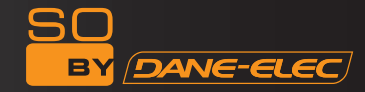

#### **Playlist (Liste de Lecture)**

Le So World TV prend en charge la fonction de liste de lecture qui vous permet d'ajouter votre propre contenu. La Liste de Lecture vous permet de sélectionner des fichiers musicaux, photos et vidéos stockés sur votre HDD. Afin de créer votre liste de lecture, entrez dans le dossier, sélectionnez les fichiers et appuyez sur SELECT afin d'ajouter les fichiers sélectionnés à la liste de lecture, et appuyez enfin sur CONFIRM.

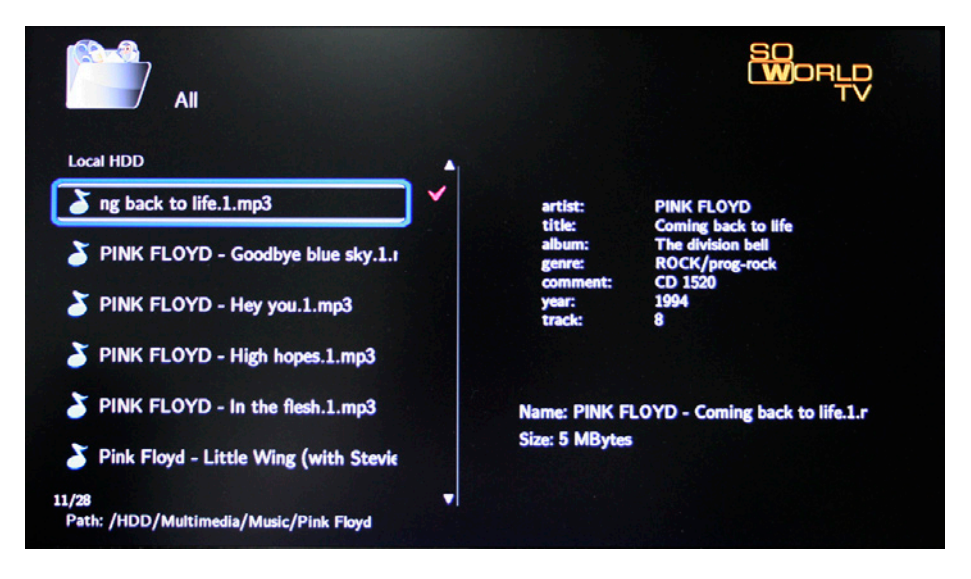

Le So World TV prend en charge la fonction de liste de lecture qui vous permet d'ajouter votre propre contenu. La Liste de Lecture vous permet de sélectionner des fichiers musicaux, photos et vidéos stockés sur votre HDD. Afin de créer votre liste de lecture, entrez dans le dossier, sélectionnez les fichiers et appuyez sur SELECT afin d'ajouter les fichiers sélectionnés à la liste de lecture, et appuyez enfin sur CONFIRM.

Utiliser le mode diaporama avec une liste de lecture :

1 – Dans le menu Musique, sélectionnez Background Slideshow (Diaporama de Fond) puis « Playlist ».

2 - Sélectionnez « Local HDD » (disque dur local), puis appuyez sur la touche bleue de la télécommande pour sélectionner le mode « Music » (Musique).

3 - Une fois dans le mode Music, appuyer sur la touche SELECT de la télécommande afin d'ajouter les fichiers à la liste de lecture, puis appuyez sur CONFIRM pour sauvegarder la sélection.

4 - Retournez au menu « My Playlist », puis appuyez sur la touche rouge de la télécommande pour sélectionner le mode « All media » (Tous les médias).

5 - Dans « All Media », lancez le diaporama en appuyant sur la touche PLAY, et la musique débutera automatiquement.

Utiliser le mode diaporama avec le contenu d'un dossier :

1 – Dans le menu Setup Entertainment (Divertissement), sélectionnez « Background Slideshow », puis « Folder » (dossier).

2 - Copiez les photos et la musique que vous souhaitez écouter durant le diaporama dans le même dossier.

3 – Lancez ensuite le diaporama en appuyant sur la touche [Enter]. Les photos et la musique contenus dans le dossier seront lues simultanément.

Remarques : Seuls les documents contenus sur le disque peuvent être ajoutés à la liste de lecture. La partition primaire du disque sera utilisée.

# **TV/AV IN**

Sélectionnez TV/AV IN et appuyez sur ENTER. Vous pouvez alors regarder et enregistrer la vidéo en provenance d'autres sources. Le disque dur doit être formaté avant l'enregistrement, à savoir sous le « HDD Format » (format disque dur) dans le menu système (« Setup Menu »).

Sous AV IN, appuyez sur la touche REC de la télécommande ou de la façade pour lancer l'enregistrement. Appuyez sur STOP pour arrêter l'enregistrement.

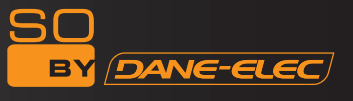

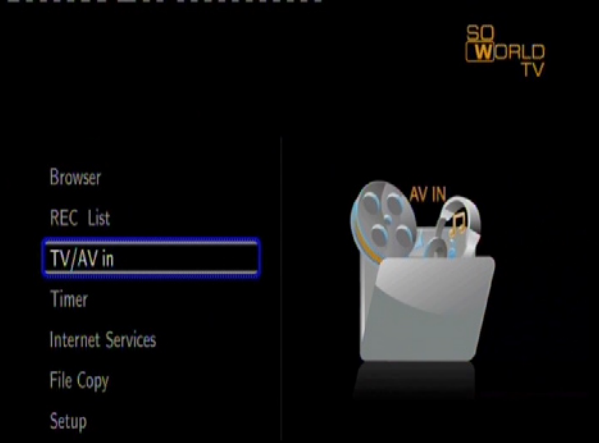

**AV/TV :** appuyez sur la touche AV/TV de la télécommande afin de choisir la source d'enregistrement : vidéo ou DTV. EPG : appuyez sur la touche EPG de la télécommande pour parcourir le guide électronique des programmes à l'écran. Il réunit les informations concernant les programmes et leur ordre de diffusion.

**TELETEXT :** appuyez sur la touche TELETEXT de la télécommande pour consulter des informations sur le DVB telles que le menu. Pour en savoir plus sur l'opération d'enregistrement, veuillez vous reporter aux chapitres « Fonction des touches de la télécommande », « Menu Enregistrement Programmé » et « Modifier les paramètres d'enregistrement ».

#### **Time shift (décalage)**

Appuyez sur « Time shift » pour activer la fonction ; sur « Play » pour poursuivre la lecture normale ; sur « Pause » pour mettre la lecture en attente ; sur « Stop » pour annuler la fonction «Time shift». En mode « Time shift » permanent, les chaînes de télévision seront enregistrées automatiquement et l'utilisateur pourra les regarder en « saut avant », « saut arrière » ou « lecture » à tout moment.

*Remarque :* Le disque dur doit être formaté avant d'utiliser la fonction Time shift, à savoir sous le « HDD Format » (format disque dur) dans le menu système (« Setup Menu »).

#### **TIMER (programmateur)**

Le Timer vous permet de créer, modifier et supprimer les calendriers de programmation et d'afficher les statuts et l'historique de programmation. Sélectionnez Timer Record dans le menu Guide. Quatre options sont proposes : Edit (modifier), Delete (supprimer), Status (statut) et History (historique). Utilisez les touches directionnelles « gauche » et « droite » pour faire votre sélection.

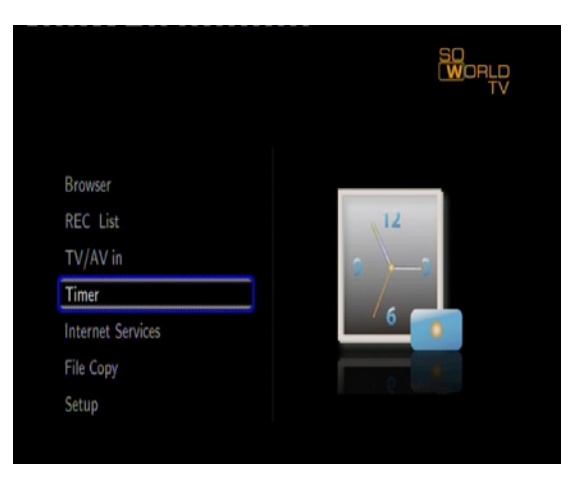

Créer un nouveau calendrier

1. Sélectionnez Edit (modifier).

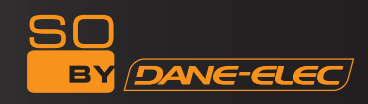

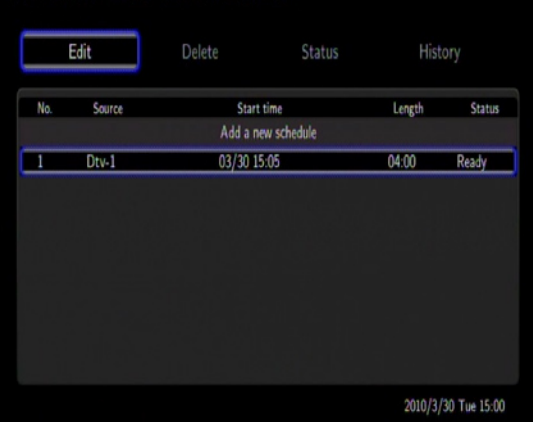

2. Utilisez les touches directionnelles « haut » et « bas » pour sélectionner « Add a New Schedule » (ajouter nouveau calendrier) puis appuyez sur ENTER. L'écran des paramètres du calendrier apparaît. 29

3. Six options sont affichées à l'écran. Veuillez procéder aux réglages comme suit :

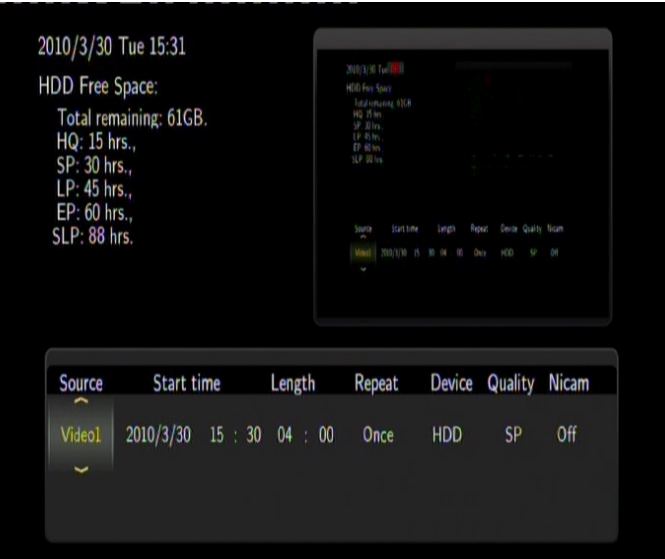

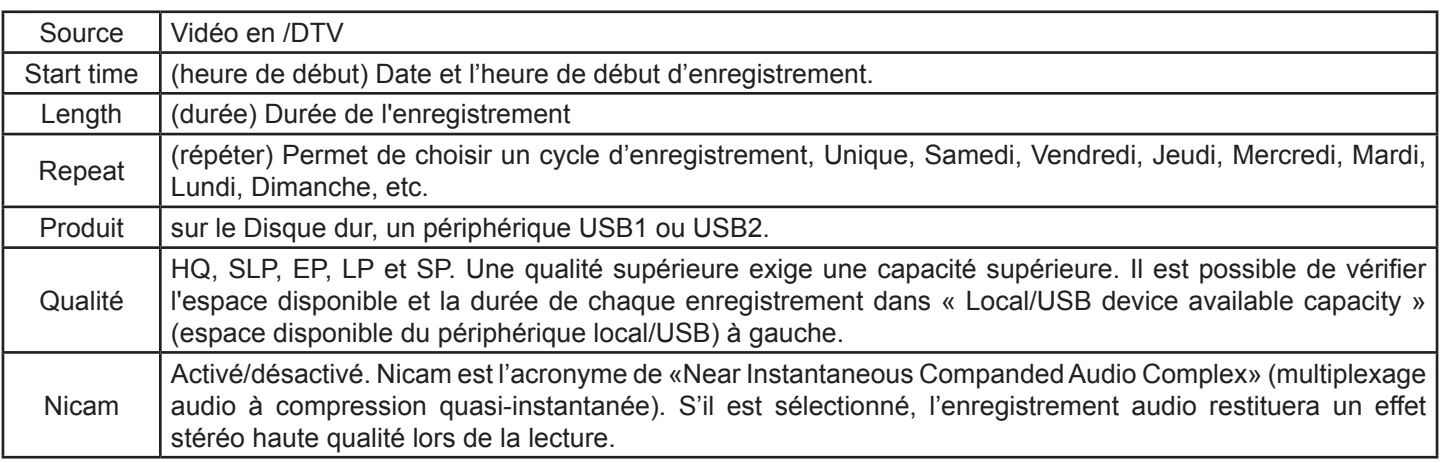

#### **Utiliser la fonction Timer REC (Enregistrement programmé)**

Le Lecteur & Enregistreur TV dispose de la fonction « Timer Recording » (enregistrement programmé) grâce à laquelle vous pouvez programmer vos enregistrements. Après avoir effectué la programmation, appuyez sur la touche Veille de la télécommande. Lorsque l'heure d'enregistrement arrivera, l'appareil s'allumera automatiquement. Lorsque vous programmez un enregistrement, il est recommandé d'avancer l'heure de début de 5 minutes.

#### **Etapes de la configuration de la fonction « Timer REC » :**

Enter "Timer " in the main menu

Entrez dans « Timer » dans le menu principal.

1/ Sélectionnez « Edit » dans le menu puis « Add a new schedule » puis confirmez en appuyant sur la touche ENTER.

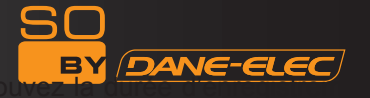

2/ Dans le menu « Recording schedule set up » (paramétrage de la programmation) disponible en fonction des différents niveaux de qualité d'enregistrement.

Utilisez les touches de navigation pour régler l'heure d'enregistrement, la durée, le niveau de qualité, l'emplacement de la sauvegarde des fichiers enregistrés et l'heure d'enregistrement répétée.

3/ Après avoir procédé aux réglages, appuyez sur ENTER pour confirmer. Vous pouvez choisir de confirmer (« confirm ») ou d'annuler (« cancel ») au terme du réglage de la programmation.

4/ Vous pouvez programmer un ou plusieurs enregistrements et les modifier.

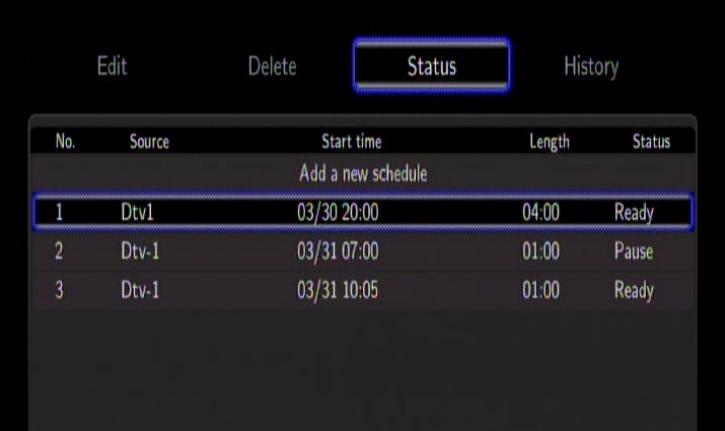

# **STAND BY (VEILLE)**

Après avoir procédé à l'enregistrement via « Timer REC », appuyez sur STANDBY pour que le So World TV passe en mode veille. A la fin de l'enregistrement, le So World TV se remet à nouveau en mode veille pendant environ 5 minutes.

#### **Regarder l'enregistrement**

Tous les fichiers enregistrés son conservés dans un dossier de fichiers baptisé «REC». Appuyez sur la touche « REC LIST » (liste des enregistrements) de la télécommande ou utilisez le « Navigateur » dans le menu principal et sélectionnez le « HDD » (disque dur). Vous y trouverez le dossier dans lequel les vidéos enregistrées auront été sauvegardées et intitulées selon l'heure du système.

Il est possible de prévisualiser les fichiers enregistrés en appuyant sur la touche « ENTER ».

# **Services Internet**

Si le So World TV est correctement connecté à Internet (pour plus de détails, veuillez vous reporter à la configuration du réseau fixe ou sans fil), vous pouvez profiter des services Internet. Les Services Internet en ligne sont divers et variés. Vous pouvez parcourir des vidéos, des photos ou consulter les informations sur Internet sans utiliser votre ordinateur. Sélectionnez les Services Internet dans le menu Guide et appuyez sur OK pour confirmer. Vous pouvez ainsi accéder au menu de gestion des Services Internet qui inclut YouTube, la BBC, CNN, NPR, Flicker et Picasa.

*Remarque :* le micro logiciel du So World TC peut être mis à jour à tout moment, veuillez vous reporter aux informations concernant la mise en circulation des mises à jour.

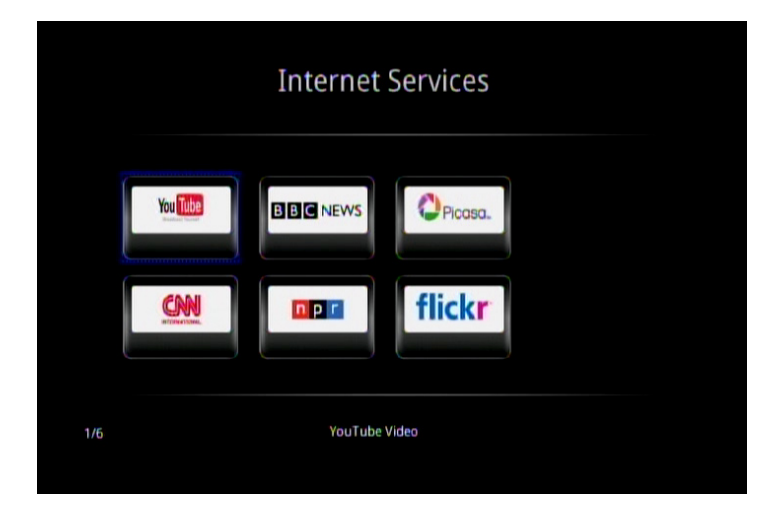

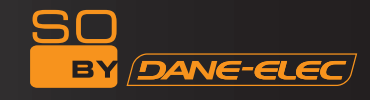

### **Vidéo**

Si vous souhaitez parcourir des vidéos, il vous suffit de cliquer sur l'icône du site Internet (YouTube, Youku, par exemple) dans le menu principal à l'aide des touches de navigation de la télécommande, en appuyant sur OK pour confirmer. Sélectionnez la vidéo que vous souhaitez regarder. Vous avez ainsi la possibilité de regarder des fichiers vidéo extraordinaires de toutes sortes en ligne. Si vous souhaitez parcourir les vidéos, le système vous en proposera une grande diversité parmi laquelle vous pourrez choisir votre préférée et la lire. Par exemple, après avoir accédé au menu YouTube, vous pouvez utiliser les fonctions suivantes : Recently added (ajout récent), Recently featured (lecture récente), Favorites (favoris), etc. Appuyez sur la touche / pour sélectionner votre vidéo

préférée et appuyez sur OK pour confirmer. Vous pouvez maintenant la regarder.

*Remarque* **:** Le contenu Internet est fourni par les fournisseurs d'accès. Le So World TV sert uniquement de plate-forme et ne peut en aucun cas garantir la prestation du service de transmission ininterrompue des données par le fournisseur d'accès.

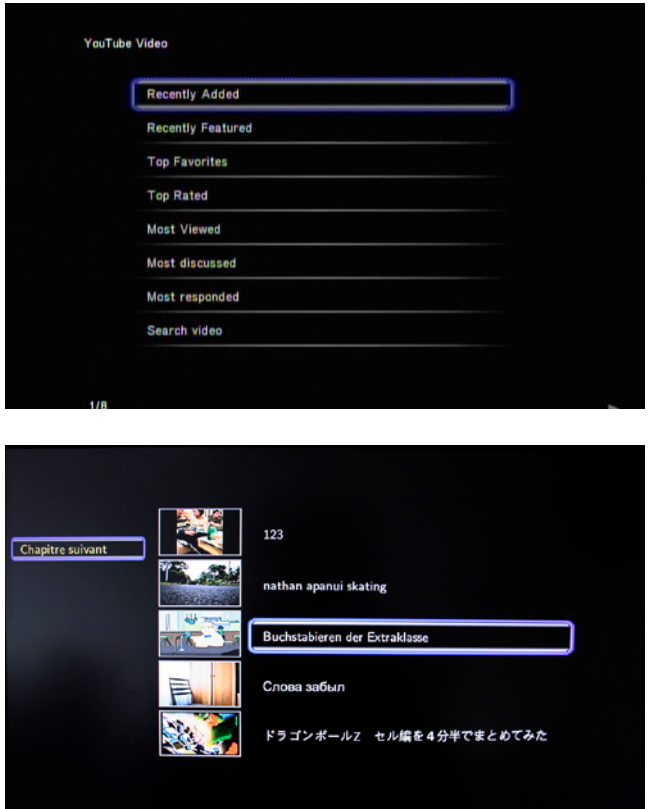

#### **Informations**

Si vous souhaitez consulter les informations, il vous suffit de cliquer sur l'icône du site Internet (BBC News, CNN News, NPR News, par exemple) dans le menu principal à l'aide des touches de navigation de la télécommande, en appuyant sur OK pour confirmer. Vous entrez alors dans le menu de gestion des informations. Par exemple, en cliquant sur l'icône de BBC News, vous entrerez dans le menu comportant la Page d'Accueil, les Actualités économiques, l'Asie-Pacifique, etc. Utilisez les touches directionnelles « haut » et « bas » de la télécommande pour sélectionner les informations que vous souhaitez consulter et appuyez sur OK pour confirmer. Vous pouvez ainsi consulter une diversité d'informations – sports, finances, divertissements, etc.

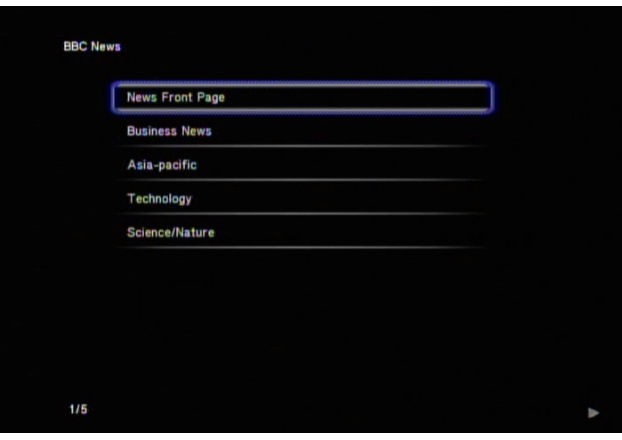

#### **Photos**

Si vous souhaitez parcourir des photos, il vous suffit de cliquer sur l'icône du site Internet (Flicker, Picasa, par exemple) dans le menu principal à l'aide des touches de navigation de la télécommande, en appuyant sur OK pour confirmer. Vous entrez alors dans le menu de gestion des photos.

Par exemple, vous pouvez sélectionner les photos du site Flicker et appuyer sur OK pour confirmer. Vous entrez ainsi dans le menu de gestion des photos où sont indiqués les titres dans le coin supérieur gauche : rechercher des photos, page précédente et page suivante.

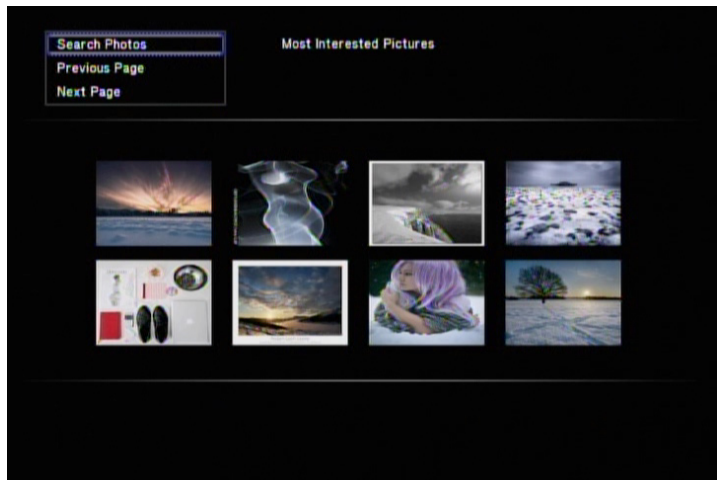

Si vous souhaitez rechercher des photos, il vous suffit de cliquer sur le titre Search Photos (rechercher des photos) et l'écran affichera un clavier qui vous permettra de saisir le contenu que vous voulez trouver (chien, par exemple). Appuyez sur OK pour confirmer. Vous pouvez ainsi parcourir toutes les photos de chien et sélectionner celle qui vous intéresse en utilisant les touches de navigation.

Page précédente/suivante : cette option sera à revenir à la page précédente ou à passer à la page suivante.

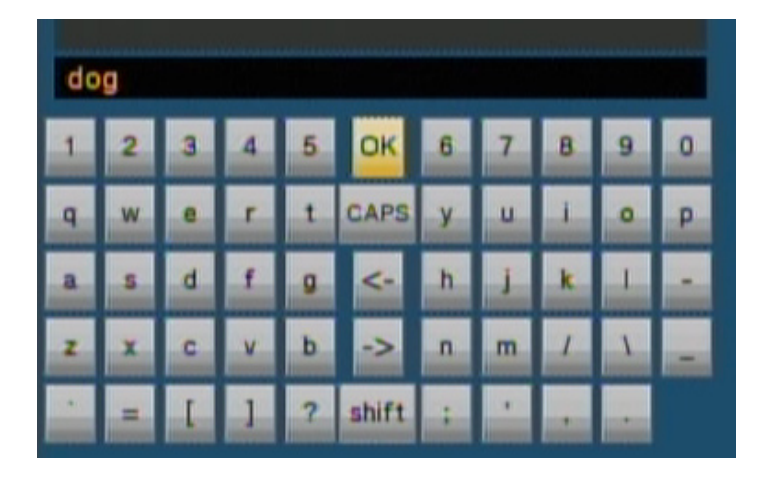

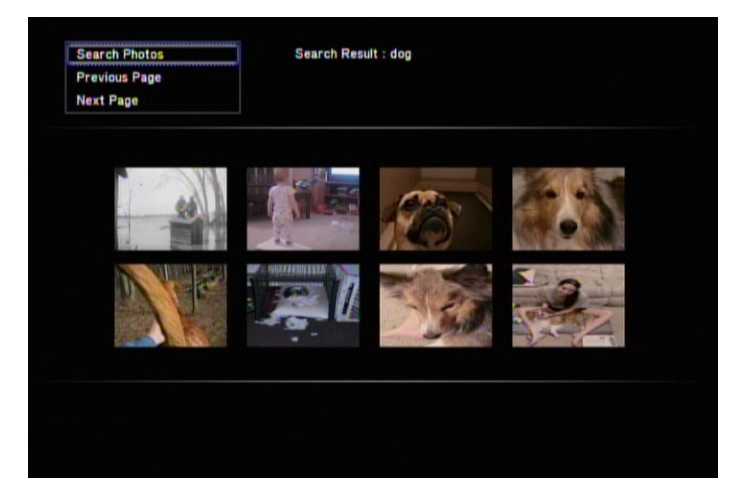

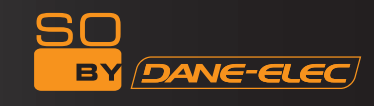

# **File Copy (copie de fichiers)**

La copie de fichiers permet aux utilisateurs de copier les fichiers à partir des formats réseau, USB, HDD et LECTEUR DE CARTES, d'un support à un autre. Sélectionnez « File Copy » dans le menu Guide ou appuyez sur la touche COPY de la télécommande. La copie de fichiers entre différents périphériques est très simple.

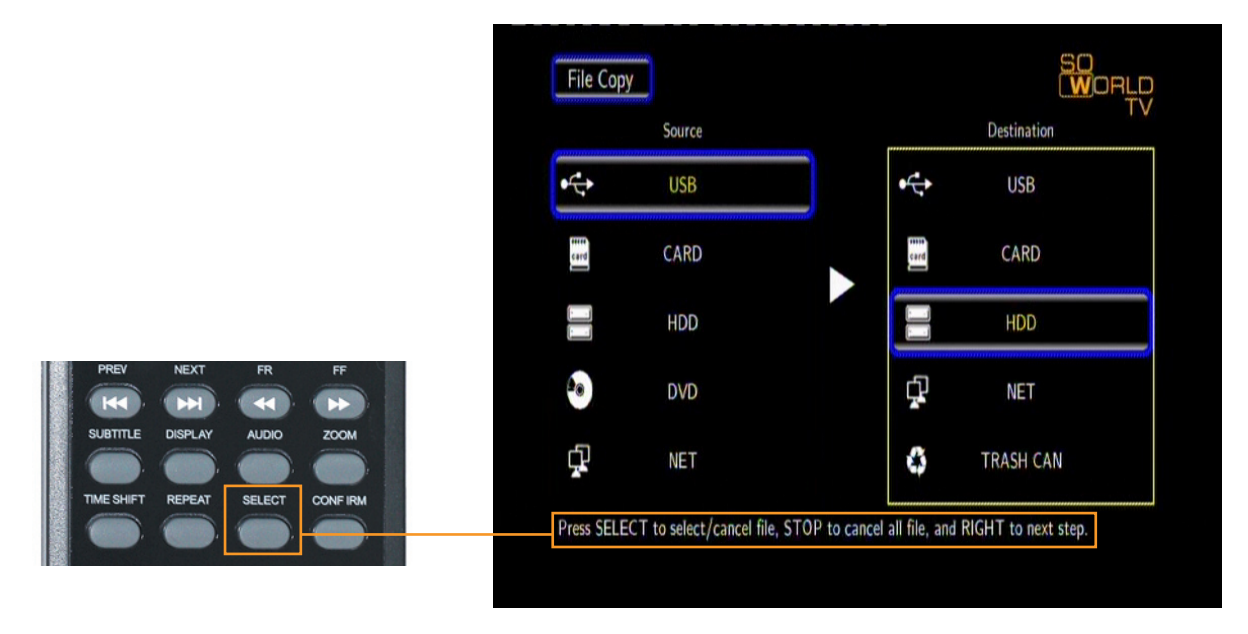

#### **Comment copier**

Étape 1 : Sélectionner le périphérique source

Appuyez sur les touches de navigation « haut » et « bas » pour sélectionner le périphérique contenant le fichier à copier après avoir accédé au menu File Copy. Appuyez sur la touche directionnelle « droite » pour sélectionner Périphérique de Destination ou appuyez sur la touche directionnelle « gauche » pour revenir.

Étape 2 : Sélectionner le périphérique de destination

Appuyez sur les touches directionnelles « haut » et « bas » pour sélectionner le périphérique de destination dans la zone de destination. Appuyez sur la touche directionnelle « droite » pour passer à l'étape suivante ou appuyez sur la touche directionnelle « gauche » pour revenir.

Étape 3. Sélectionner les fichiers ou dossiers à copier

Dans la zone source, appuyez sur et appuyez sur les touches directionnelles « haut » et « bas » et appuyez sur SELECT pour sélectionner le fichier ou le dossier à copier. Le signe «√» apparaîtra à droite du fichier ou dossier sélectionné. Appuyez sur la touche directionnelle « droite » pour passer à l'étape suivante ou appuyez sur la touche directionnelle « gauche » pour revenir.

Étape 4. Sélectionner les dossiers de destination

Appuyez sur les touches directionnelles « haut » et « bas » pour sélectionner un dossier cible dans la zone Destination. Appuyez sur la touche directionnelle « droite » pour passer à l'étape suivante ou appuyez sur la touche directionnelle « gauche » pour revenir.

Étape 5 : Statut de la copie

En haut du menu, sélectionnez « YES » pour copier ou « NO » pour annuler.

Une fois la copie terminée, le système affiche « File Copy is Completed ! » (Copie du fichier terminée !) ou « File copy failed ! » (échec de la copie du fichier !).

Sélectionnez « YES » pour parcourir les fichiers copiés ou « NO » pour revenir à la vidéo.

### **Setup Menu (menu configuration)**

Sélectionnez l'option « Setup » ou appuyez directement sur la touche « Setup » de la télécommande pour entrer dans le menu de configuration. Il est possible de configurer les paramètres des menus TV, Audio, Vidéo, Enregistrement, Système et MISI.

Sélectionnez une option en appuyant sur les touches directionnels de la télécommande et appuyez sur OK pour confirmer ou sur RETURN pour quitter. Appuyez à nouveau sur la touche « Setup » de la télécommande pour quitter le menu de configuration.

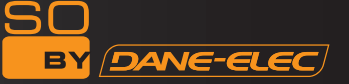

# Configuration système

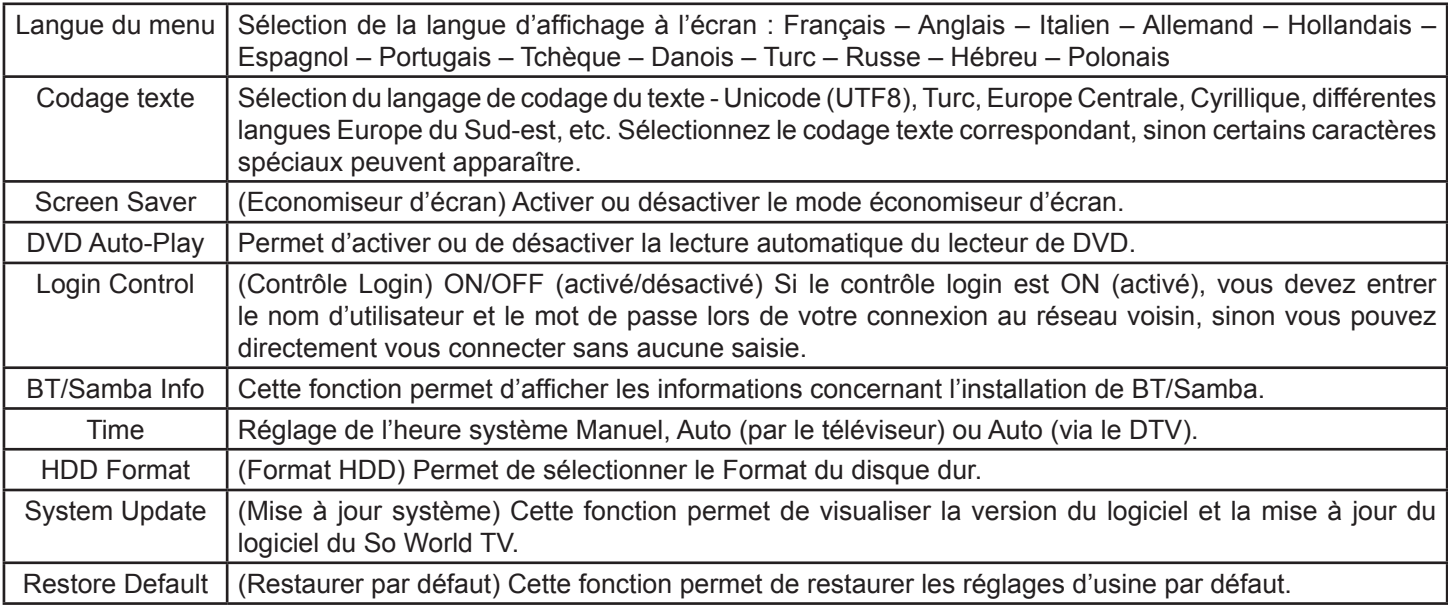

# **Video Setup (réglage vidéo)**

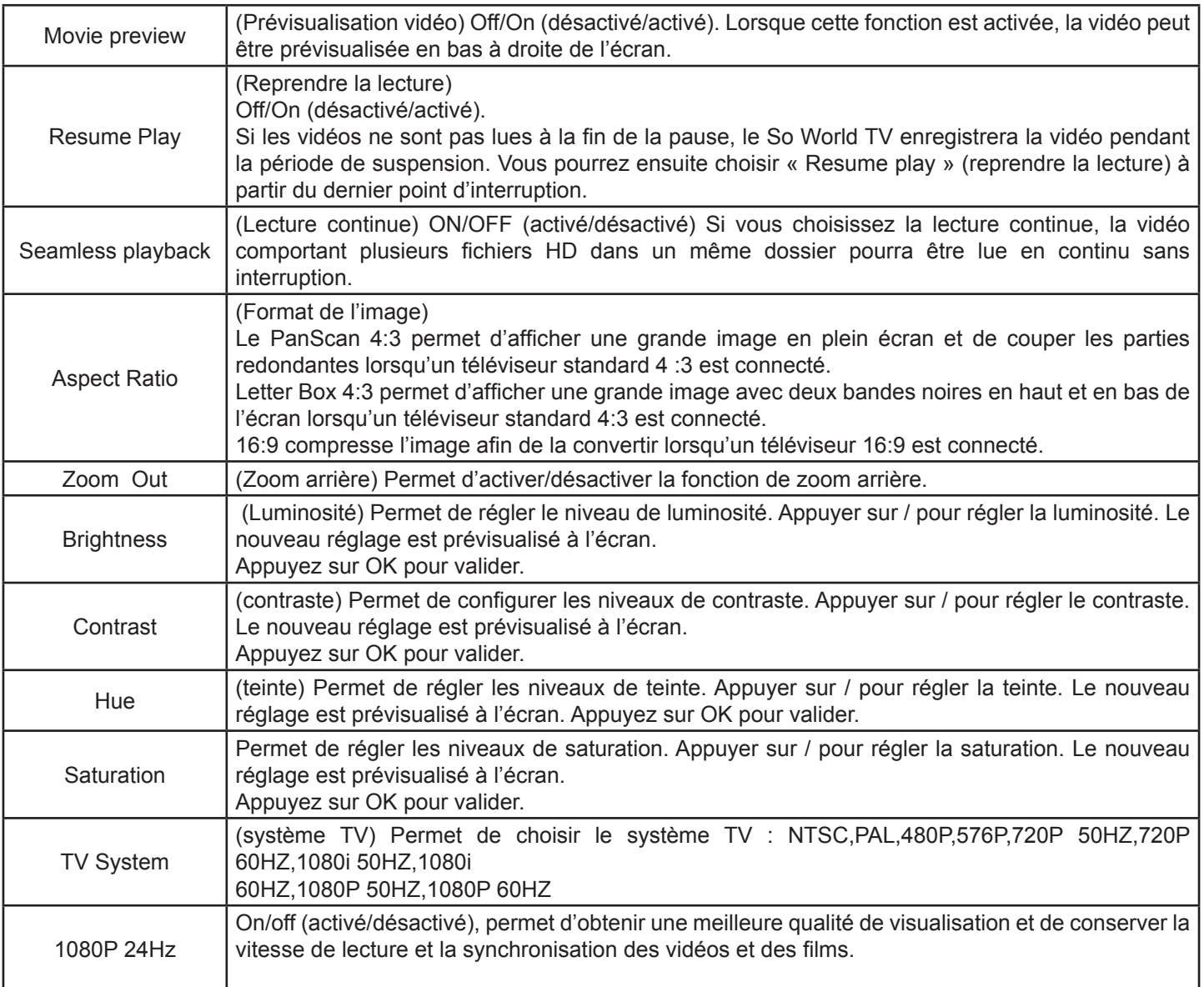

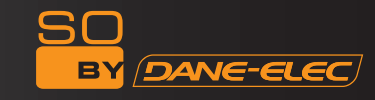

#### **Audio Setup (réglage audio)**

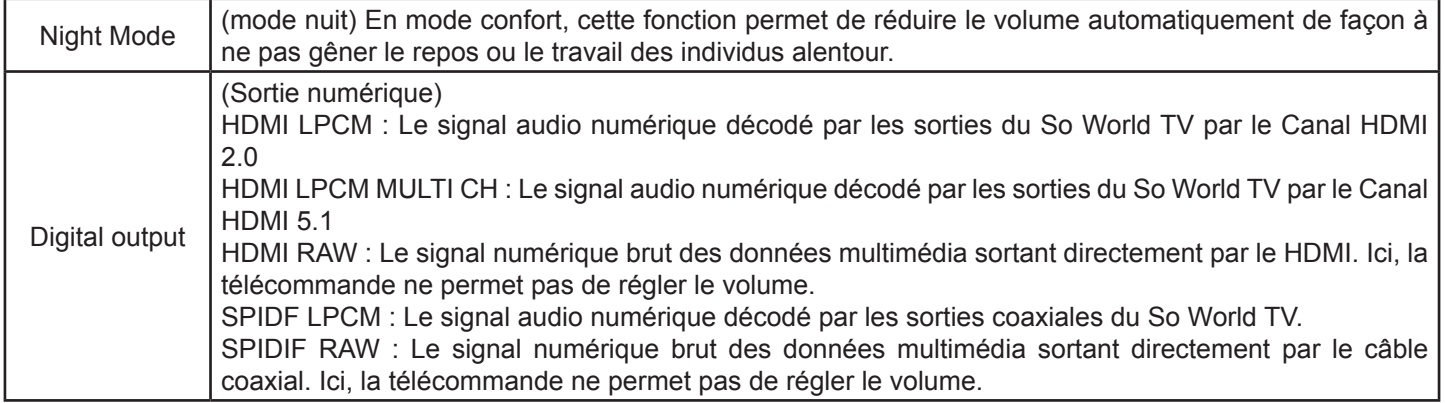

*Remarque :* Si vous sélectionnez HDML LPCM/RAW, il n'y aura pas de sortie coaxiale du signal. Si vous sélectionnez SPDIF LPCM/RAW, il n'y aura pas de sortie HDMI.

#### **Photo Setup (réglage photo)**

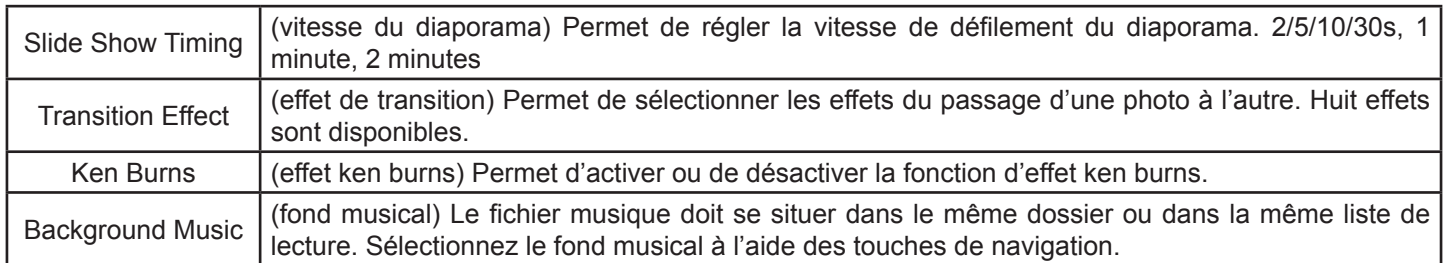

#### **TV Setup (réglage TV)**

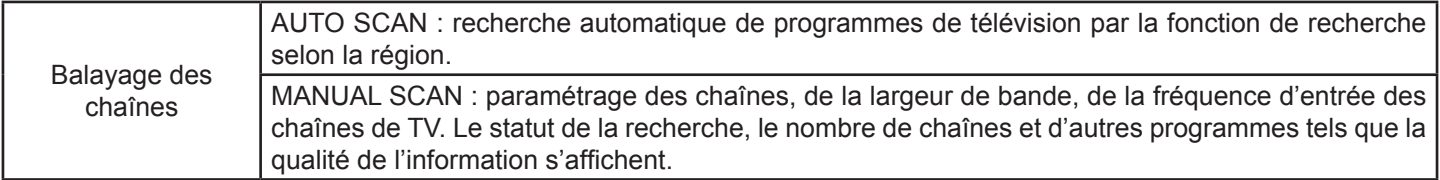

#### **REC Setup (réglage de l'enregistrement)**

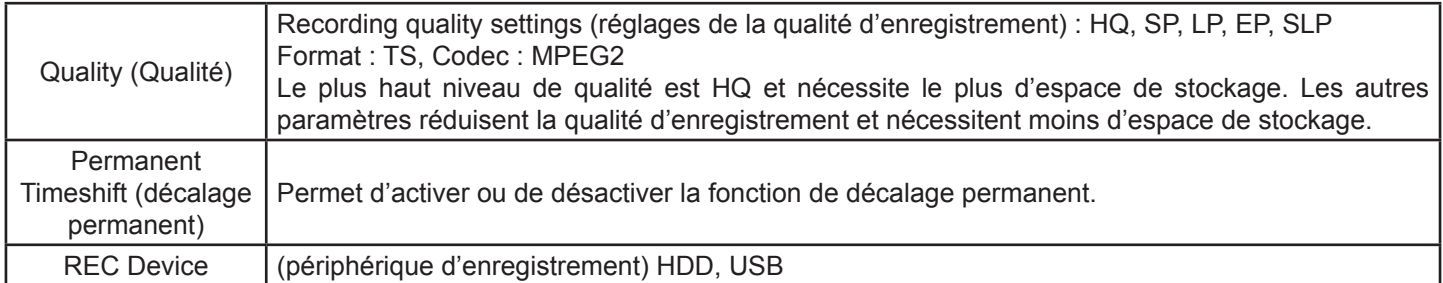

#### **Network Setup (configuration réseau)**

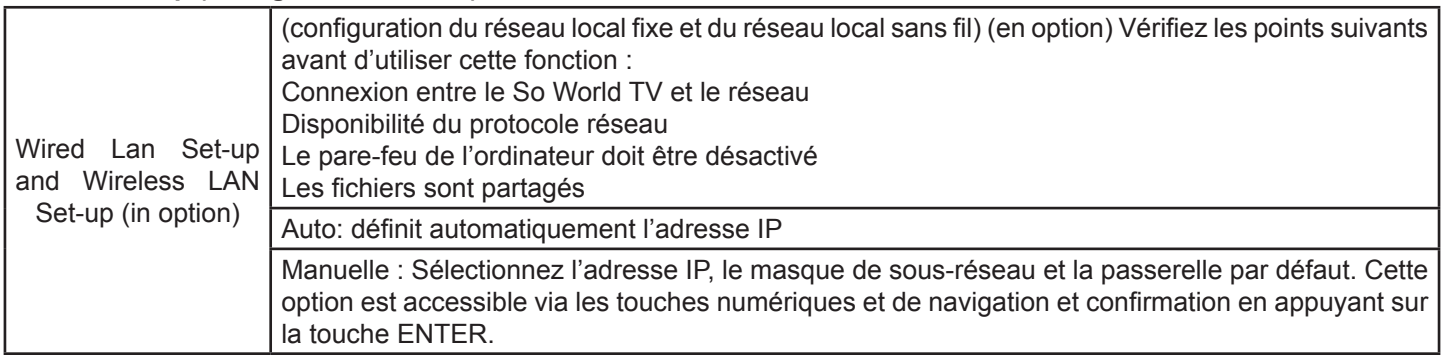

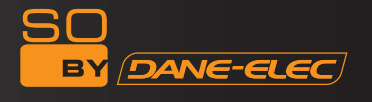

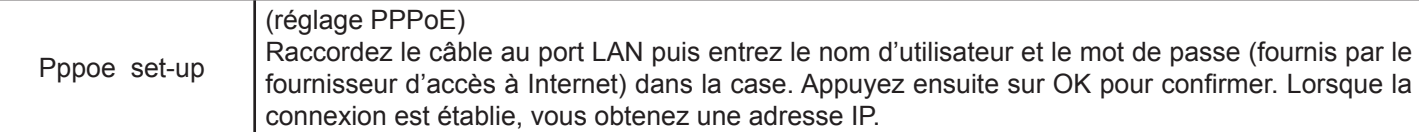

# **Fonction Réseau**

Vous pouvez lire en continu les fichiers multimédia du réseau et exécuter la fonction de copie de fichiers à travers le réseau.

### **Wired Lan Setup (Config. LAN fixe)**

**DHCP IP (AUTO) :** Permet de configurer l'adresse IP du serveur DNS sur auto.

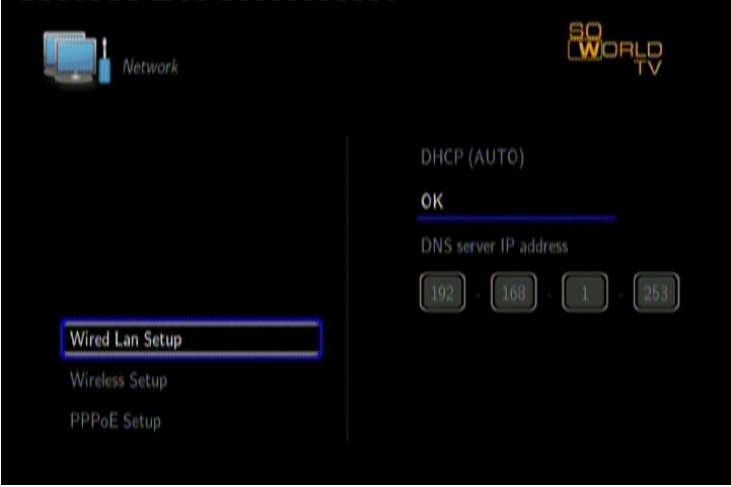

**FIX IP (MANUEL) :** Utilisez le Fixed IP en entrant l'adresse IP, le masque de sous-réseau et la passerelle par défaut.

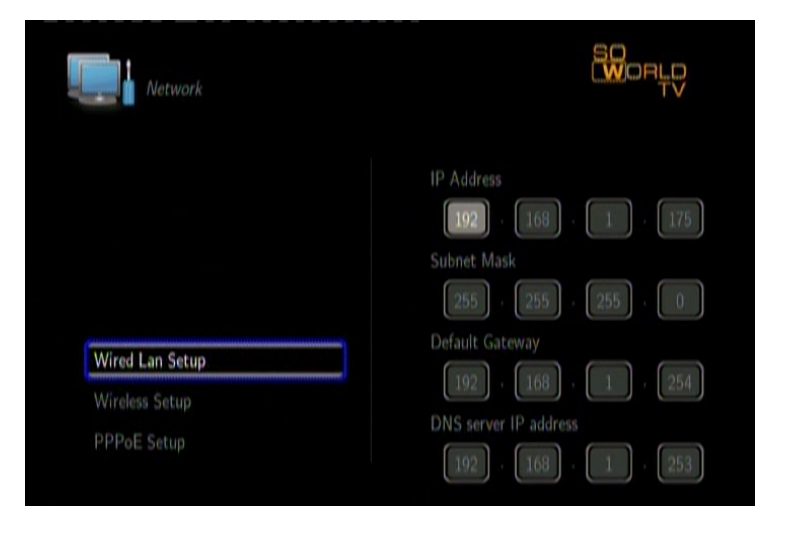

# **Wireless Setup (configuration sans fil) (en option avec une antenne dongle)**

Pour utiliser cette fonction, vous devez disposer d'un dongle Wifi USB. En effet, certains modèles sont susceptibles de ne pas fonctionner avec le So World TV. Appuyez sur le bouton [SETUP] de la télécommande et sélectionnez NETWORK. Sélectionnez ensuite Modify (Modifier).

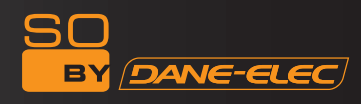

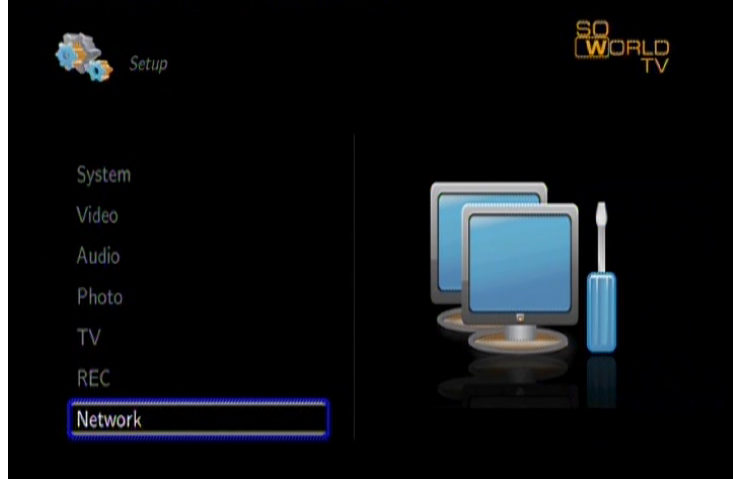

Sélectionnez INFRASTRUCTURE ou PEER TO PEER.

#### INFRASTRUCTURE

Le mode infrastructure est utilisé pour connecter des ordinateurs équipés d'adaptateurs réseau sans fil, également appelés clients sans fil, à un réseau filaire existant à l'aide d'un routeur ou d'un point d'accès sans fil. Sélectionnez le point d'accès auquel vous voulez accéder à partir de la liste SSID.

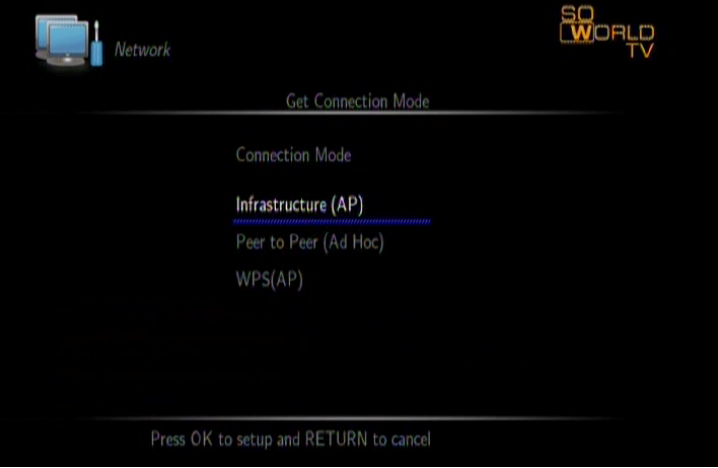

*Remarque : D*ans la liste de Sécurité, WEP (Wired Equivalent Privacy) et WPA (Wi-Fi Protected Access) indiquent que le réseau est codé, c'est-à-dire qu'une clé de cryptage est nécessaire pour accéder au réseau. NONE indique qu'il s'agit d'un réseau ouvert.

1) WLAN Security Setting (paramètres de sécurité WLAN)

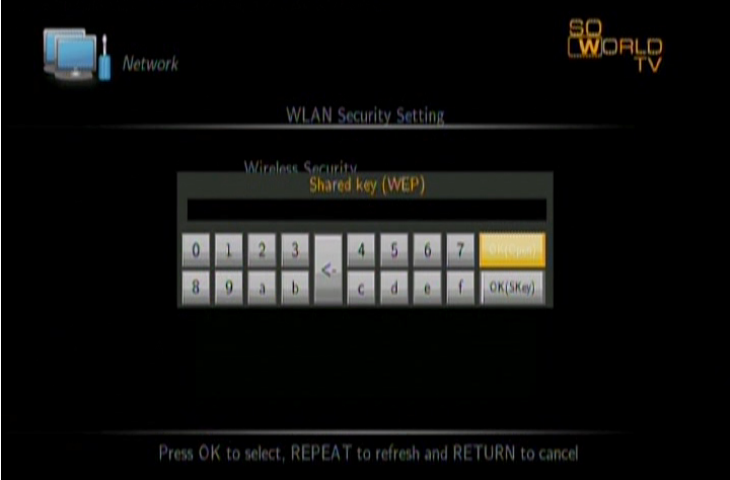

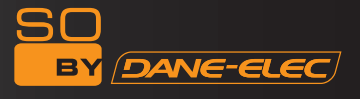

Après avoir saisi le mot de passe, sélectionnez OK. Une connexion test débute.

2) Setting List (liste des paramètres)

La Liste des paramètres affiche la configuration réseau, comme illustré ci-dessous.

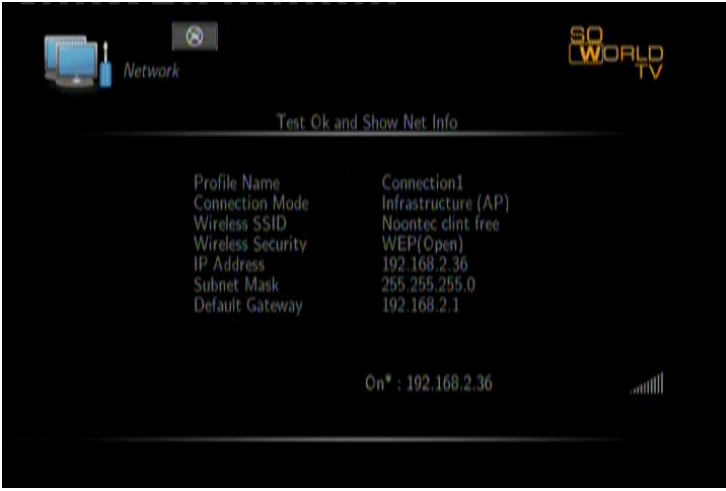

3) Connexion test Le test dure un certain temps. S'il est positif, les informations réseau seront alors affichées.

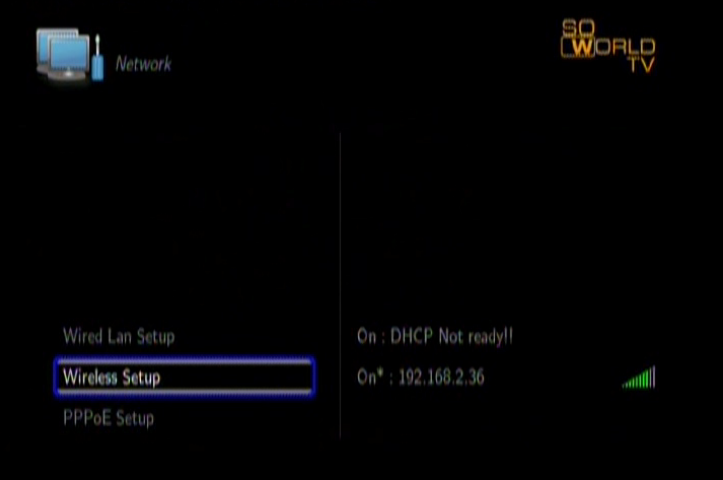

#### **PEER-TO-PEER**

Le mode Peer to Peer, également appelé mode Ad Hoc ou mode Pc à PC, est utilisé pour connecter des clients sans fil directement ensemble, sans routeur ni point d'accès sans fil.

1) Ad Hoc Setup (configuration Ad Hoc)

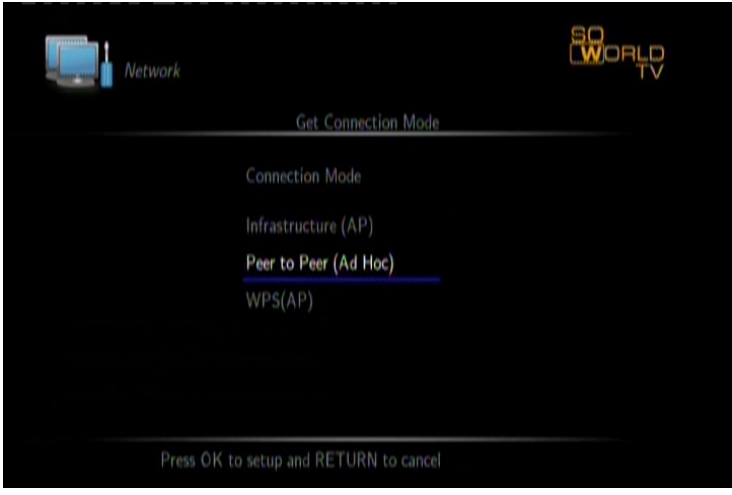

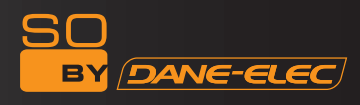

Configurez le Wireless SSID, Wireless Security, et Host IP pour la connexion Ad Hoc.

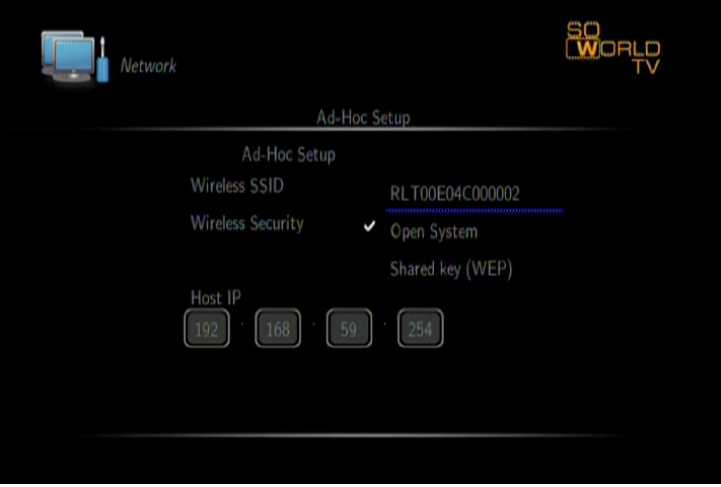

Remarque : Le So World TV comme votre ordinateur doivent utiliser le mode Ad Hoc, partager un SSID commun et s'inscrire dans la même portée IP.

2) Save and Startup (Sauvegarde et démarrage) Appuyez sur PAUSE pour confirmer les paramètres.

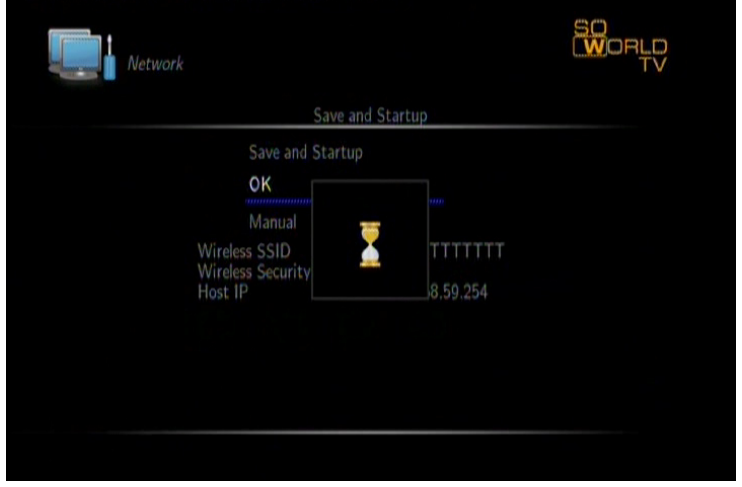

Si le test est positif, les informations réseau seront alors affichées.

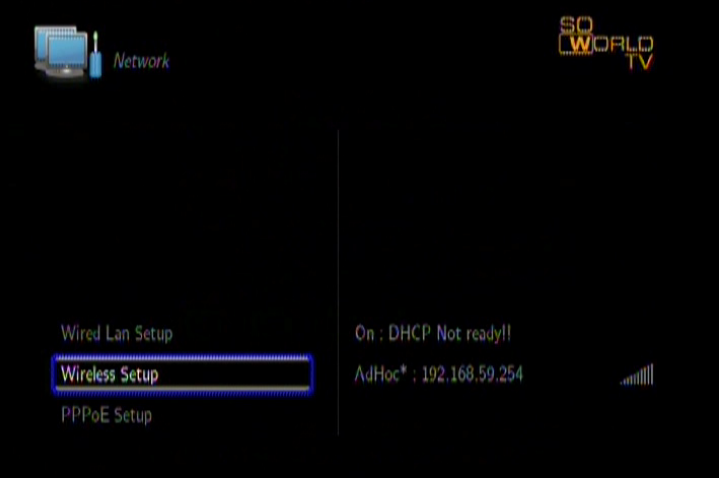

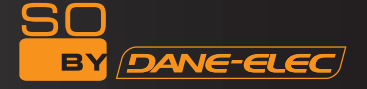

#### **PPPoE setup (réglage PPPoE)**

Le PPPoE (Point-to-Point Protocol over Ethernet – Protocole point par point sur Ethernet) est un protocole utilisé par de nombreux fournisseurs d'accès à Internet ADSL. Si votre fournisseur d'accès utilise le PPPoE mais qu'il vous a donné un routeur, vous aurez besoin d'un client PPPoE sur votre boîtier Linux. Le DHCP peut correctement fonctionner. Le So World TV dispose d'un client PPPoE pour Linux et Solaris afin de se connecter aux fournisseurs d'accès PPPoE. Le So World TV est idéal pour les utilisateurs de modems DSL dont le fournisseur d'accès utilise le PPPoE. Avant d'utiliser cette fonction, assurez-vous d'en avoir vraiment besoin.

Si votre So World TV est connecté au réseau via DSL et PPPoE, le fournisseur d'accès DSL vous donnera un nom d'utilisateur et un mot de passe pour que vous puissiez vous connecter. Après avoir été authentifié par les opérateurs de télécommunication, l'utilisateur peut obtenir l'adresse IP et le So World TV peut être connecté à Internet. La configuration du PPPoE est la suivante :

Etape 1 : utilisez tout d'abord une ligne téléphonique pour connecter le modem prenant en charge le PPPoE puis connectez le So World TV au modem via le port RJ45.

Etape 2 : Sélectionnez l'option « PPPoE setup » (configuration PPPoE) dans les paramètres réseau du menu SETUP. Entrez l'ID utilisateur et le mot de passé fournis par les opérateurs de télécommunications. Appuyez ensuite sur OK pour confirmer.

Etape 3 : Pendant quelques minutes, l'utilisateur peut obtenir une adresse IP configurée par Ethernet. Elle indique que la connexion au réseau est réussie.

# **INSTALLATION ET UTILISATION DE BT/SAMBA (UTILISATEURS AVANCES)**

BitTorrent Player consiste en un système d'exploitation (Linux+AP) et en un logiciel d'application (BT\_SAMBA). Il sera installé sous chaque format ; le So World TV est déjà formaté.

#### **Première installation :**

Si vous utilisez la fonction BT/Samba pour la première fois, veuillez entrer la désignation du Système dans le menu Setup afin de consulter les informations BT/Samba. Si le BT/Samba n'est pas encore installé, veuillez l'installer au préalable. Copiez les quatre fichiers d'installation (.ipk) du micro logiciel d'installation BT/Samba dans le répertoire racine du disque U et l'insérer dans le port USB hôte du So World TV.

Pour finir, sélectionnez HDD Format dans le menu Système sous l'interface Setup. Etapes de l'opération :

Etape 1 : utilisez les touches « gauche » et « droite » de la télécommande pour faire votre choix. Lorsque l'élément choisi est en surbrillance, appuyez sur la touche OK pour passer à l'étape suivante. Pour annuler, sélectionnez Return (Retour). Etape 2 : Format du disque dur

utilisez les touches « gauche » et « droite » de la télécommande pour sélectionner « Back » (retour) ou « Format ». Lorsque l'élément choisi est en surbrillance, appuyez sur la touche « Format ». Appuyez sur "OK" pour commencer. Sinon, utilisez la touche « Back » (Retour).

Etape 3 : Installez l'extension BT/Samba lorsque le formatage est terminé, le système installe BT/Samba automatiquement. Appuyez sur la touche OK pour passer à l'étape suivante.

Le système effectuera automatiquement l'installation suivant la procédure suivante.

1) Installation de l'extension BT Samba

2) Installation de Bit-Torrent Support

3) Installation de Samba Server Support

4) Installation de Web Support

Lorsque l'installation est achevée, le système affiche un message de réussite de la procédure au terme de ces étapes. Etape 4 : Page de félicitations

Lorsque le formatage est achevé, le système affiche la page de félicitations.

Appuyez sur "OK" pour quitter. Le système se relancera automatiquement.

#### **Réglage de l'adresse IP**

Vous pouvez obtenir une adresse IP pour le So World TV selon la Configuration de Réseau Local Fixe mise en place.

#### *Obtenir une adresse IP automatiquement :*

Le système obtiendra l'adresse IP automatiquement via un protocole DHCP si le serveur DHCP est disponible pour le réseau local.

Utiliser une adresse IP statique :

Obtenez une adresse IP unique, un masque de sous-réseau et une passerelle par défaut via votre système réseau.

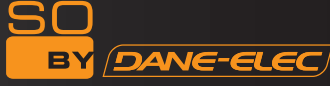

Obtenir une adresse de serveur DNS automatiquement : Le système obtiendra les adresses de serveur DNS grâce au serveur DHCP si celui-ci est disponible.

Utiliser des adresses DNS statiques : Spécifiez les adresses de serveur DNS.

#### **Interface Neighbor Web**

Lorsque vous avez obtenu une adresse IP pour BT Player, ouvrez votre navigateur, tapez cette adresse correctement dans votre navigateur et vous accéderez alors à l'interface Neighbor Web. Le nom d'utilisateur est « admin » et le mot de passé initial est « 123 ».

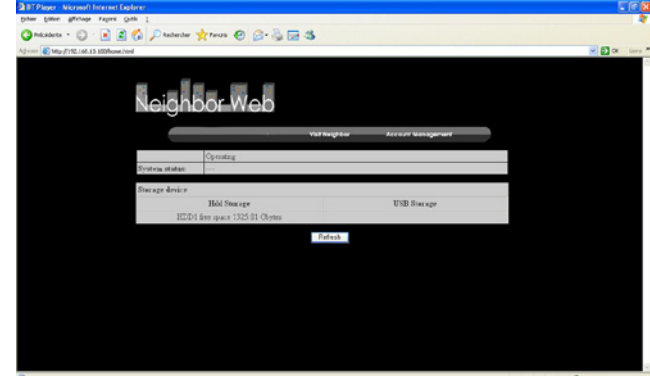

Sur la page d'accueil, "Neighbor web" affiche le statut de BT Player et du périphérique de stockage.

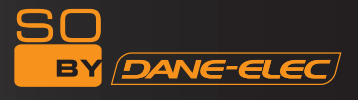

# **MISE A NIVEAU DU MICROLOGICIEL**

- 1) Téléchargez la dernière version du micro logiciel sur le site www.danedigital.com
- 2) Extrayez le fichier et copiez-le en racine de votre clé USB

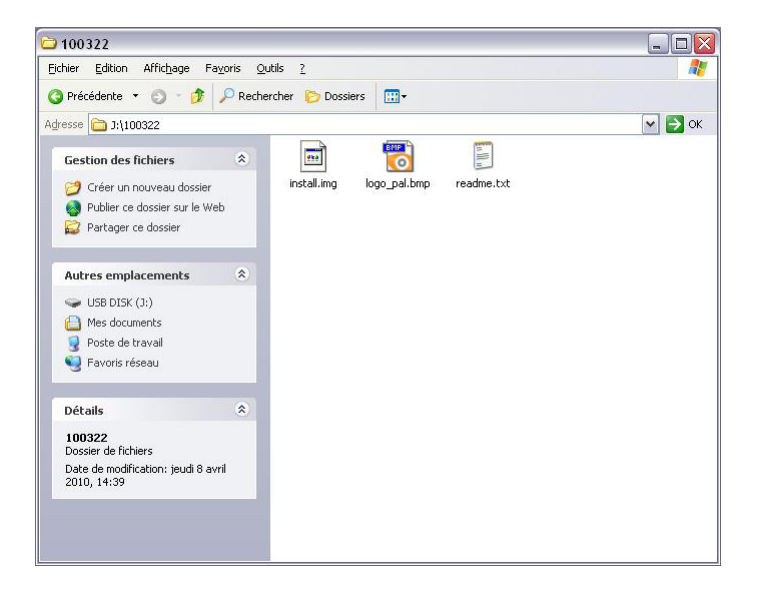

- 3) Connectez la clé USB au port USB HOTE de la façade arrière du So World TV
- 4) Allez dans le Menu SETUP (appuyez sur la touche SETUP de la télécommande)
- 5) Allez dans « System » :

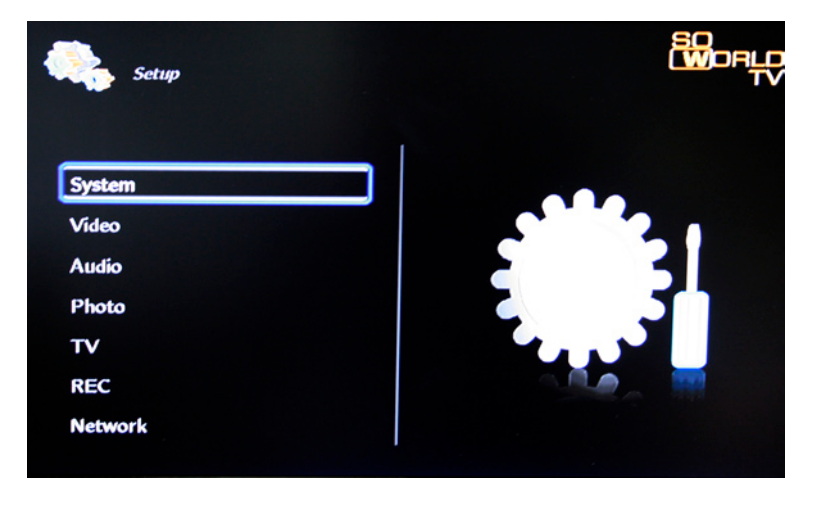

6) Allez dans « System Update » :

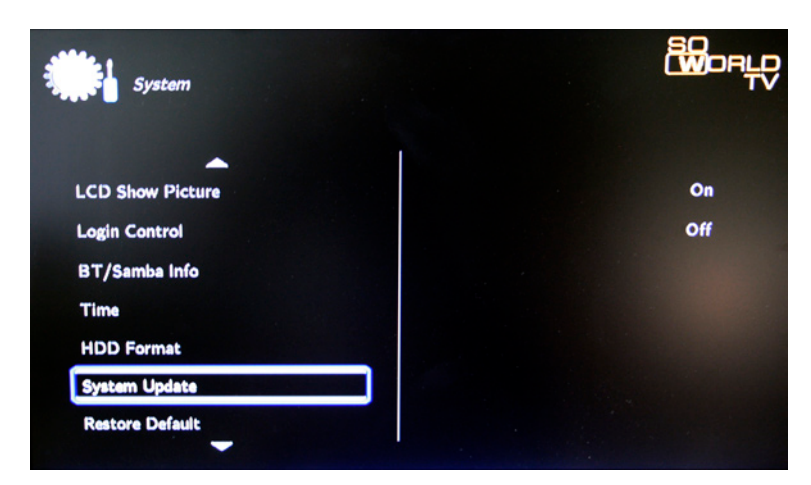

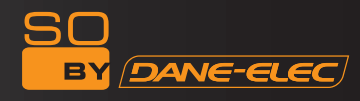

- 7) Appuyez sur la touche ENTER de la télécommande.
- 8) Choisissez la mise à jour :

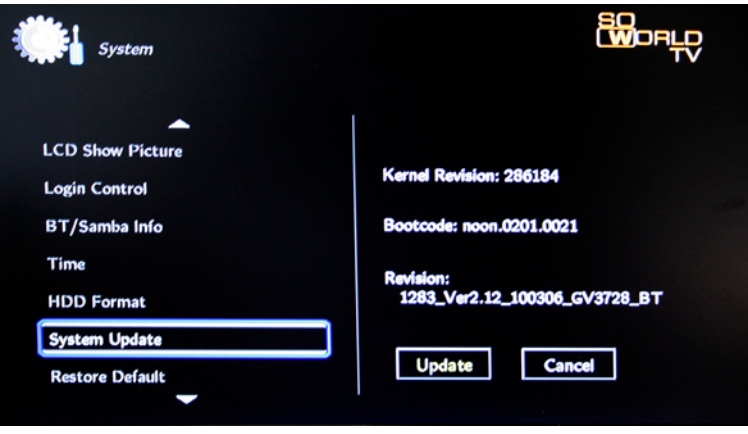

Appuyez sur ENTER. Cette opération dure quelques minutes.

r.

**NE TOUCHEZ PAS LE SO WORLD TV PENDANT LA MISE A JOUR DU MICROLOGICIEL** 

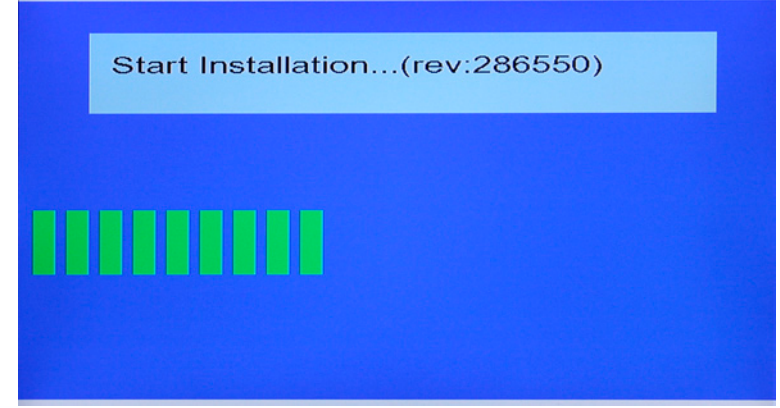

9) Le So World TV redémarre et l'écran ci-dessous apparaît :

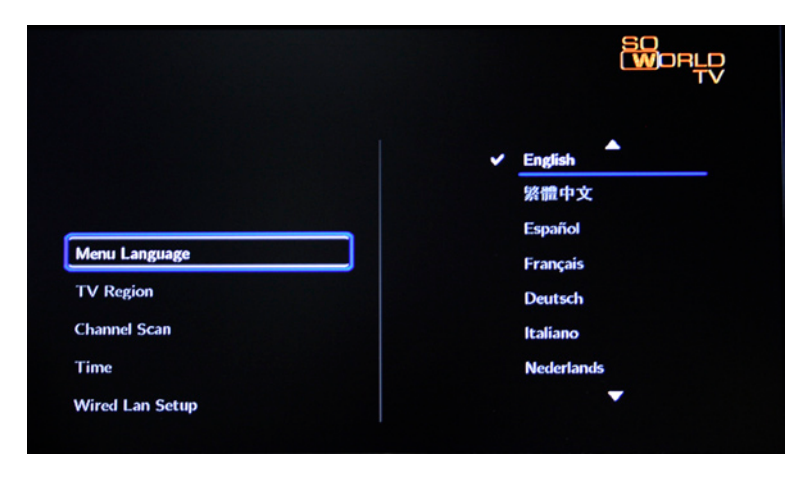

# **Spécifications du So World TV**

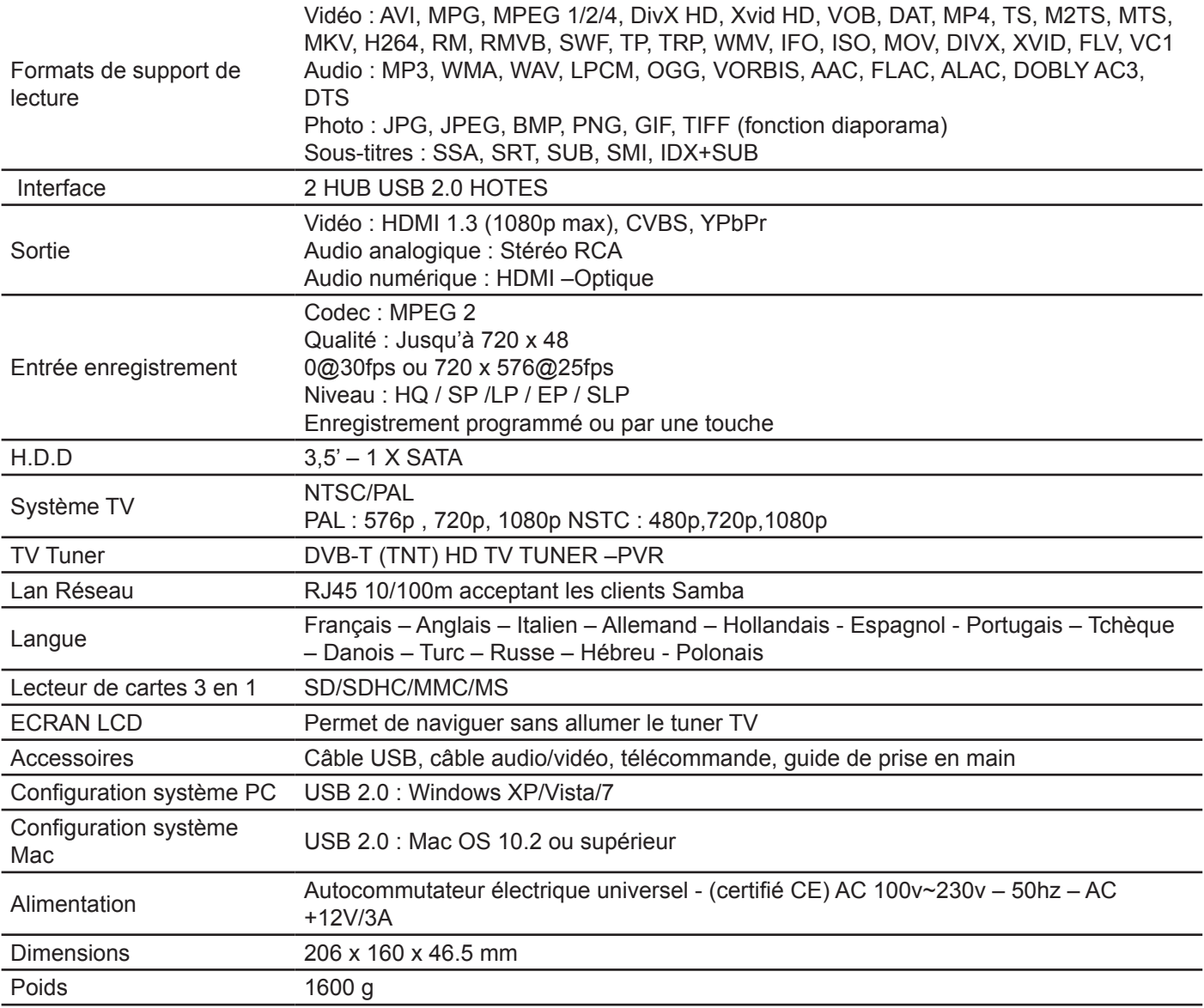

*Remarque :* Dans le cadre de notre politique d'amélioration continue, l'aspect et les spécifications sont susceptibles d'être modifiés sans préavis.

# **Notice de maintenance**

Afin de protéger l'utilisation normale de tous les accessoires, veuillez tenir compte des points suivants.

Alimentation électrique AC100~240V, sortie DC 12V/3A.

Dans des conditions de fonctionnement normales, l'adaptateur chauffera, néanmoins une température maximum de 60 degrés est normale.

Vérifiez les conditions de ventilation en situation de fonctionnement normal. N'installez par l'appareil dans votre lit, sur votre canapé ou dans d'autres endroits similaires mal ventilés.

Ne démontez pas et n'essayez pas de réparer vous-même l'appareil. Envoyez-le au service après-vente agréé. Vous risquez de vous électrocuter.

Veillez à débrancher le câble et à éteindre l'appareil immédiatement si le câble est rompu ou si du liquide pénètre à l'intérieur et envoyez-le au service après-vente pour réparation.

Nous vous recommandons d'utiliser le So World TV dans un environnement à température ambiante. La température ambiante varie de 0 à 40°C.

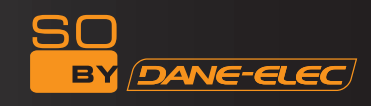

# **FAQ : Questions les plus fréquemment posées**

Q : L'icône verte apparaît mais pas le symbole du disque lorsque le So World TV est connecté au système. R : Le nouveau disque dur n'est peut-être pas formaté. Veuillez consulter le chapitre sur le partitionnement et le formatage.

Q : Le disque dur n'est pas reconnu sous Windows 2000 / Windows XP. Le périphérique connecté ne peut donc pas être reconnu lui non plus.

R : Le driver USB d'origine peut être perdu. Veuillez réinstaller votre système d'exploitation, rechercher le lecteur de disque ou utiliser Internet pour retrouver la procédure du driver USB2.0.

Q : Quand j'essaie de déconnecter le périphérique USB, j'obtiens sans cesse le message « Le volume générique du périphérique ne peut être interrompu pour le moment. Veuillez arrêter le périphérique ultérieurement ». Que dois-je faire ? R : Fermez tous les programmes susceptibles d'accéder aux données du lecteur, y compris Windows® Explorer. Si cela ne fonctionne pas, fermez tous les programmes et attendez une vingtaine de secondes puis cliquez à nouveau sur l'icône portant la coche verte. Si cela ne réussit toujours pas, éteignez le lecteur et débranchez le câble USB.

Q : Pendant la mise sous tension, pourquoi mon téléviseur produit-il un bref flash, un écran bleu ou un économiseur d'écran?

R : C'est normal. Lorsque le système démarre, il règle les paramètres correspondants de façon à permettre la sortie du signal vidéo vers le téléviseur. Pendant la phase de démarrage, le téléviseur reçoit des signaux incorrects ou instables qui provoquent un flash sur l'écran. Certains téléviseurs traduisent cet état comme une absence de signal et affichent un écran bleu ou un économiseur d'écran.

Q : J'ai connecté le lecteur à mon téléviseur. Pourquoi mon téléviseur ne produit-il aucune image ou aucun son ?

R : Ce problème peut avoir plusieurs causes. Veuillez vérifiez les points suivants :

1) Assurez-vous d'avoir choisi la source AV appropriée sur votre téléviseur.

2) Vérifiez que vous avez connecté le bon câble de sortie de signaux audio et vidéo. Vous trouverez des informations sur la connexion du lecteur à votre système home entertainment dans le chapitre « Connexion des sorties TV audio et vidéo » des instructions de fonctionnement de base.

3) Si le lecteur est connecté à une sortie HDMI ou coaxiale, veuillez choisir l'option correspondante dans le menu Setup. Vous pouvez également consulter les Réglages Audio dans le chapitre Menu Setup.

Répétez cette procédure jusqu'à ce que votre téléviseur obtienne l'image.

Q : Mon lecteur est bien raccordé à mon téléviseur. Je ne peux plus consulter mes fichiers média dans le navigateur ou ils ne sont que partiellement listés dans le navigateur.

R : Un filtre média spécial est activé si vous appuyez sur l'une des quatre touches (ALL, MUSIC, PHOTO, MOVIES) de la télécommande. Seuls les fichiers média correspondant au filtre média actif sont affichés sur votre téléviseur. Si, par exemple, vous sélectionnez le filtre « Music », aucun fichier image ne sera proposé dans le navigateur. Si vous voulez qu'apparaissent tous les fichiers média pris en charge, veuillez choisir le filtre « All » (tous).

Le format n'est pas compatible.

Votre lecteur est compatible avec un grand nombre de formats de fichiers multimédia. Vous en trouverez la liste détaillée à la fin de ces instructions. Si vous essayez de lire un fichier à un format non compatible, un message apparaîtra. Si vous souhaitez vérifier la compatibilité du format audio et vidéo utilisé par un fichier, veuillez consulter le chapitre «Spécifications».

La source multimédia choisie n'est pas connectée au Lecteur

Si vous sélectionnez une source multimédia non connectée au lecteur, par exemple une clé USB, cette source s'affichera comme vide. Dès la connexion d'un périphérique, son contenu apparaît dans le chemin correspondant. Si aucun dossier ou fichier ne s'affiche pour une ressource connectée via le réseau, vérifiez les paramètres de votre réseau ainsi que vos partages réseau. Veuillez vérifier le nom d'utilisateur et le mot de passe s'ils sont requis pour l'accès, ainsi que les paramètres du pare-feu de votre ordinateur.

Q : Je veux copier des fichiers sur un périphérique de stockage de données externe avec mon lecteur mais j'obtiens toujours un message d'erreur.

R : Pour utiliser la fonction de copie de votre lecteur, le périphérique (ou la partition) dont vous souhaitez copier les données doit être formaté à l'aide de l'un des systèmes de fichiers suivants : FAT, FAT32, NTFS, ext3. Utilisez uniquement des périphériques cibles formatés par FAT, FAT32, NTFS ou ext3 pour effectuer une copie.

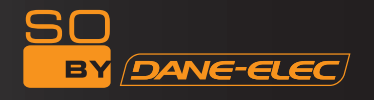

Q : Je souhaite effectuer une mise à jour du micro logiciel de mon lecteur mais mon téléviseur reste « vide ».

R : Dans certains cas, l'affichage via le HDMI n'est pas correct lors d'une mise à jour du micro logiciel. Vérifiez que votre lecteur est bien raccordé à votre téléviseur par la connexion vidéo composite pendant la mise à jour du micro logiciel et pas seulement via le HDMI, puis sélectionnez l'entrée vidéo composite comme entrée active de votre téléviseur.

Q : Je voudrais accéder aux fichiers du lecteur que j'ai partagés sur mon réseau. Mon réseau domestique fonctionne correctement mais le lecteur n'affiche pas la liste des fichiers.

R : Si vous ne pouvez pas accéder à vos fichiers partagés, veuillez vérifier les points suivants :

1) Vérifiez que les deux extrémités du câble réseau sont correctement connectées, à savoir au lecteur et à votre réseau.

2) Vérifiez que l'ordinateur auquel vous souhaitez accéder fonctionne et n'est pas en mode veille ou faible intensité.

3) Vérifiez les paramètres réseau et partage de fichiers sur votre ordinateur.

4) Vérifiez que le nom d'utilisateur et le mot de passe que vous avez saisis sont corrects. N'oubliez pas de respecter la casse.

5) Vérifiez que les paramètres de votre pare-feu permettent au lecteur d'accéder à votre ordinateur.

6) Si vous souhaitez accéder à des fichiers stockés sur un périphérique USB de stockage de données connecté à un routeur puis disponible comme stockage réseau, vous devez établir une connexion avec le lecteur en utilisant « My Shortcuts ». Pour ce faire, entrez l'adresse IP de votre routeur ainsi que le nom d'utilisateur et le mot de passe nécessaires pour accéder au stockage réseau.

Q : Comment se peut-il que la lecture d'un fichier provenant d'un dossier partagé sur le réseau soit avortée ?

R : Les paramètres d'économie d'énergie de l'ordinateur ou du NAS ont interrompu la connexion.

Si ces paramètres sont actifs, ils peuvent passer en état de faible intensité ou en mode veille même si on y accède par le réseau. En mode veille, aucune donnée n'est transférée via le réseau. Veuillez régler les paramètres d'économie d'énergie de la source multimédia afin qu'elle ne passe pas en mode veille pendant la lecture de vos fichiers via le réseau.

Q : Comment se peut-il que des interruptions se produisent lorsque je lis des films depuis mon réseau local ?

R : Parfois, plusieurs périphériques d'un réseau doivent partager le débit de transfert de données maximum via une connexion réseau (support partagé). Si plusieurs connexions sont actives sur le réseau que vous utilisez pour votre lecteur (par exemple, sur Internet, une imprimante partagée, etc.), il est possible que cela réduise le débit de transfert de données disponible pour effectuer le flux de données vers le lecteur à un niveau insuffisant pour lire un fichier DVD ou un fichier film HD, par exemple.

Si vous rencontrez ce type de problème, essayez de réduire le volume de données transférées par les autres utilisateurs de votre réseau.

Q : Le lecteur ne répond plus à mes commandes.

R : Ce problème peut avoir plusieurs causes. Veuillez vérifiez les points suivants :

1) Orientez la télécommande dans la direction du lecteur afin d'établir un contact visuel direct entre ces deux appareils et assurez-vous que les récepteurs infrarouge de la télécommande et du lecteur ne sont pas masqués. 2) Vérifiez les piles de la télécommande et, si nécessaire, remplacez-les par des neuves.

Q : J'ai connecté le lecteur à mon téléviseur via HDMI et je veux modifier le signal de sortie vidéo mais la résolution de sortie vidéo que je souhaite utiliser n'est pas disponible.

R : Ce problème peut avoir plusieurs causes. Veuillez vérifiez les points suivants :

1) Votre téléviseur ne prend pas en charge toutes les résolutions de sortie vidéo possibles.

Allez dans le menu Réglages de votre lecteur et sélectionnez « HDMI Auto » dans le menu « TV system ». Votre lecteur tentera de sélectionner automatiquement la meilleure résolution de sortie vidéo possible pour votre téléviseur.

2) Dans de rares cas, il est possible que toutes les options prises en charge par le téléviseur ne soient pas sélectionnables. Ce problème peut survenir lorsque le téléviseur est rallumé depuis le mode veille, quel que soit le statut de fonctionnement en cours du lecteur.

Pour pouvoir sélectionner toutes les résolutions de sortie vidéo prises en charge par votre téléviseur, débranchez votre lecteur et rebranchez-le après quelques secondes. A présent, toutes les résolutions de sortie vidéo disponibles s'affichent dans le menu Réglages.

Q : Pourquoi mon téléviseur ne produit-il aucun son lorsque je le connecte via HDMI ?

R : Ce problème peut avoir plusieurs causes. Veuillez vérifiez les points suivants :

Un format de sortie audio incompatible avec votre téléviseur a été sélectionné.

Le volume est trop bas / Le mode muet est activé.

Veuillez sélectionner le mode de sortie numérique correct dans le Menu Setup. Allez dans le menu des réglages audio et sélectionnez l'entrée de menu « Digital-Audio-Out » et choisissez l'option « HDMI LPCM/RAW » si votre téléviseur ne prend

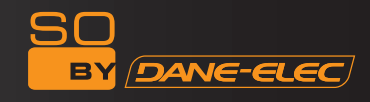

pas en charge le son surround réel. Vous pouvez également consulter le chapitre des Réglages Audio.

Q : Pourquoi ne puis-je pas débrancher le lecteur sans devoir l'éteindre au préalable ?

R : Le chargement ou la sauvegarde des paramètres systèmes actuels prend environ 10 secondes, que le lecteur soit allumé ou éteint. Si le lecteur est débranché sans avoir été éteint au préalable, les paramètres et les données pourront être perdus. Eteignez toujours le lecteur en appuyant sur la touche de mise sous tension de l'appareil ou de la télécommande et attendez que le témoin de mise hors tension de l'appareil devienne rouge.

Q : Lorsque le lecteur est connecté à Internet, pourquoi ne puis-je parcourir les vidéos ou les informations ?

R : Ce problème peut avoir plusieurs causes. Veuillez vérifiez les points suivants :

1) Certaines fonctions réseau ne peuvent pas être utilisées sur le réseau local (par exemple, les vidéos YouTube, CNN News, BBC News, etc.). Pour en savoir plus, veuillez consulter le chapitre sur le réseau local.

2) Redémarrez le So World TV si vous ne pouvez pas rechercher l'adresse IP sans fil.

Q : Pourquoi ne puis-je pas enregistrer de programme télévisé lorsque j'utilise le So World TV ?

R : Ce problème peut avoir plusieurs causes. Veuillez vérifiez les points suivants :

1) Assurez-vous que le décodeur ou le récepteur de télévision par satellite est allumé.

2) Mettez la chaîne de télévision dont vous souhaitez enregistrer le programme sans quoi les programmes enregistrés ne seront pas ceux que vous souhaitiez.

3) Assurez-vous que la connexion avec le port AV IN du lecteur et la connexion avec le téléviseur sont correctes.

# **Autres**

Les accessoires du So World TV peuvent varier selon la série et le modèle.

Veuillez vous reporter au contenu du colis ou contacter votre revendeur pour plus d'informations.

Nous vous informons que les améliorations apportées au So World TV, à son aspect et à ses spécifications ne feront l'objet d'aucun préavis.

Les illustrations peuvent s'avérer quelque peu différentes du vrai So World TV.

Déclaration : Fabriqué sous licence par les laboratoires Dolby. « Dolby » et le symbole en double D sont des marques commerciales des laboratoires Dolby.

Copyright© 2010 Dane-Elec Memory. Tous droits réservés. Dane-Elec, So World TV et les logos Dane-Elec et So World TV sont des marques commerciales déposées ou non déposées de Dane-Elec Memory en Europe, aux Etats-Unis et dans d'autres pays. Microsoft® et Windows® sont des marques commerciales déposées ou non déposées de Microsoft® Corporation aux Etats-Unis et/ou dans d'autres pays. Certains autres noms de produits, noms commerciaux et noms de sociétés peuvent être des marques commerciales ou des désignations de leurs détenteurs respectifs. Les photographies sont produites à seule fin de référence. Les spécifications techniques décrites sont fournies à titre indicatif.

Copyright© 2010 Dane-Elec Memory. All rights reserved, Dane-Elec, So World TV and logo Dane-Elec and So Wolrd TV are either registered trademarks or trademarks of Dane-Elec Memory in Europe, USA and other countries. Microsoft® and Windows® are either registered trademark or trademarks of Microsoft® Corporation in the United States and/or other countries. Certain other product names, brand names and company names may be trademarks or designations of their respective owners. Photos produced for reference only. Technical specifications described are given for indicative purposes.

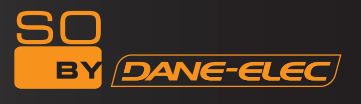

**www.danedigital.com www.dane-elec.com**